# IPC960A series IPC962A series IPC964A series

**Industrial Computers**

**User's Manual**

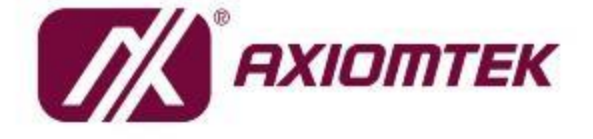

# **USER'S MANUAL**

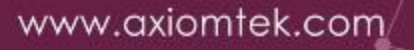

# <span id="page-1-0"></span>[Disclaimers](#page-1-0)

This manual has been carefully checked and believed to contain accurate information. Axiomtek Co., Ltd. assumes no responsibility for any infringements of patents or any third party's rights, and any liability arising from such use.

Axiomtek does not warrant or assume any legal liability or responsibility for the accuracy, completeness or usefulness of any information in this document. Axiomtek does not make any commitment to update the information in this manual.

Axiomtek reserves the right to change or revise this document and/or product at any time without notice.

No part of this document may be reproduced, stored in a retrieval system, or transmitted, in any form or by any means, electronic, mechanical, photocopying, recording, or otherwise, without the prior written permission of Axiomtek Co., Ltd.

<span id="page-1-1"></span>©Copyright 2023 Axiomtek Co., Ltd. All Rights Reserved January 2024, Version A3 Printed in Taiwan

# <span id="page-2-0"></span>[Safety Precautions](#page-1-1)

Before getting started, please read the following important safety precautions.

- 1. The IPC960A/IPC962A/IPC964A Series does not come equipped with an operating system. An operating system must be loaded first before installing any software into the computer.
- 2. Be sure to ground yourself to prevent static charge when installing the internal components. Use a grounding wrist strap and place all electronic components in any static-shielded devices. Most electronic components are sensitive to static electrical charge.
- 3. Disconnect the power cord from the IPC960A/IPC962A/IPC964A Series before making any installation. Be sure both the system and the external devices are turned OFF. A sudden surge of power could ruin sensitive components. Make sure the IPC960A/IPC962A/IPC964A Series is properly grounded.
- 4. Make sure the voltage of the power source is correct before connecting the equipment to the power outlet.
- 5. Turn OFF the system power before cleaning. Clean the system using a cloth only. Do not spray any liquid cleaner directly onto the screen.
- 6. Do not leave this equipment in an uncontrolled environment where the storage temperature is below -20℃ or above 80℃. It may damage the equipment.
- 7. Do not open the system's back cover. If opening the cover for maintenance is a must, only a trained technician is allowed to do so. Integrated circuits on computer boards are sensitive to static electricity. To avoid damaging chips from electrostatic discharge, observe the following precautions:
	- Before handling a board or integrated circuit, touch an unpainted portion of the system unit chassis for a few seconds. This will help to discharge any static electricity on your body.
	- When handling boards and components, wear a grounding wrist strap, available from most electronic component stores.

# <span id="page-3-0"></span>[Classification](#page-3-0)

- 1. Degree of production against electric shock: not classified
- 2. Degree of protection against the ingress of water: none
- 3. Equipment not suitable for use in the presence of a flammable anesthetic mixture with air or with oxygen or nitrous oxide.
- 4. Mode of operation: Continuous
- 5. Type of protection against electric shock: Class I equipment

# <span id="page-3-1"></span>[General Cleaning Tips](#page-3-1)

You may need the following precautions before you begin to clean the computer. When you clean any single part or component for the computer, please read and understand the details below fully.

When you need to clean the device, please rub it with a piece of dry cloth.

- 1. Be cautious of the tiny removable components when you use a vacuum cleaner to absorb the dirt on the floor.
- 2. Turn the system off before you start to clean up the component or computer.
- 3. Never drop the components inside the computer or get circuit board damp or wet.
- 4. Be cautious of all kinds of cleaning solvents or chemicals when you use it for the sake of cleaning. Some individuals may be allergic to the ingredients.
- 5. Try not to put any food, drink or cigarette around the computer.

# <span id="page-4-0"></span>**Cleaning Tools**

Although many companies have created products to help improve the process of cleaning your computer and peripherals users can also use household items to clean their computers and peripherals. Below is a listing of items you may need or want to use while cleaning your computer or computer peripherals.

Keep in mind that some components in your computer may require designated products for cleaning. If this is the case it will be mentioned in the cleaning instructions.

- ⚫ Cloth: A piece of cloth is the best tool to use when rubbing up a component. Although paper towels or tissues can be used on most hardware as well, we still recommend you to rub it with a piece of cloth.
- ⚫ Water or rubbing alcohol: You may moisten a piece of cloth a bit with some water or rubbing alcohol and rub it on the computer. Unknown solvents may be harmful to the plastics parts.
- ⚫ Vacuum cleaner: Vacuuming the dust, dirt, hair, cigarette particles, and other particles out of a computer can be one of the best methods of cleaning a computer. Over time these items can restrict the airflow in a computer and cause circuitry to corrode.
- ⚫ Cotton swabs: Cotton swabs moistened with rubbing alcohol or water are excellent tools for wiping hard to reach areas in your keyboard, mouse, and other locations.
- Foam swabs: Whenever possible it is better to use lint free swabs such as foam swabs.
- $\bigotimes$  Note: It is strongly recommended that you should shut down the system before you start to clean any single components.

Note: Please check the temperature of system surface before maintenance.

Please follow the steps below:

- 1.Close all application programs;
- 2.Close operating software;
- 3.Turn off power switch;
- 4.Remove all device;
- 5.Pull out the power cable.

# <span id="page-5-0"></span>[Scrap Computer Recycling](#page-5-0)

Please inform the nearest Axiomtek distributor as soon as possible for suitable solutions in case computers require maintenance or repair; or for recycling in case computers are out of order or no longer in use.

Trademark Acknowledgments

Axiomtek is a trademark of Axiomtek Co., Ltd.

Intel® and Pentium® are registered trademarks of Intel Corporation.

Windows 10 64-bit, Windows 10 IoT Enterprise 64-bit, Windows 11 64-bit, are trademarks of Microsoft Corporation.

Other brand names and trademarks are the properties and registered brands of their respective owners.

# **Table of Contents**

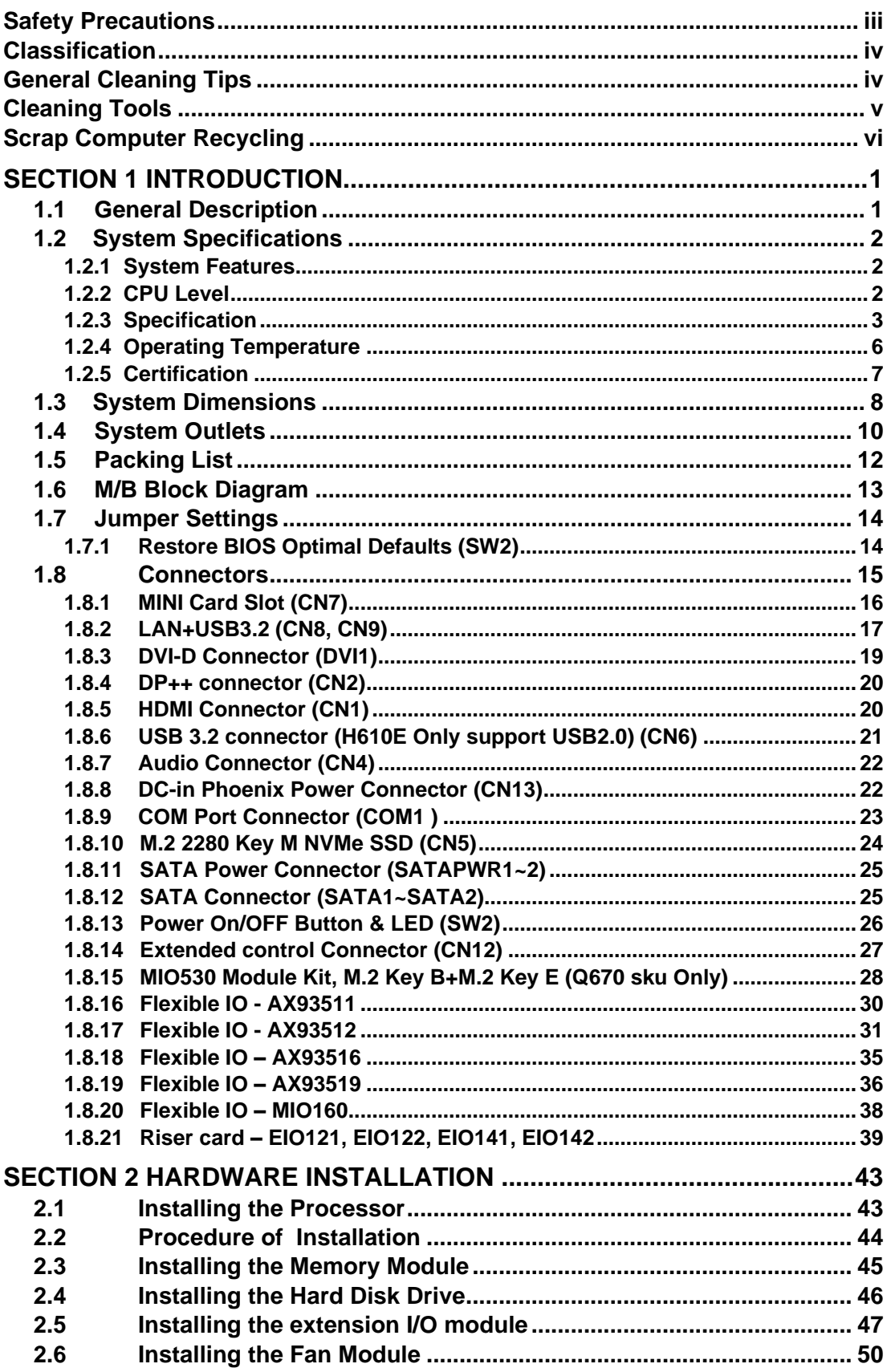

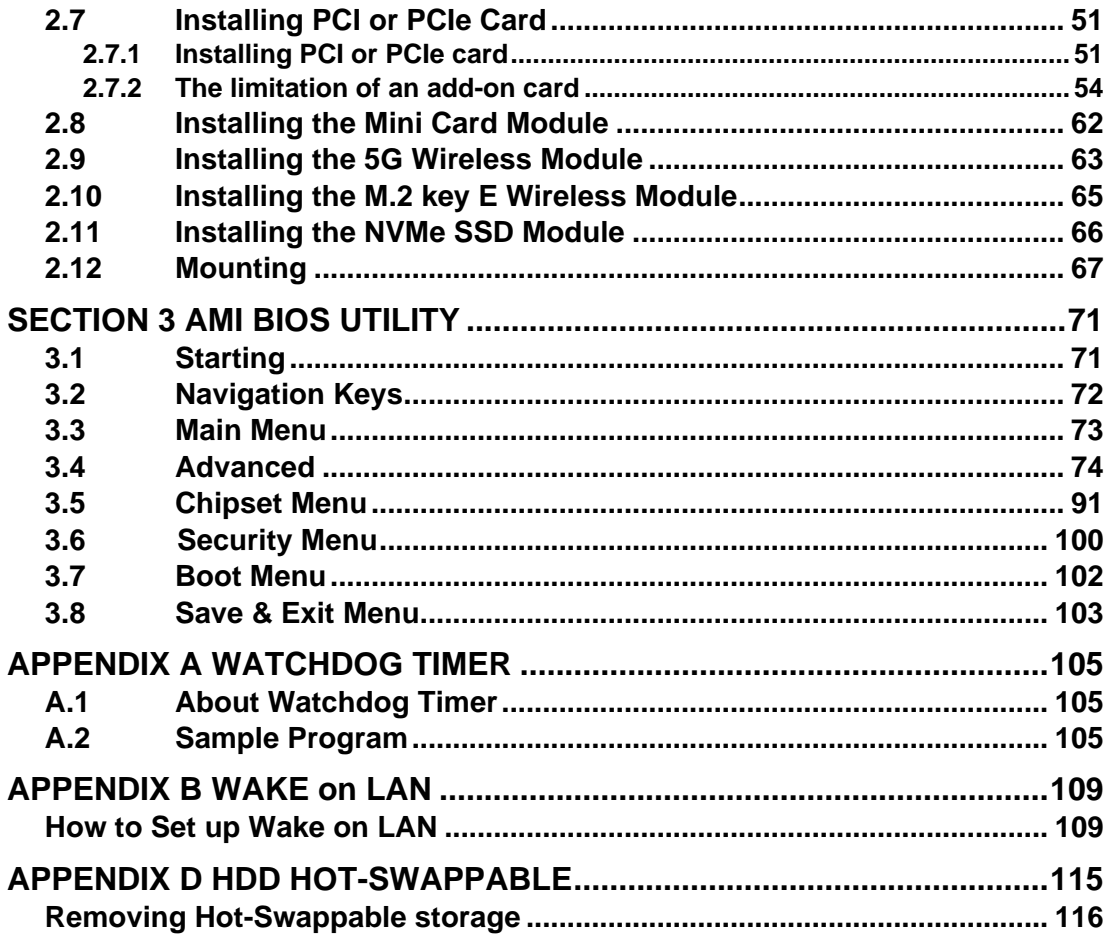

# <span id="page-8-0"></span>**[SECTION](#page-8-2) 1 [INTRODUCTION](#page-8-2)**

<span id="page-8-2"></span>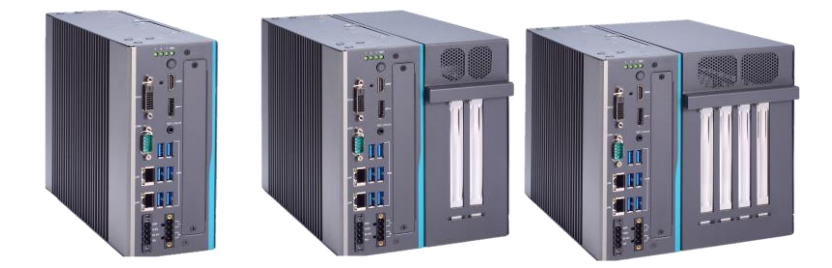

This chapter contains general information and detailed specifications of theIPC960A/IPC962A/IPC964A Series. Chapter 1 includes the following sections:

- General Description
- System Specifications
- Dimensions
- I/O Outlets
- Jumper Settings
- Connectors
- Package List

# <span id="page-8-1"></span>**1.1 [General Description](#page-8-1)**

The IPC960A, IPC962A and IPC964A are fan-less systems with an optional fan module that can support LGA1700 socket for Intel® 13th/12th generation Core™ i9/i7/i5/i3 processors. The IPC960A, IPC962A, and IPC964A are also built with a rugged design that makes the system suitable for the most endurable operation.

For operation systems, the IPC960A/IPC962A/IPC964A series not only supports Windows® 11 64-bit, Windows® 10 64-bit and Ubuntu, but also supports embedded OS.

<span id="page-8-3"></span>The IPC960A/IPC962A/IPC964A Series supports two hard-drive bays to make it easy for customers to install and maintain the system.

# <span id="page-9-0"></span>**1.2 [System Specifications](#page-8-3)**

#### <span id="page-9-1"></span>**1.2.1 System Features**

- Front I/O design
- ⚫ Optional extension system IO module
- Optional 5G network (Q670E)
- ⚫ Intelligent power management (Ignition, USB power on/off control)
- Supports Intel® RAID (Q670E)
- EN61000-6-2 certified

## <span id="page-9-2"></span>**1.2.2 CPU Level**

- ⚫ Socket LGA1700 for 13th/12th Generation Intel® CoreTM i9/i7/i5/i3 processors, up to 65W
- Below is a list of supported CPUs.

<span id="page-9-3"></span>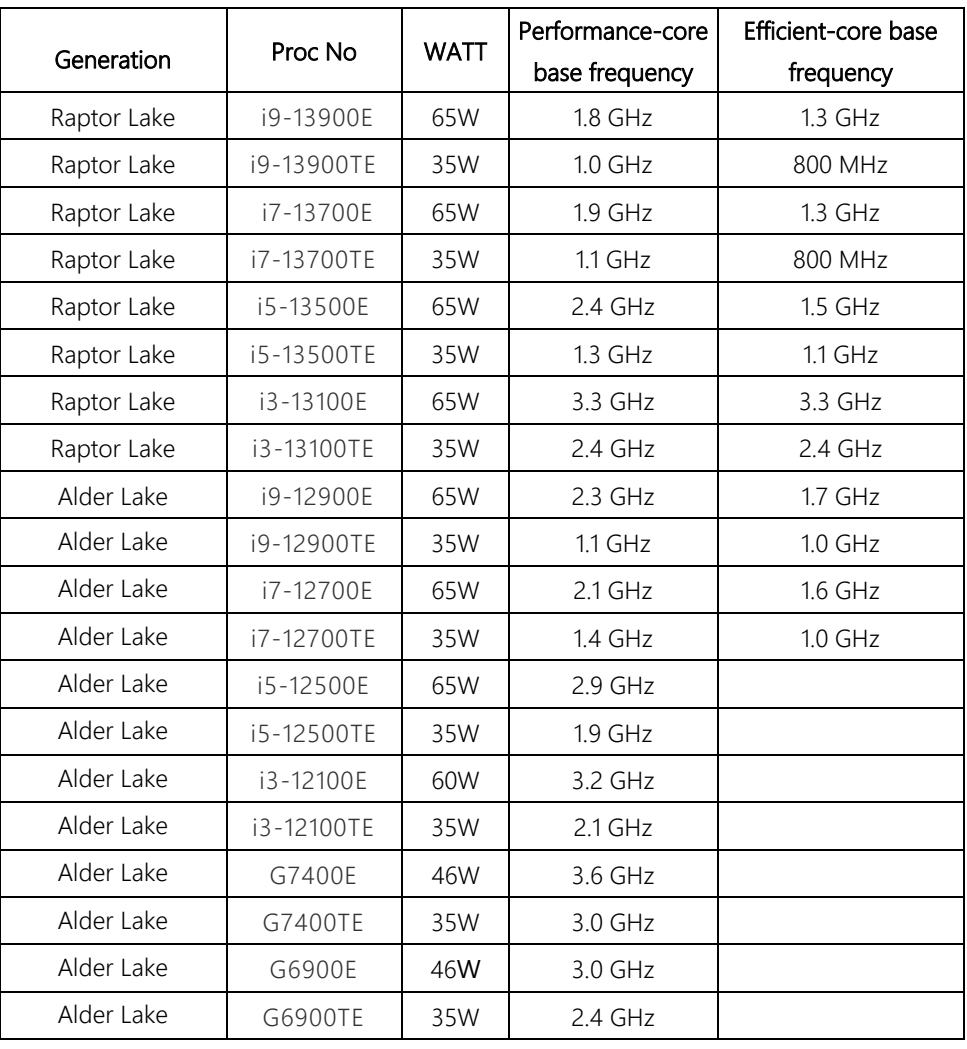

# <span id="page-10-0"></span>**[1.2.3 Specification](#page-9-3)**

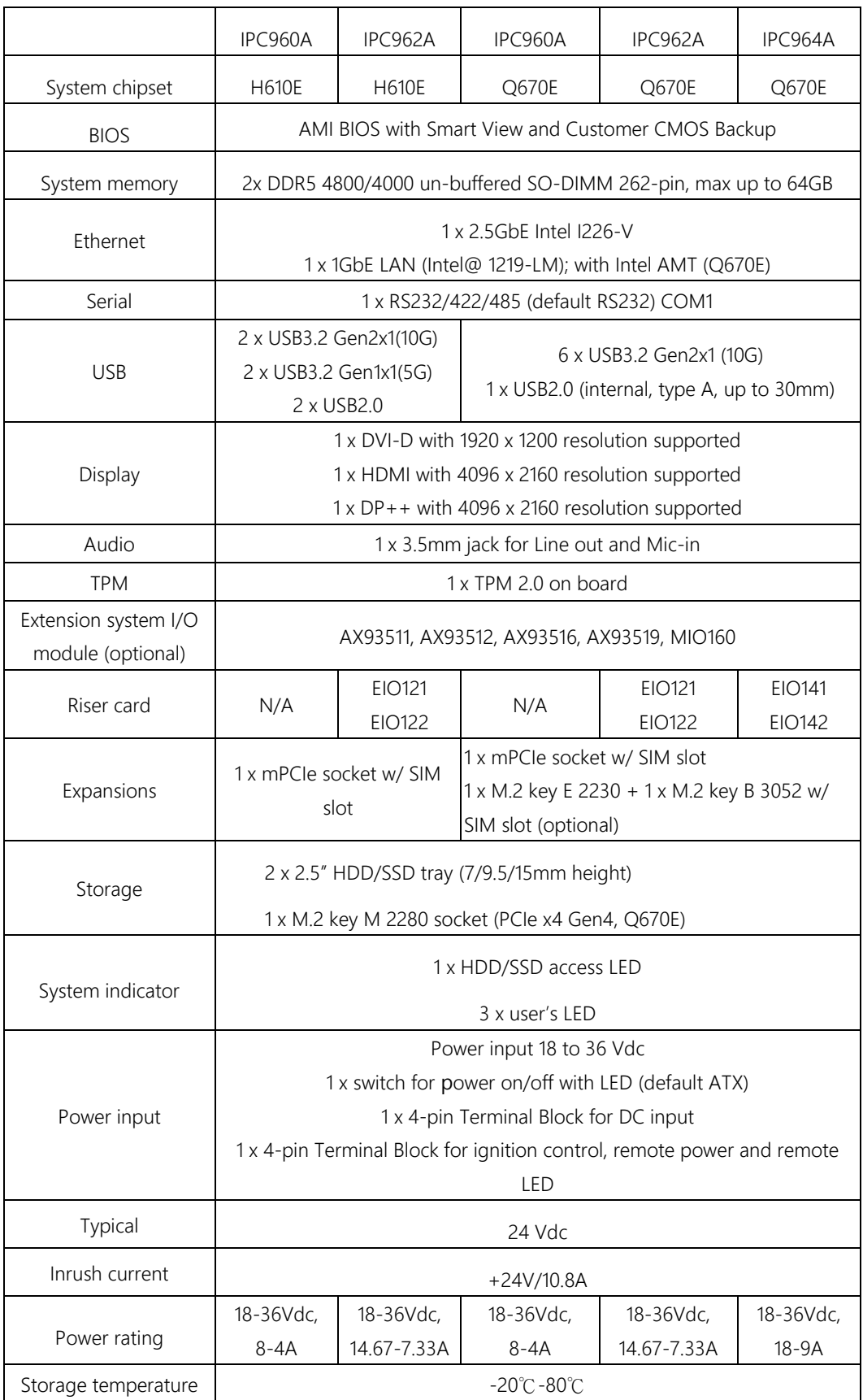

**Introduction** 3

#### *IPC960A/IPC962A/IPC964A Series User's Manual*

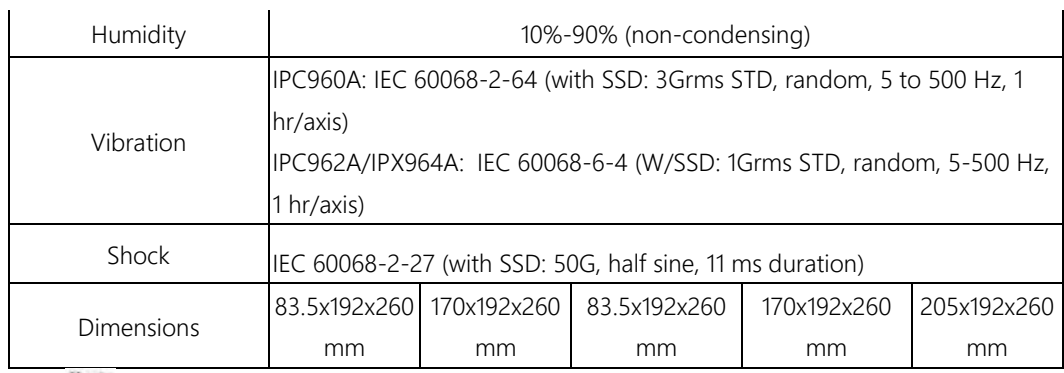

Note: Since Gen. 2 SSD with JMicron controller has a compatibility issue with Intel PCH, it is strongly recommended to use Gen. 3 SSD on system.

Note: Please fix the system power input in 24Vdc when plugging an add-on card.

#### Extension system I/O module

- ➢ AX93511 4 x RS-232/422/485 module (default RS-232)
- ➢ AX93512 2 x RS-232/422/485 w/ isolated 1.5KVDC and 8-in/8-out isolated 1.5KVDC DIO
- ➢ AX93516 4 x RS232/422/485 w/isolated 2KVDC module
- ➢ AX93519 2 x RS232/422/485 + 1 G.E. LAN (I210-AT) + 2 USB3.2 Gen1x1 (5G) (Q670E) AX93519 2 x RS232/422/485 + 1 G.E. LAN (I210-AT) + 2 USB2.0 (H610E)
- ➢ MIO160 6 x Serial port (4-wire RS232: TXD/RXD/RTS/CTS)/422/485 isolated 1.5kVDC & 2 CAN bus with isolated 1.5kVDC module (supports the CAN 2.0A and CAN2.0B protocol specification)

Note: The RS-485 auto flow control only supports below formats to communicate data:

- $\geq$  8 data bits + 1 stop bit
- $\geq$  8 data bits + 1 parity bit + 1 stop bit
- $\geq$  8 data bits + 1 parity bit + 2 stop bits
- $\triangleright$  8 data bits + 2 stop bits
- $\geq$  7 data bits + 1 parity bit (even or odd) + 2 stop bits

#### Riser card

- ➢ EIO121: 1 PCIe x16 Gen4 + I PCIe x8 (x4 signal) Gen4
	- 1 USB2.0 type A 180D
	- 2 Fan connector
	- 2 8-pin power connectors
	- 1 4-pin power connector
- $\triangleright$  FIO122: 1 PCIe x16 Gen4 + I PCI
	- 1 USB2.0 type A 180D
	- 2 Fan connector
	- 2 8-pin power connectors

1 4-pin power connector

➢ EIO141: 1 PCIe x16 Gen4 + I PCIe x8 Gen3(x4 signal) + 2 PCIe x4 Gen4 (open ended connector)

1 USB2.0 type A 180D

1 Fan connector

2 8-pin power connectors

1 4-pin power connector

- ➢ EIO142: 1 PCIe x16 Gen4 + I PCIe x4 Gen4 (open ended connector) + 2 PCI 1 USB2.0 type A 180D
	- 1 Fan connector
	- 2 8-pin power connectors
	- 1 4-pin power connector

Note: The maximum power rating for expansion slots at 70℃ cannot exceed the following value:

The maximum loading of +3.3V+5V+12V+24V<350W (EIO141, EIO142)

The maximum loading of +3.3V+5V+12V+24V<230W (EIO121, EIO122)

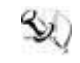

Note: 12V maximum loading for 2 x 8-pin connectors (ATX2-3) are 300W. (EIO141, EIO142) 12V maximum loading for 2 x 8-pin connectors (ATX2-3) are 200W. (EIO121, EIO122)

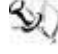

 $\mathbb{R}$  Note: 24V maximum loading for 1 x 4-pin connector (ATX1) is 5A(120W).

 $\bigotimes$  Note: The system power rating may thus be changed base on differing combinations of attached devices.

#### <span id="page-13-0"></span>**[1.2.4 Operating Temperature](#page-9-3)**

Below is a list of system operating temperature w/ Intel® Core™ processor and industrial wide-temp SSD.

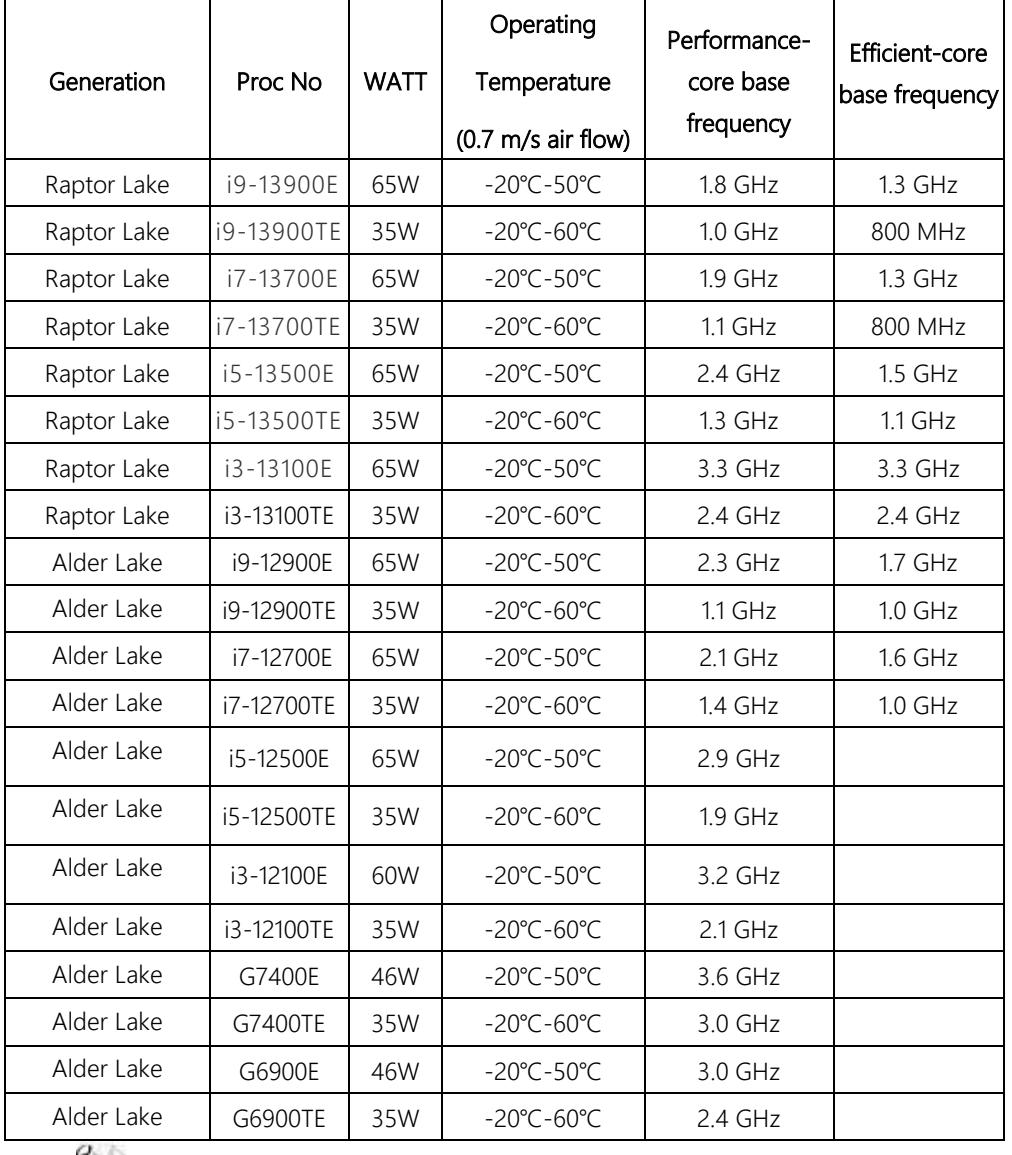

Note: The IPC system may cause CPU frequency hopping when operating in an extremely high temperature environment, and thermal throttling may occur when the system remains in full loading conditions.

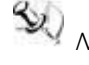

Note: The performance of the system might be adversely affected when operating at a temperature above the system's limitation or with an unrecommended processor.

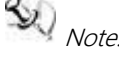

Note: If the operating temperature is above 35 °C, it is recommended to use a wide temperature SSD on the device.

## <span id="page-14-0"></span>**[1.2.5 Certification](#page-9-3)**

- ⚫ CE (EN 61000-6-4, EN 61000-6-2)
- FCC

 $\bigotimes$  Note: All specifications and images are subject to change without notice.

# <span id="page-15-0"></span>**[1.3 System Dimensions](#page-8-3)**

The following diagrams show you dimensions and outlines of the IPC960A/IPC962A/IPC964A Series.

#### IPC960A

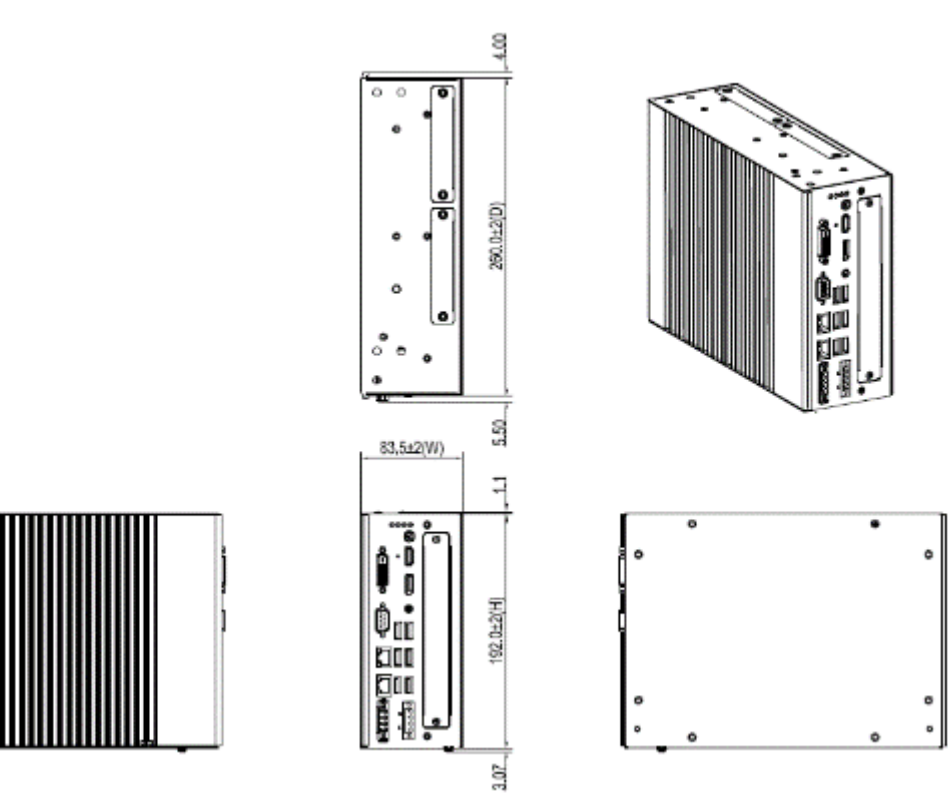

#### IPC962A

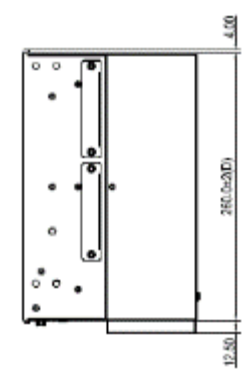

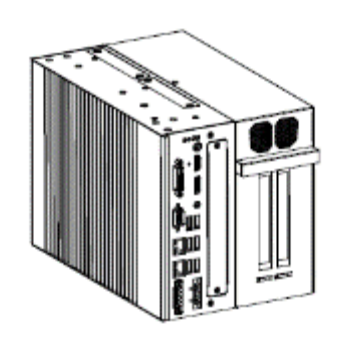

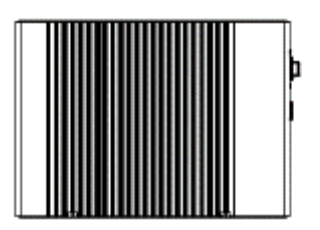

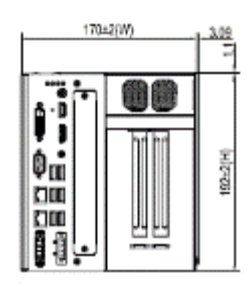

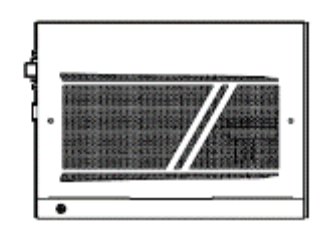

IPC964A

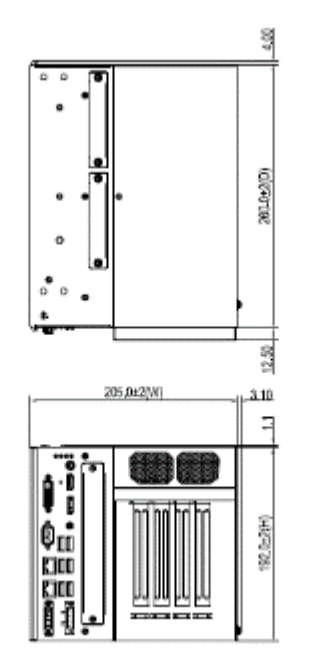

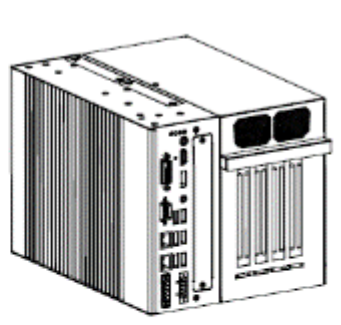

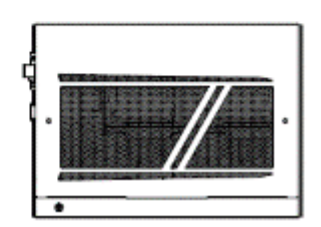

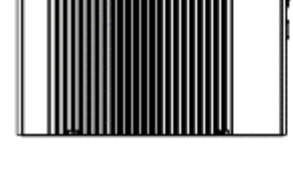

# <span id="page-17-0"></span>**1.4 [System](#page-17-0) Outlets**

The following figures show locations of the IPC960A series system outlets.

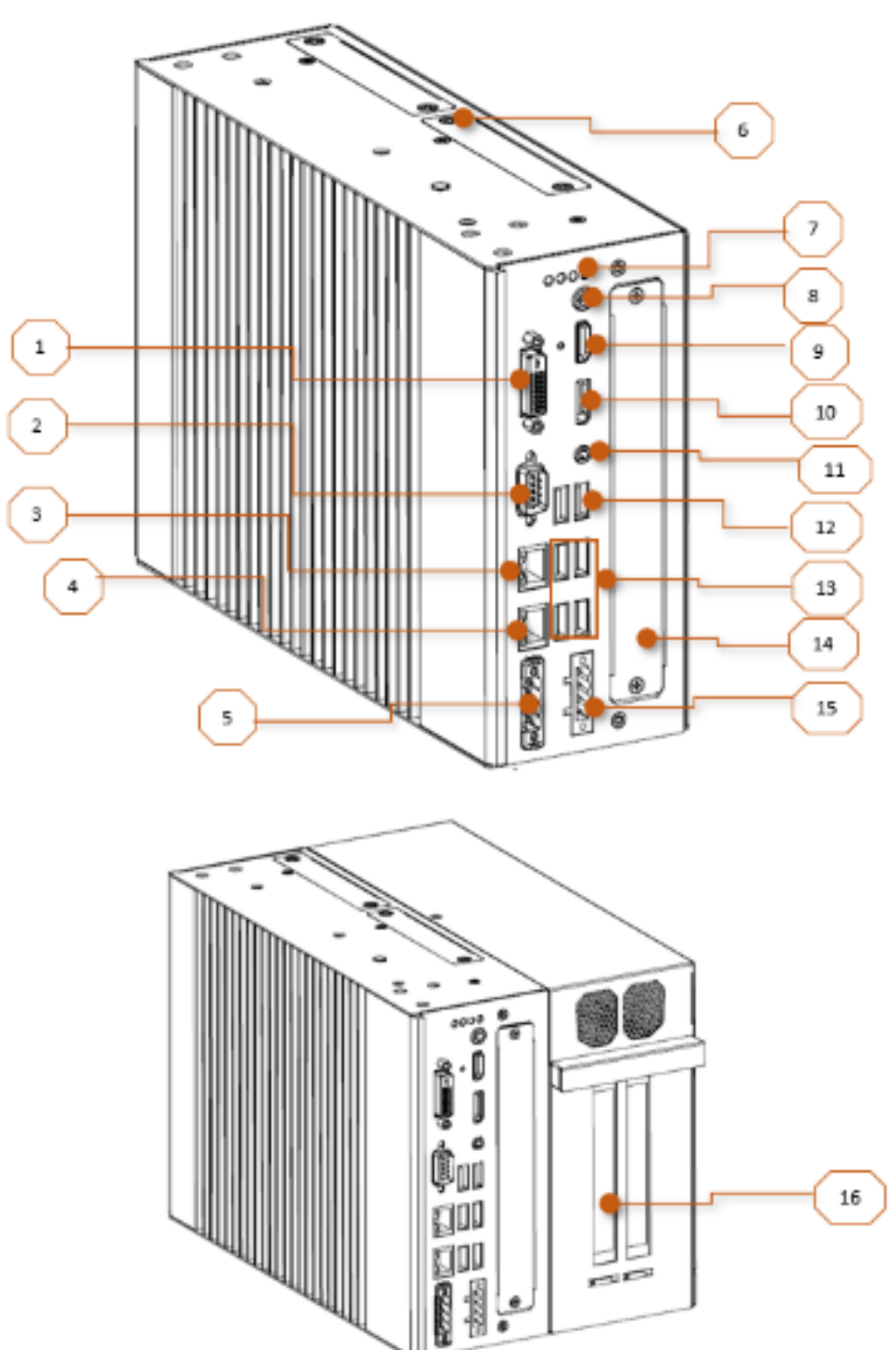

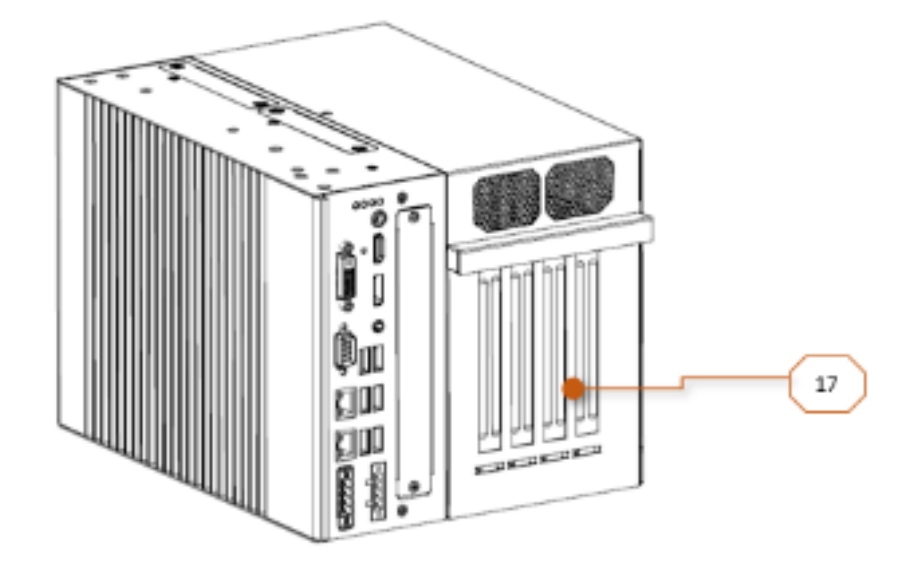

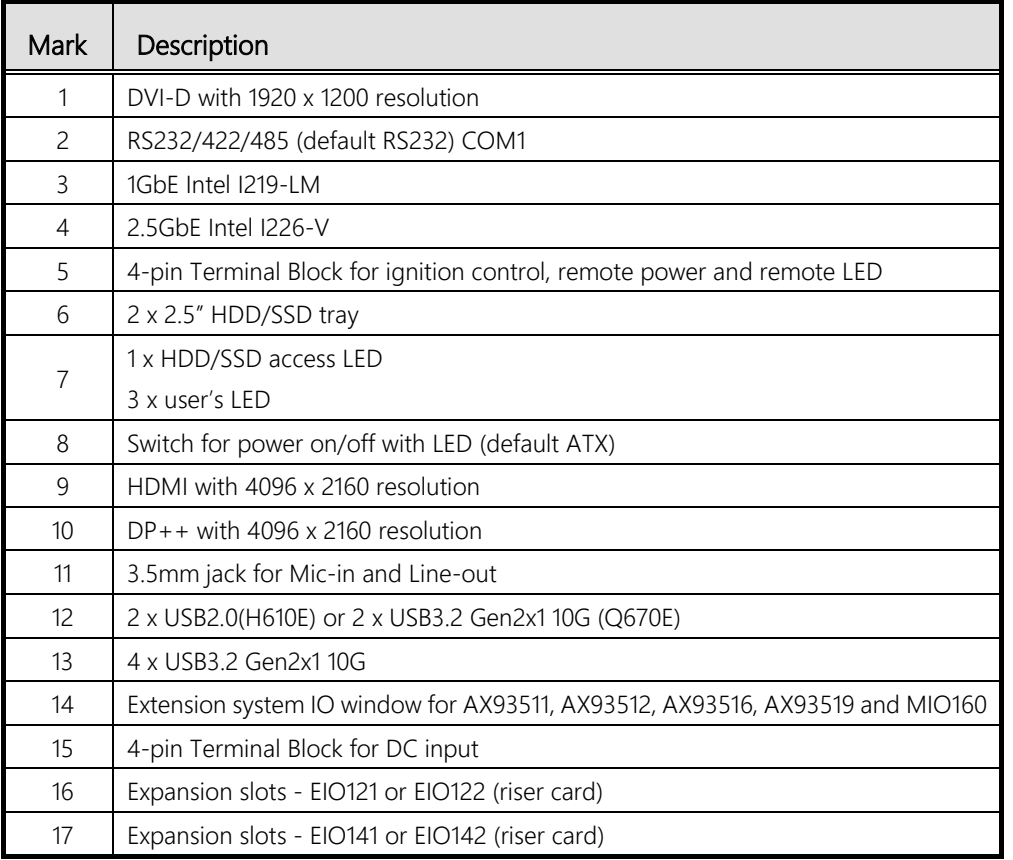

# <span id="page-19-0"></span>**1.5 [Packing List](#page-17-0)**

The package bundled with your IPC960A/IPC962A/IPC964A Series should contain the following items:

- IPC960A/IPC962A/IPC964A Series unit x 1
- Screw pack x 1
- Foot pad x 4
- CPU grease x 1
- Terminal block x 2
- Holder bracket kit x 1 (for IPC962A/IPC964A)

If you cannot find this package or any items are missing, please contact Axiomtek distributors immediately.

# <span id="page-20-0"></span>**1.6 [M/B Block Diagram](#page-17-0)**

The following diagram shows you the M/B block diagram of PSB515.

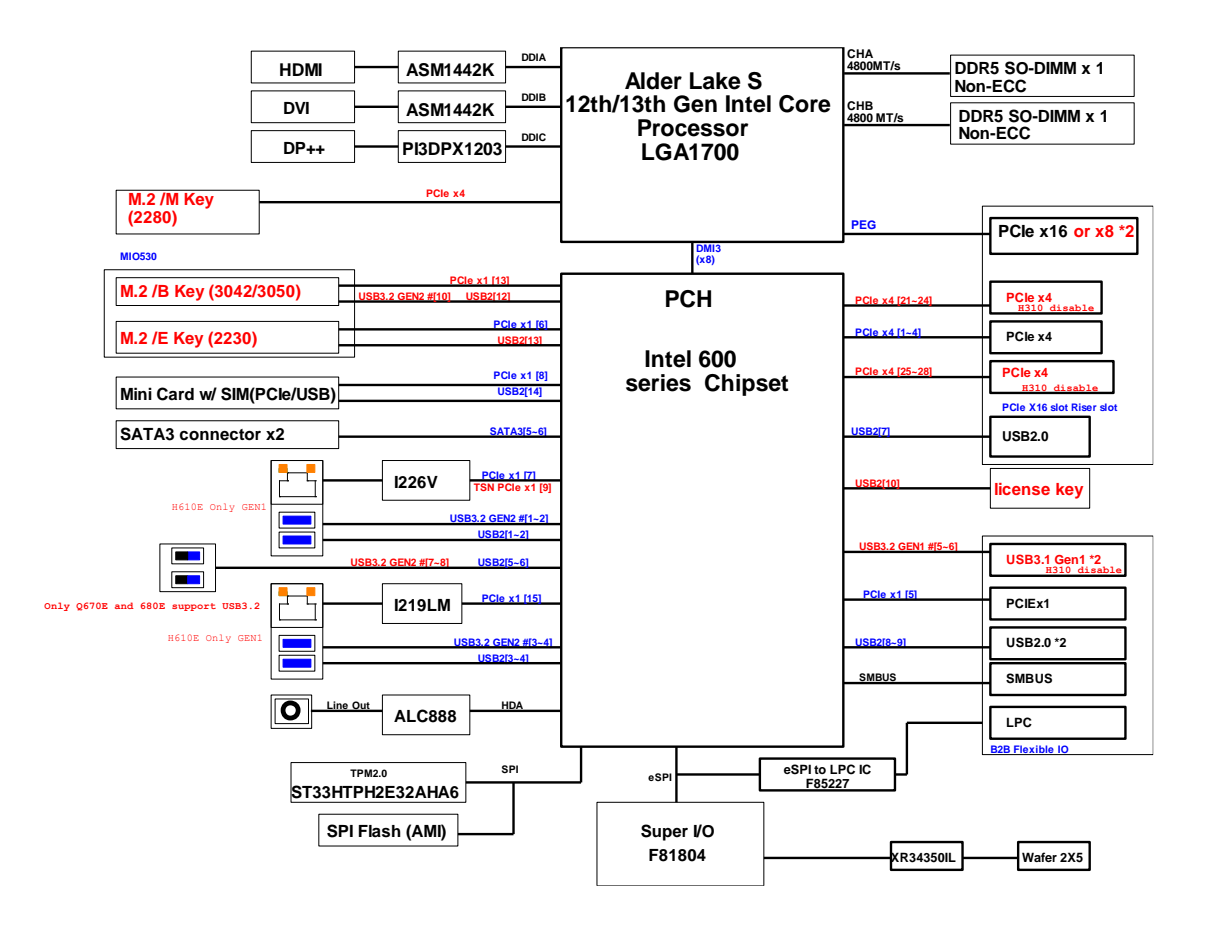

# <span id="page-21-0"></span>**1.7 [Jumper Settings](#page-17-0)**

Properly configure jumper settings on the PSB515 to meet your application purpose. Below you can find a summary table of all jumpers and onboard default settings.

# **We Note:** How to setup Jumpers

Illustrations below show that a cap on a jumper is to "close" the jumper, whereas that off a jumper is to "open" the jumper.

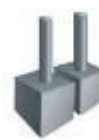

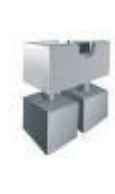

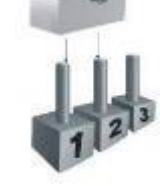

[Open] [Closed] [Pin1-2 Closed]

#### <span id="page-21-1"></span>**1.7.1 Restore BIOS Optimal Defaults (SW2)**

Touch Switches push (down) for 5 seconds. Doing this procedure can restore BIOS optimal defaults.

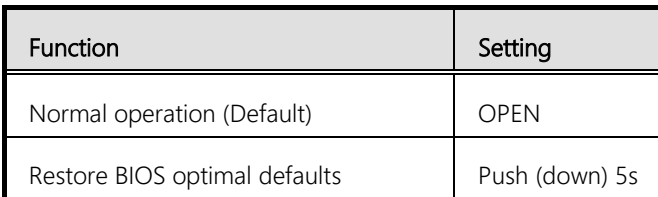

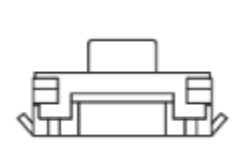

# <span id="page-22-0"></span>**1.8 Connectors**

Connectors connect the board with other parts of the system. Loose or improper connection might cause problems. Make sure all connectors are properly and firmly connected.

Here is a table summarizing all connectors on the board.

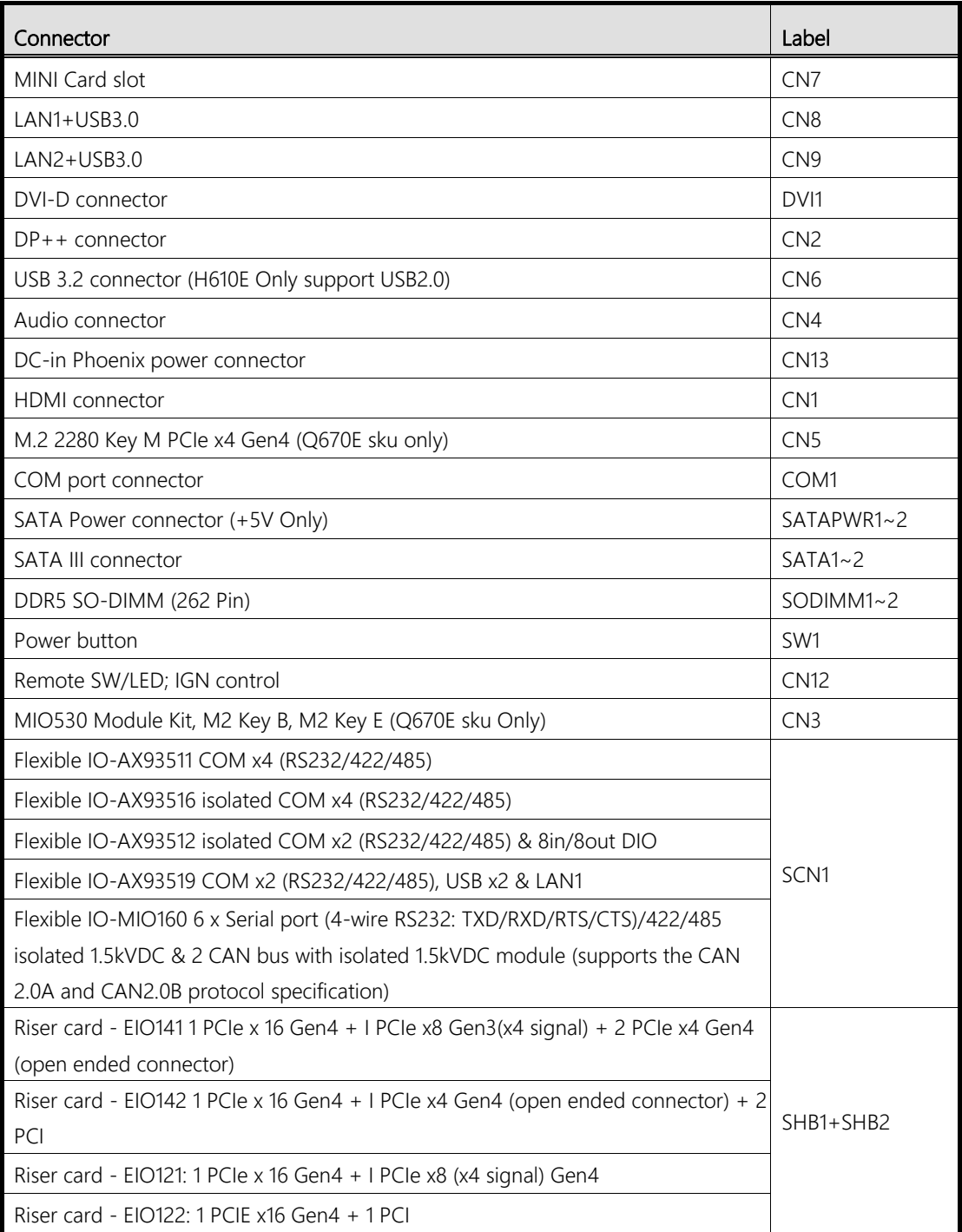

#### <span id="page-23-0"></span>**1.8.1 MINI Card Slot (CN7)**

A PCI-Express Mini Card connector is located on the top side. It follows mini PCIe 1.2 standard.

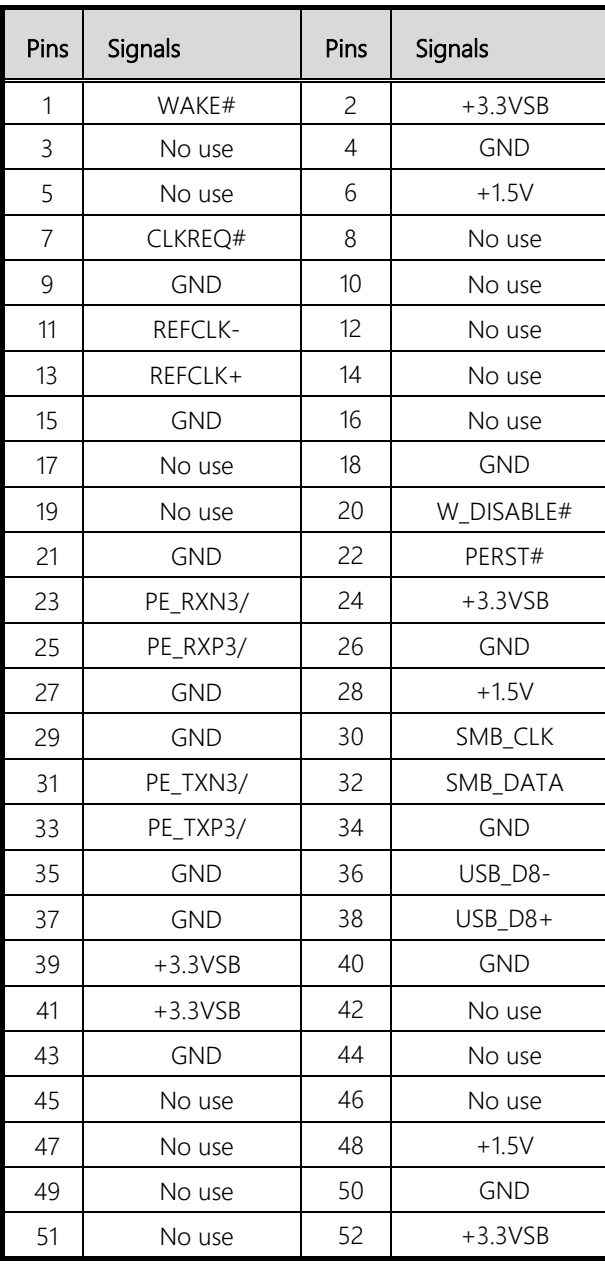

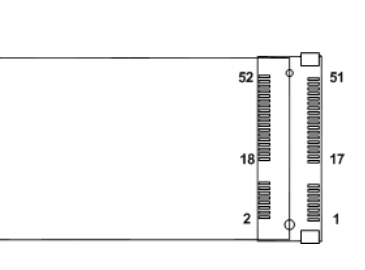

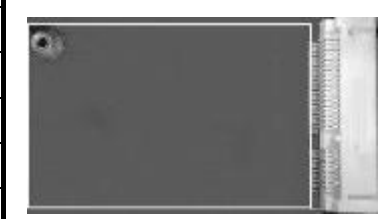

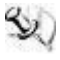

Note: The on-board full-size PCI Express Mini Card slot offers PCIe and USB interface.

#### <span id="page-24-0"></span>**1.8.2 LAN+USB3.2 (CN8, CN9)**

The system has two RJ-45 connectors: LAN1 and LAN2. Ethernet connection can be established by plugging one end of the Ethernet cable into this RJ-45 connector and the other end (phone jack) to a 2500/1000/100/10-Base-T hub.

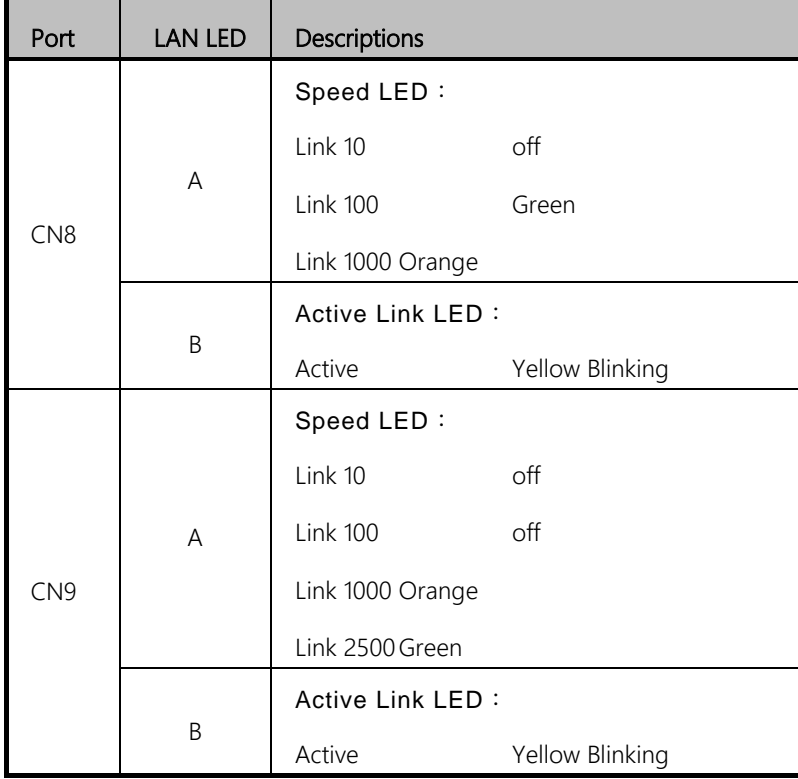

The Universal Serial Bus connectors are compliant with USB 3.2 (10Gb/s) and ideal for installing USB peripherals such as scanners, cameras and USB devices.

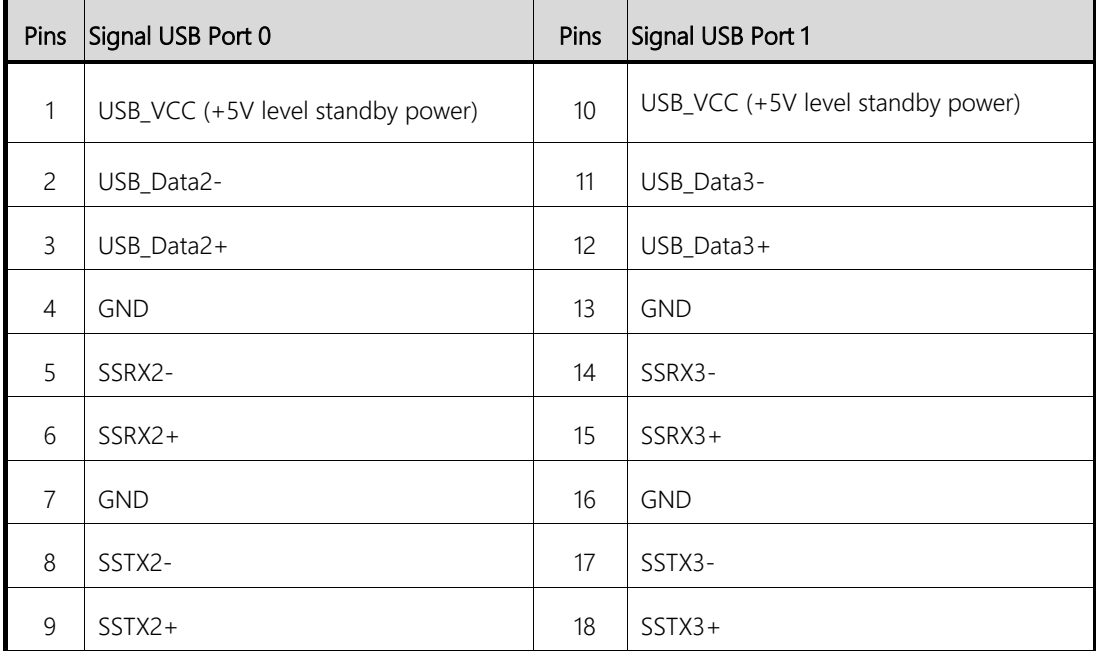

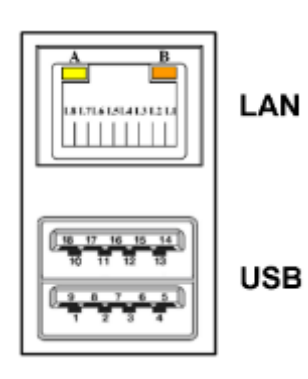

# <span id="page-26-0"></span>**1.8.3 DVI-D Connector (DVI1)**

The high rise DVI-D connector provides transmission of fast and high-quality video signals between a source device (graphics card) and a display device (monitor).

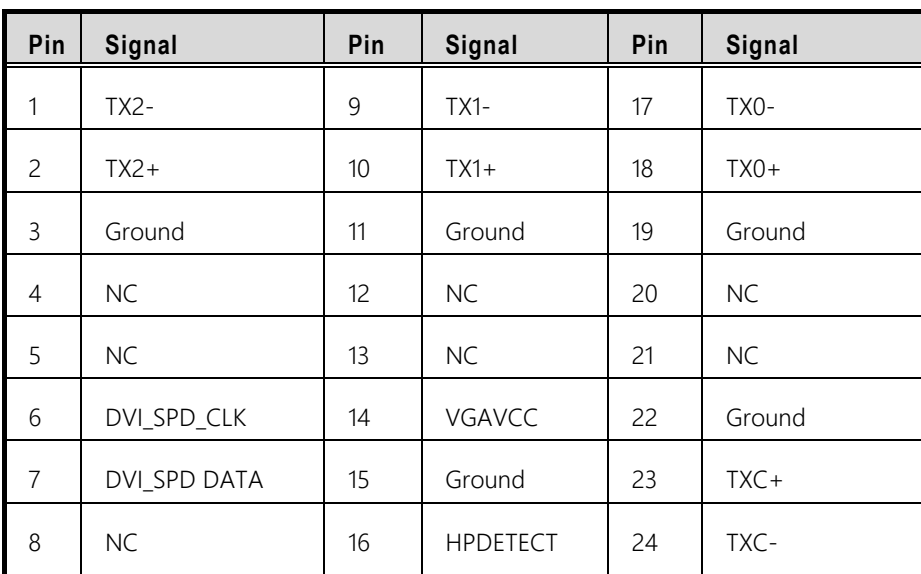

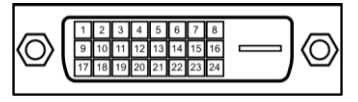

## <span id="page-27-0"></span>**1.8.4 DP++ connector (CN2)**

The DP++ is a compact digital interface which is capable of transmitting high-definition video and highresolution audio over a single cable.

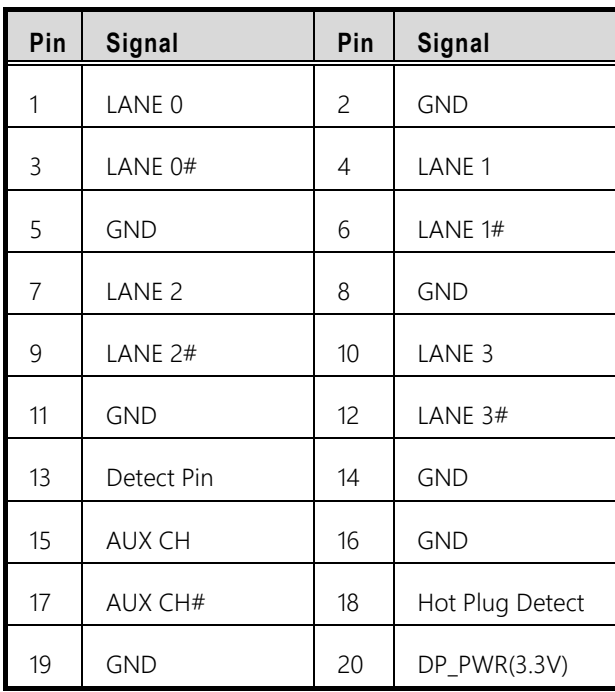

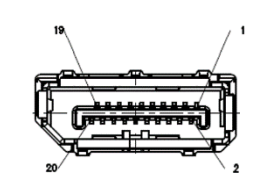

#### <span id="page-27-1"></span>**1.8.5 HDMI Connector (CN1)**

The HDMI (High-Definition Multimedia Interface) is a compact digital interface which is capable of transmitting high-definition video and high-resolution audio over a single cable.

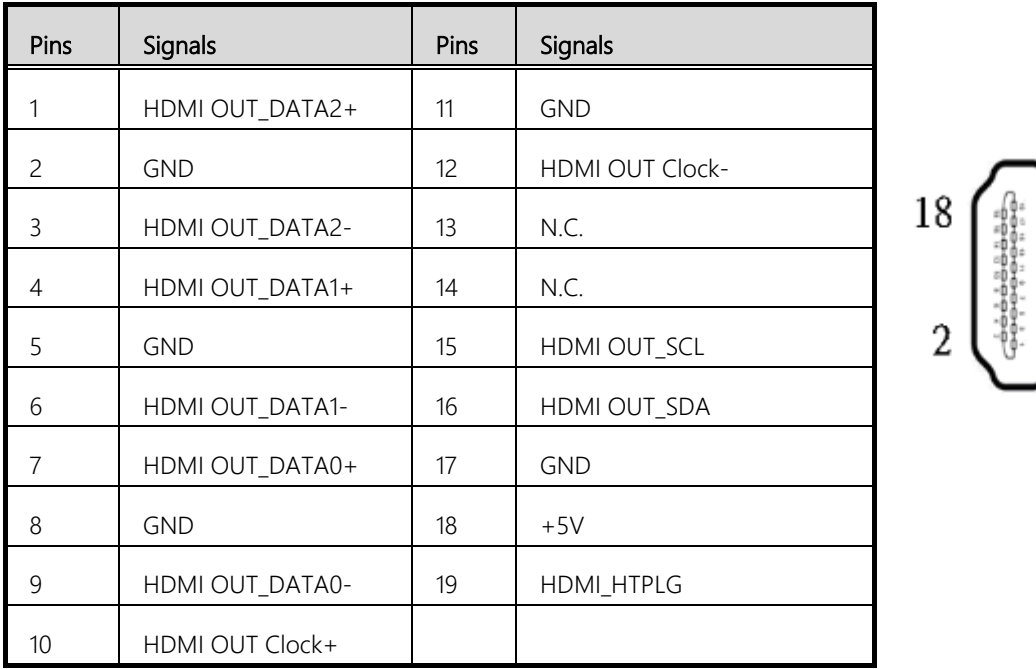

#### <span id="page-28-0"></span>**1.8.6 USB 3.2 connector (H610E Only support USB2.0) (CN6)**

The Universal Serial Bus connectors are compliant with USB 3.2 10Gb/s (H610E Only supports USB2.0 480Mbps), providing ideal interfaces ideal for installing USB peripherals such as a keyboard, mouse, scanner, etc.

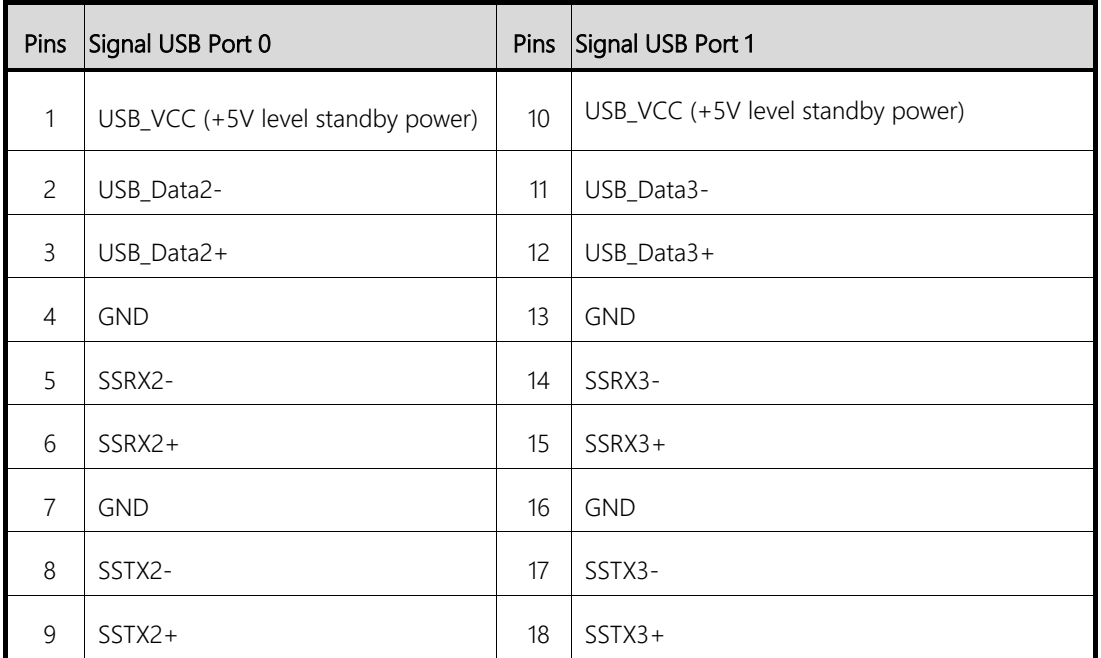

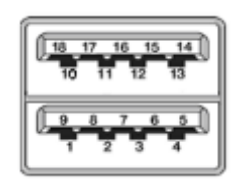

#### <span id="page-29-0"></span>**1.8.7 Audio Connector (CN4)**

This audio jack support for Audio Mic-In and Line-out.

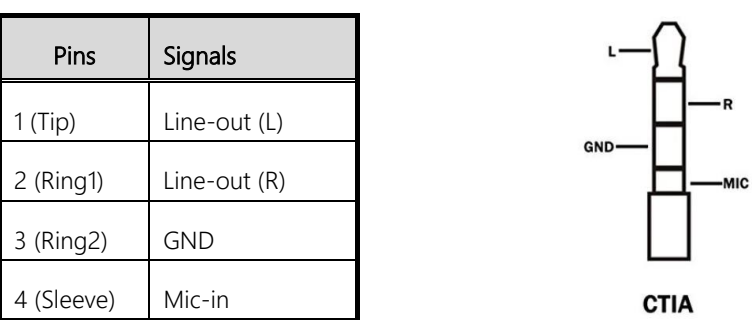

The following figures show the limitation when using audio devices in different configurations.

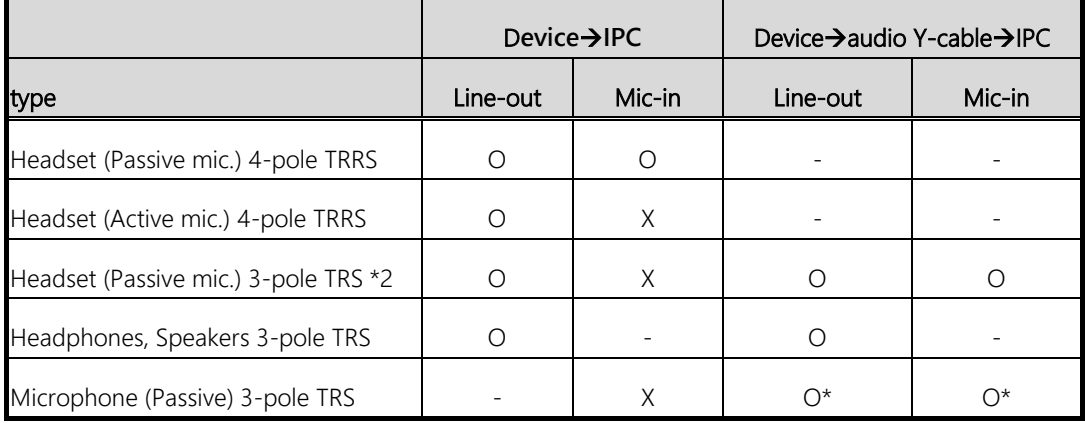

\*Please follow the steps to get the support for 3-pole device (passive mic) for mic-in function.

Step 1 Plug both headphone and Microphone in audio Y-cable first.

Step 2 Plug audio Y-cable in system. Installation is completed.

#### <span id="page-29-1"></span>**1.8.8 DC-in Phoenix Power Connector (CN13)**

The system supports the 18-36 VDC Phoenix DC-in connector for system power input.

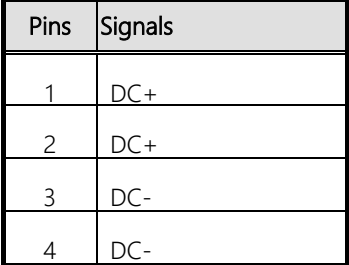

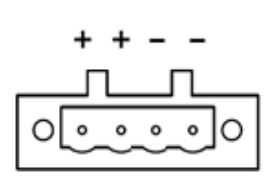

## <span id="page-30-0"></span>**1.8.9 COM Port Connector (COM1 )**

The system has a serial port: COM1 is RS-232/422/485 port. Please set configuration of the serial port in the Advanced menu in BIOS.

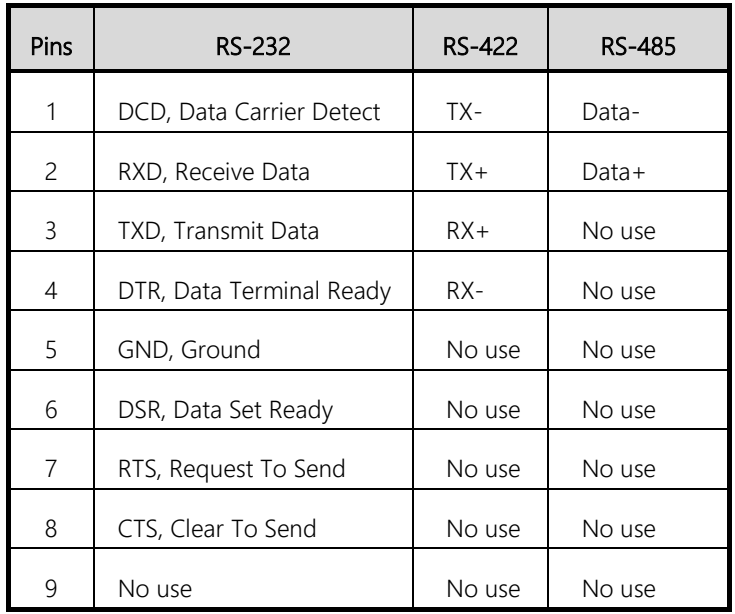

\*RS-232/422/485 can be configured via BIOS settings

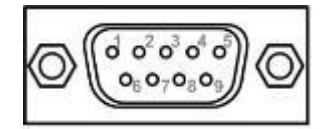

.

## <span id="page-31-0"></span>**1.8.10 M.2 2280 Key M NVMe SSD (CN5) (Q670E only)**

| Pin          | Signal             | Pin            | Signal             | Pin            | Signal             | Pin            | Signal                    |
|--------------|--------------------|----------------|--------------------|----------------|--------------------|----------------|---------------------------|
| $\mathbf{1}$ | <b>GND</b>         | $\overline{c}$ | $+3.3V$            | 3              | <b>GND</b>         | $\overline{4}$ | $+3.3V$                   |
| 5            | PERn3              | 6              | <b>NC</b>          | $\overline{7}$ | PERp3              | 8              | <b>NC</b>                 |
| 9            | <b>GND</b>         | 10             | $LED_1#$           | 11             | PET <sub>n3</sub>  | 12             | $+3.3V$                   |
| 13           | PETp3              | 14             | $+3.3V$            | 15             | <b>GND</b>         | 16             | $+3.3V$                   |
| 17           | PER <sub>n2</sub>  | 18             | $+3.3V$            | 19             | PERp2              | 20             | <b>NC</b>                 |
| 21           | <b>GND</b>         | 22             | <b>NC</b>          | 23             | PET <sub>n2</sub>  | 24             | <b>NC</b>                 |
| 25           | PETp2              | 26             | <b>NC</b>          | 27             | <b>GND</b>         | 28             | <b>NC</b>                 |
| 29           | PERn1              | 30             | <b>NC</b>          | 31             | PERp1              | 32             | <b>NC</b>                 |
| 33           | <b>GND</b>         | 34             | <b>NC</b>          | 35             | PETn1              | 36             | <b>NC</b>                 |
| 37           | PETp1              | 38             | <b>NC</b>          | 39             | <b>GND</b>         | 40             | <b>NC</b>                 |
| 41           | PER <sub>n0</sub>  | 42             | <b>NC</b>          | 43             | PERp0              | 44             | <b>NC</b>                 |
| 45           | <b>GND</b>         | 46             | <b>NC</b>          | 47             | PET <sub>n0</sub>  | 48             | <b>NC</b>                 |
| 49           | PETp0              | 50             | PERST#             | 51             | <b>GND</b>         | 52             | CLKREQ#                   |
| 53           | REFCLKn            | 54             | PEWAKE#            | 55             | REFCLKp            | 56             | <b>NC</b>                 |
| 57           | <b>GND</b>         | 58             | <b>NC</b>          | 59             | CONNECTOR<br>Key M | 60             | <b>CONNECTOR</b><br>Key M |
| 61           | CONNECTOR<br>Key M | 62             | CONNECTOR<br>Key M | 63             | CONNECTOR<br>Key M | 64             | <b>CONNECTOR</b><br>Key M |
| 65           | CONNECTOR<br>Key M | 66             | CONNECTOR<br>Key M | 67             | $\sf NC$           | 68             | NC                        |
| 69           | $\sf NC$           | $70\,$         | $+3.3V$            | $71$           | <b>GND</b>         | 72             | $+3.3V$                   |
| 73           | <b>GND</b>         | 74             | $+3.3V$            | 75             | <b>GND</b>         |                |                           |

The M.2 2280 Key M NVM Express SSD for storage.

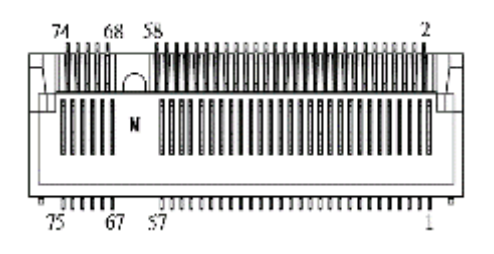

#### <span id="page-32-0"></span>**1.8.11 SATA Power Connector (SATAPWR1~2)**

The SATA power connector is used for interfacing SATA 2.5" HDD/SSD power supply.

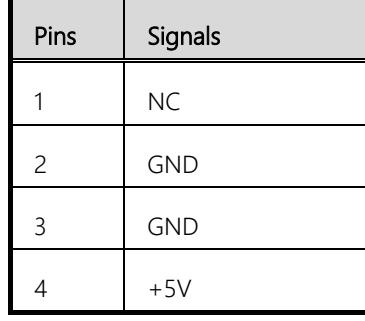

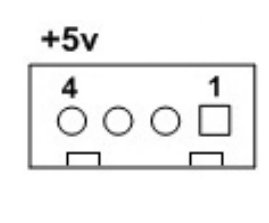

## <span id="page-32-1"></span>**1.8.12 SATA Connector (SATA1~SATA2)**

These Serial Advanced Technology Attachment (Serial ATA or SATA) connectors are used as high-speed SATA interfaces. They are computer bus interfaces for connecting to devices such as hard disk drives. This board has two SATA 3.0 ports with 6Gb/s performance.

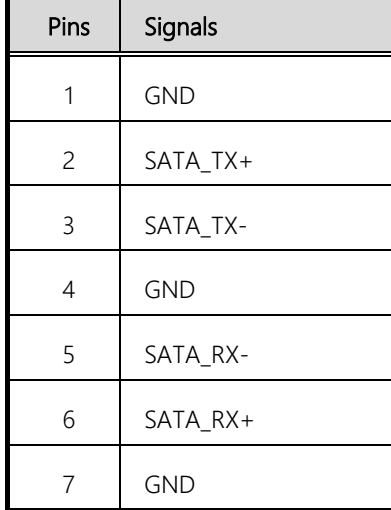

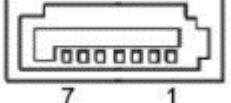

#### <span id="page-33-0"></span>**1.8.13 Power On/OFF Button & LED (SW2)**

The power button is on the I/O side. It allows users to control IPC96xA power on/off, The LED displays the current status, refer to the table below for information.

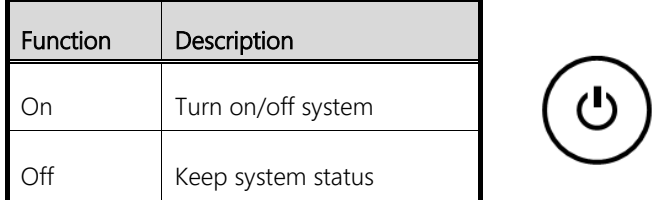

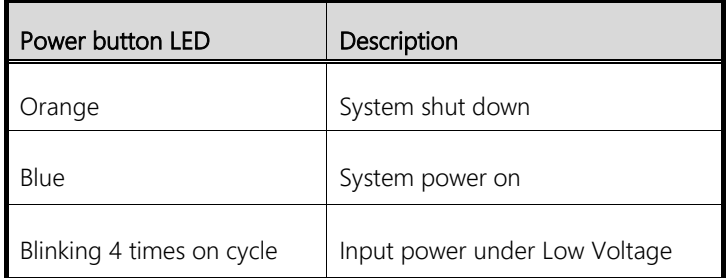

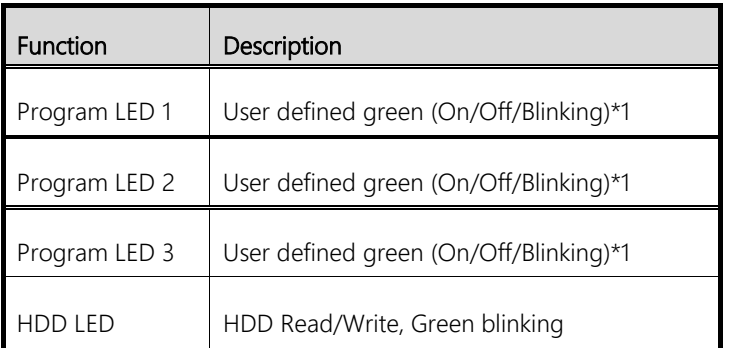

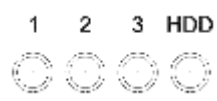

 $\bigotimes$  Note: For usage details, please contact the Axiomtek service window

# <span id="page-34-0"></span>**1.8.14 Extended control Connector (CN12)**

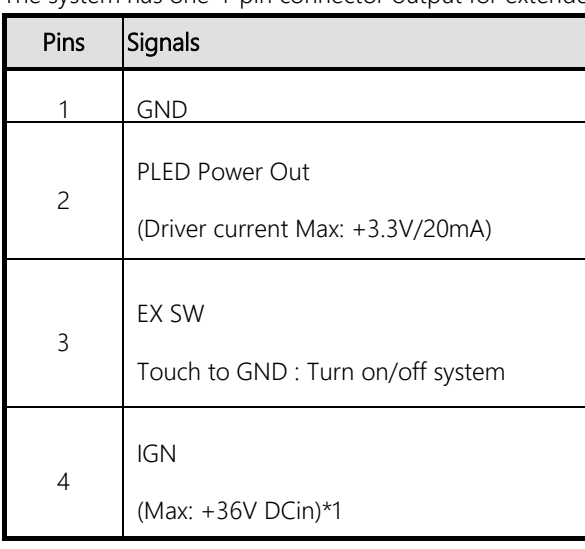

The system has one 4-pin connector output for extended control function.

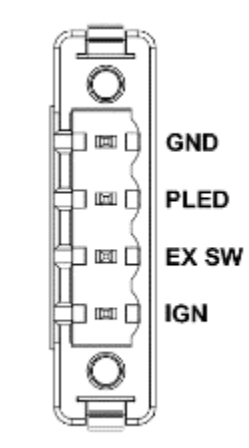

 $\bigotimes$  Note. For detailed functions, refer to the IGN chapter

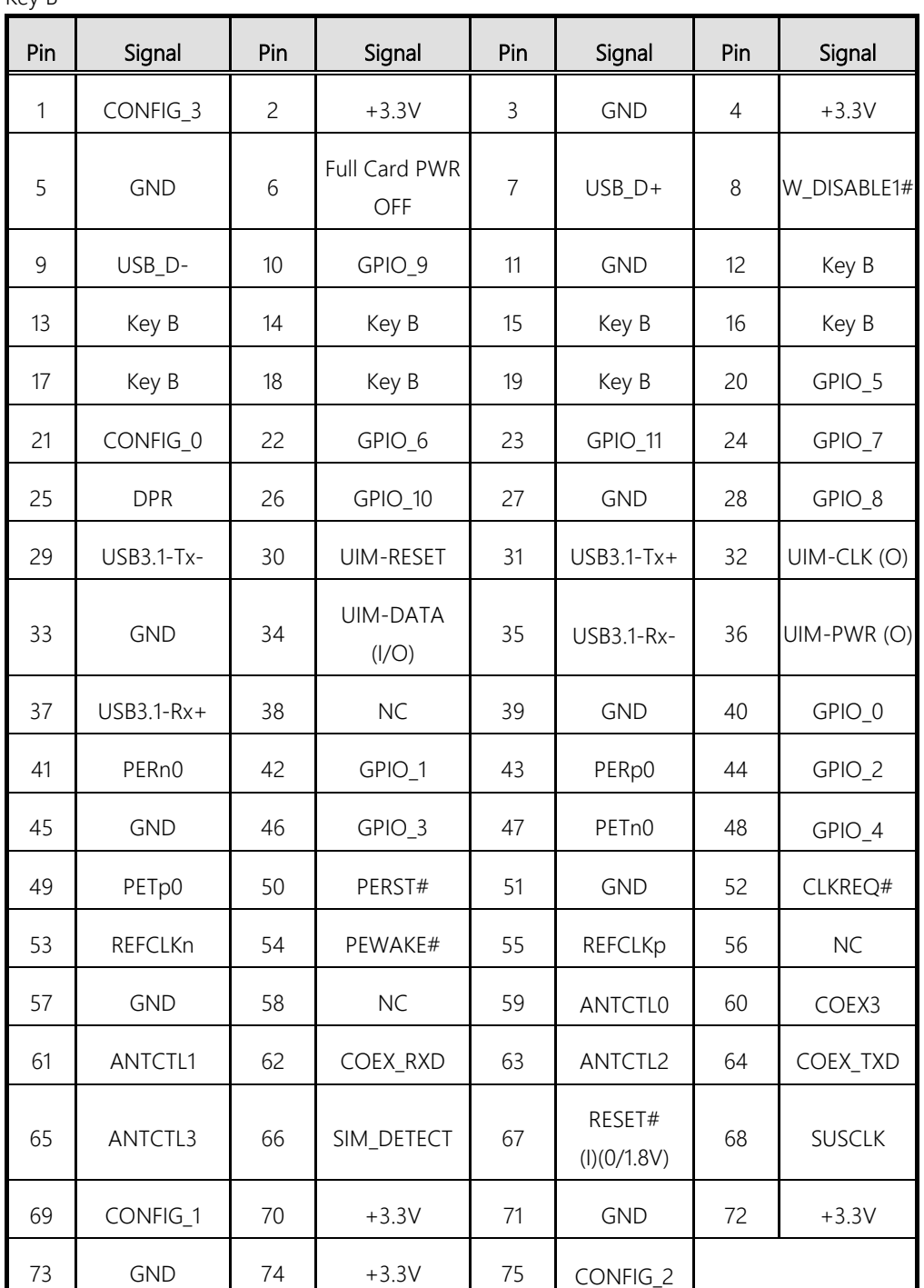

# <span id="page-35-0"></span>**1.8.15 MIO530 Module Kit, M.2 Key B+M.2 Key E (Q670E sku Only)** Key B

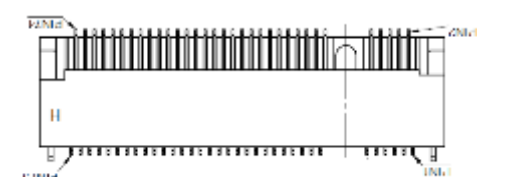

sana
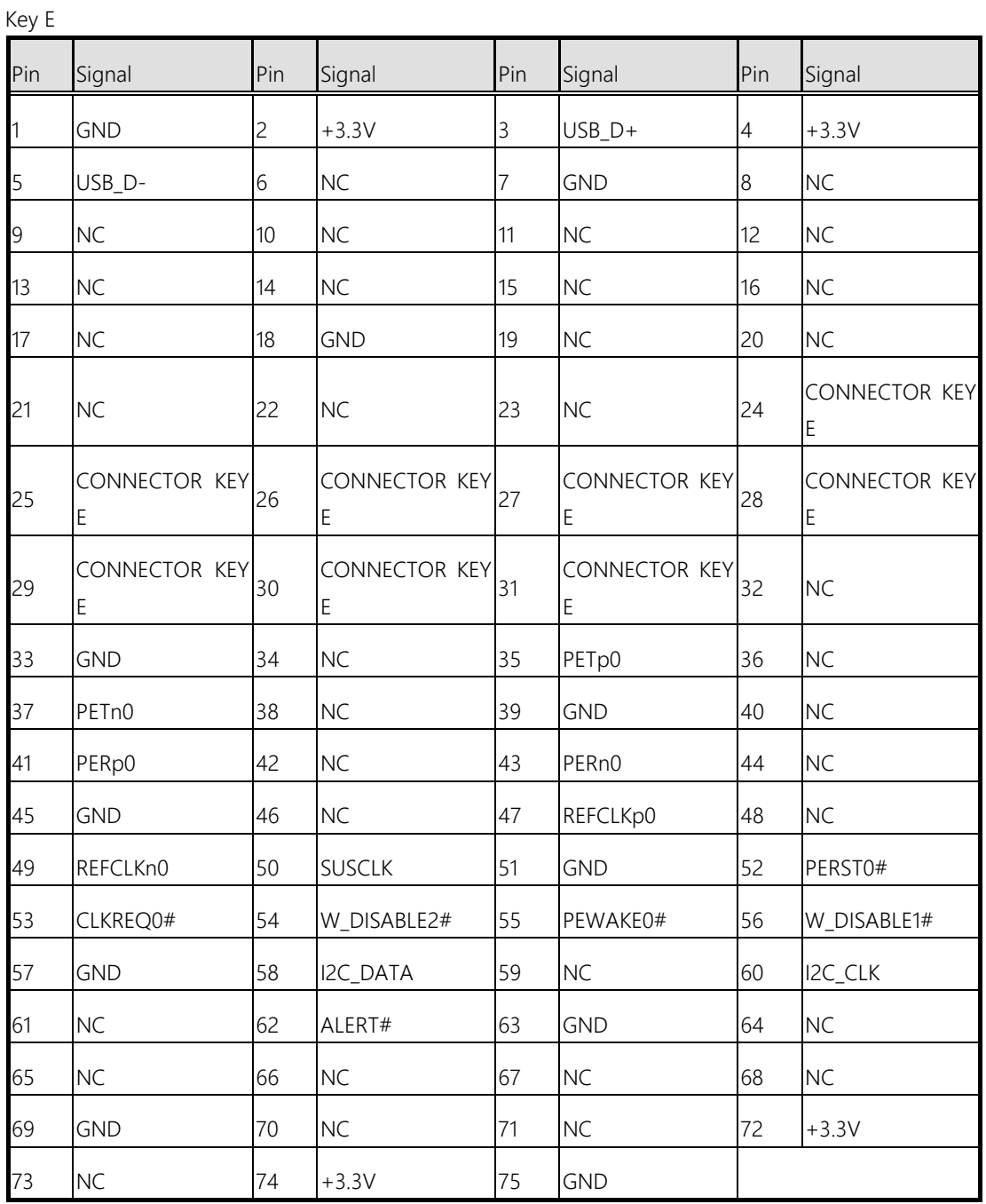

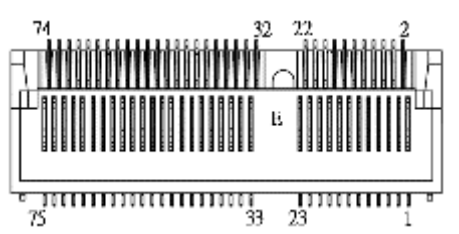

### **1.8.16 Flexible IO - AX93511**

The system has an optional four serial port module. COM1~COM4 are RS-232/422/485 ports. Please refer to Chapter 3 for the details of BIOS setting.

\*RS-232/422/485 can be configured via BIOS settings

※COM2,COM3,COM4,COM5

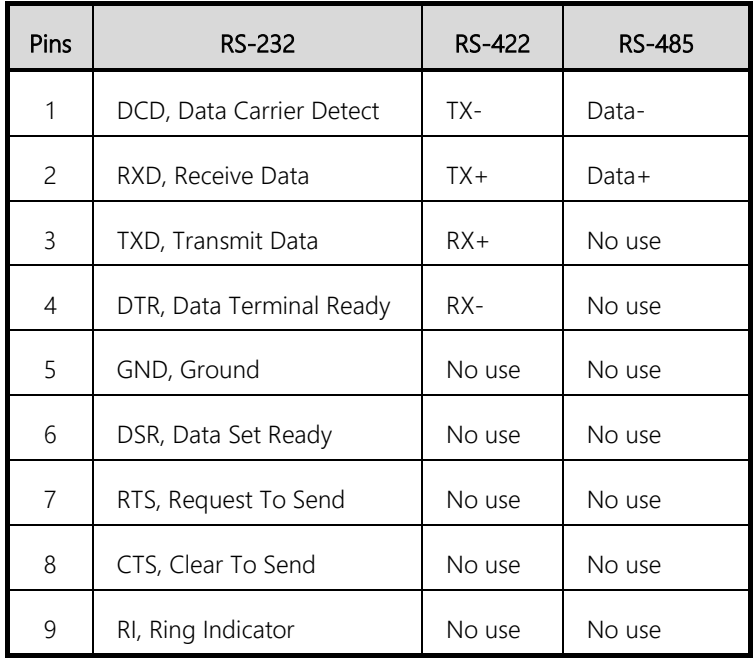

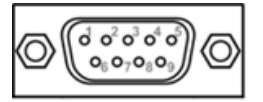

### **1.8.17 Flexible IO - AX93512**

The system has an optional module which comes equipped two serial ports and DIO ports. COM1~COM2 are RS-232/422/485 with isolated 1.5KVDC protection and DIO1~DIO2 8-in/8-out isolated 1.5KVDC DIO ports.

\*RS-232/422/485 can be configured via BIOS settings

※COM2,COM3,DIO1,DIO2

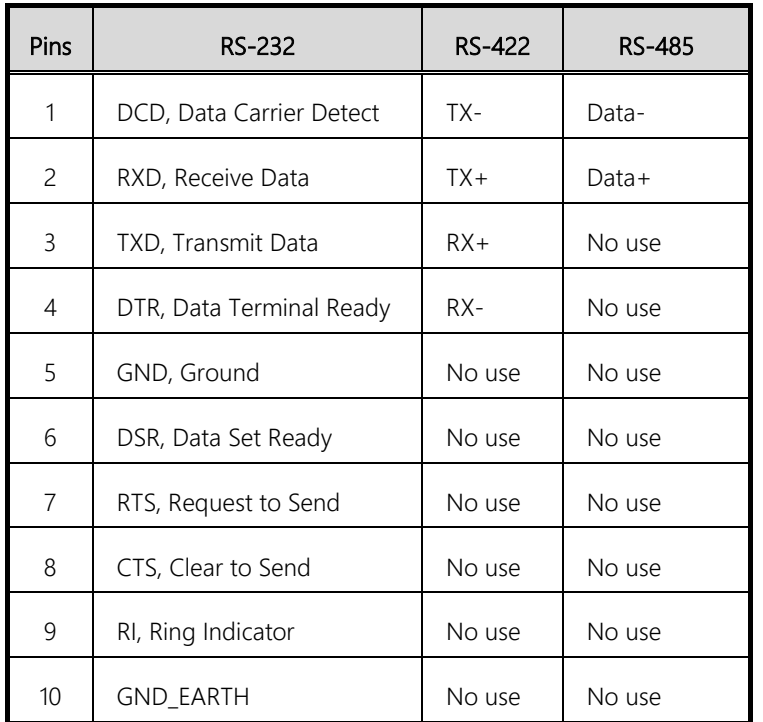

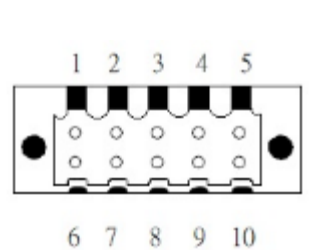

⚫ Digital I/O Specification (per port)

Note: The RS-485 only support below communicate data format:

8 data bits + 1 stop bit 8 data bits + 1 parity bit + 1 stop bit 8 data bits + 1 parity bit + 2 stop bits 8 data bits + 2 stop bits 7 data bits + 1 parity bit (even or odd) + 2 stop bits

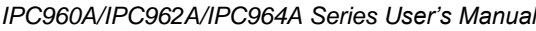

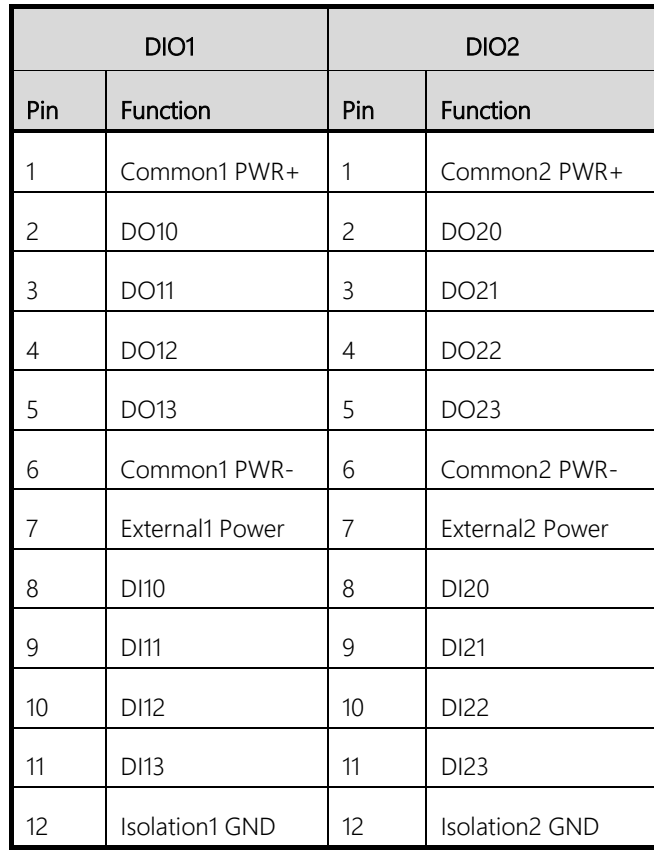

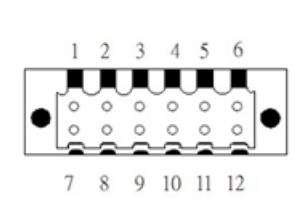

### Isolated Digital Input

The diagram shows how to connect external input sources and systems.

Each isolated digital input channel accepts 0~30 VDC.

# **DI DRY Contact**

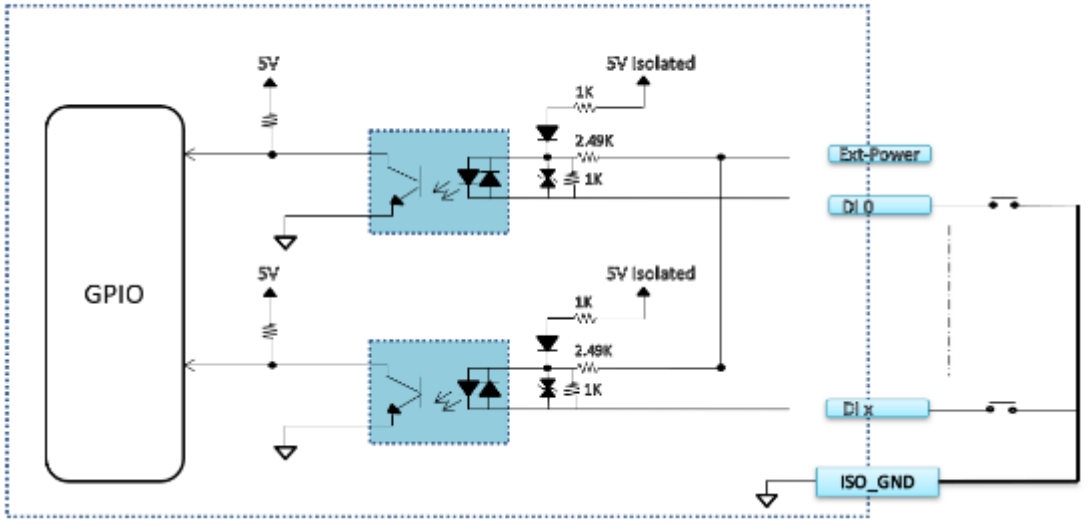

# **DI WET contact**

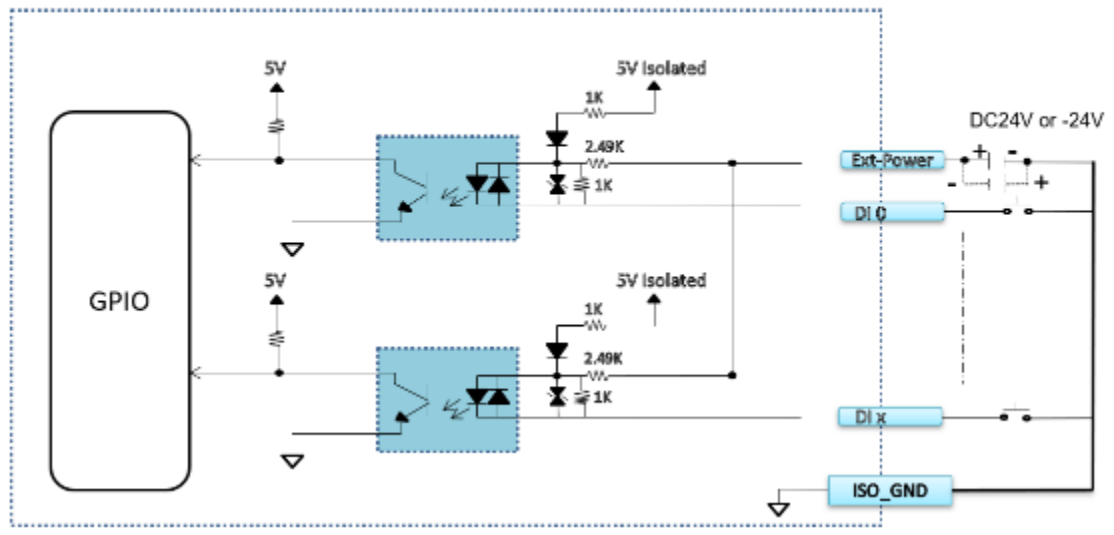

### Isolated Digital Output

The figure shows how to connect between an output channel and the system.

If an external voltage Max +30VDC is applied to an isolated output channel, the current will flow from the external voltage source to the system.

Please note that the current through each DO channel should not exceed 200 mA.

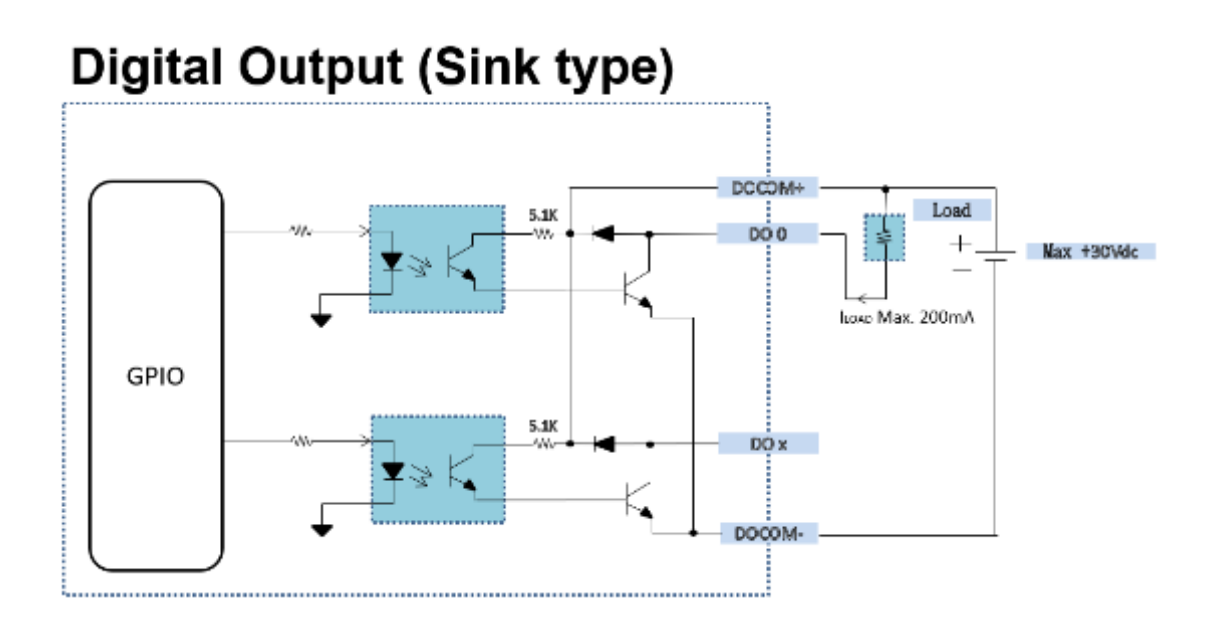

### **1.8.18 Flexible IO – AX93516**

The system has an optional four serial ports module. COM1~COM4 are RS-232/422/485 with 2KVDC isolation protection. Please refer to Chapter 4 for the details of BIOS setting.

※COM2,COM3,COM4,COM5

\*RS-232/422/485 can be configured via BIOS settings

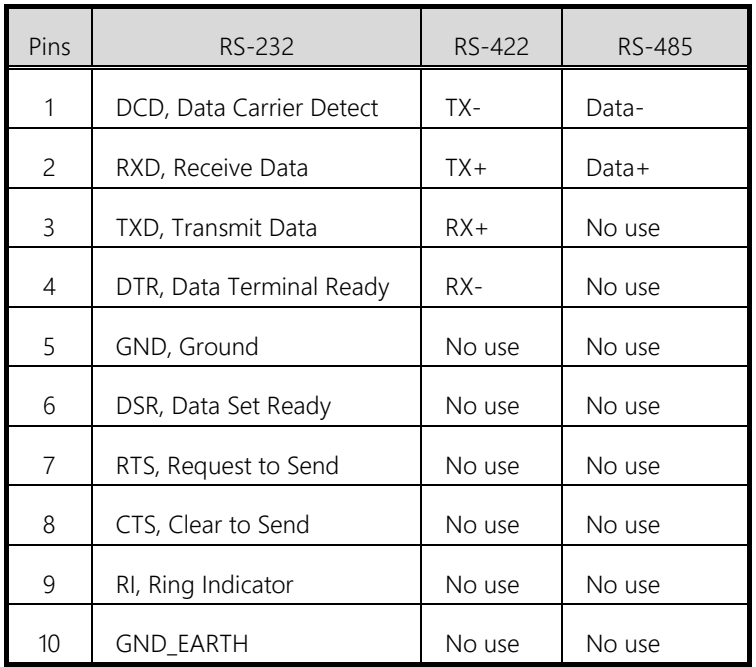

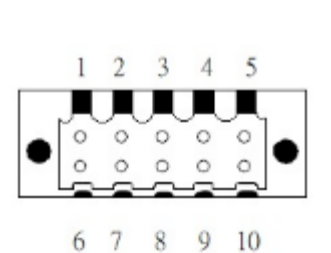

Digital I/O Specification (per port)

Note: The RS-485 only support below communicate data format:

8 data bits + 1 stop bit 8 data bits + 1 parity bit + 1 stop bit 8 data bits + 1 parity bit + 2 stop bits 8 data bits + 2 stop bits 7 data bits + 1 parity bit (even or odd) + 2 stop bits

### **1.8.19 Flexible IO – AX93519**

The system has an optional two serial ports module. 2 RS-232/422/485, 2 USB and one LAN. Please refer to Chapter 4 for the details of BIOS setting.

※COM2,COM3

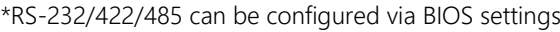

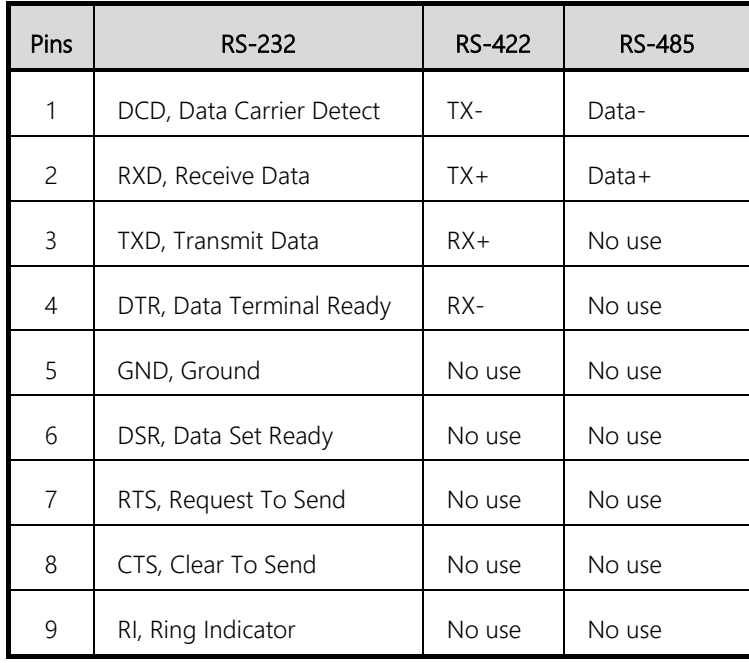

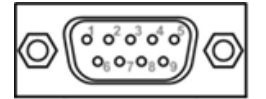

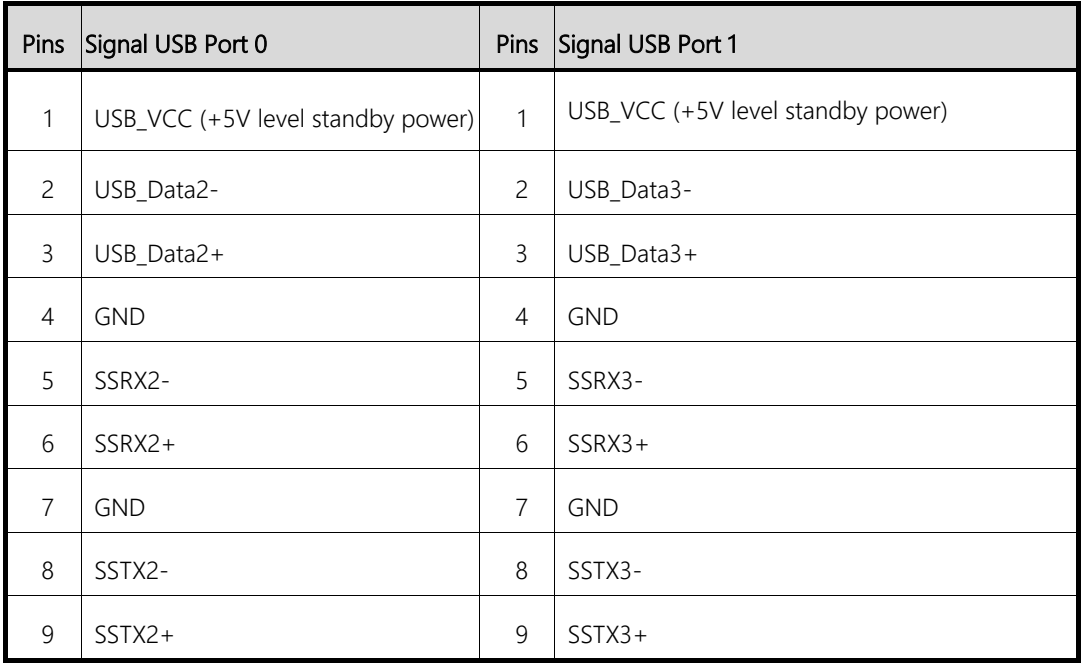

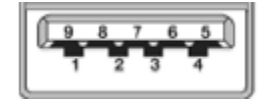

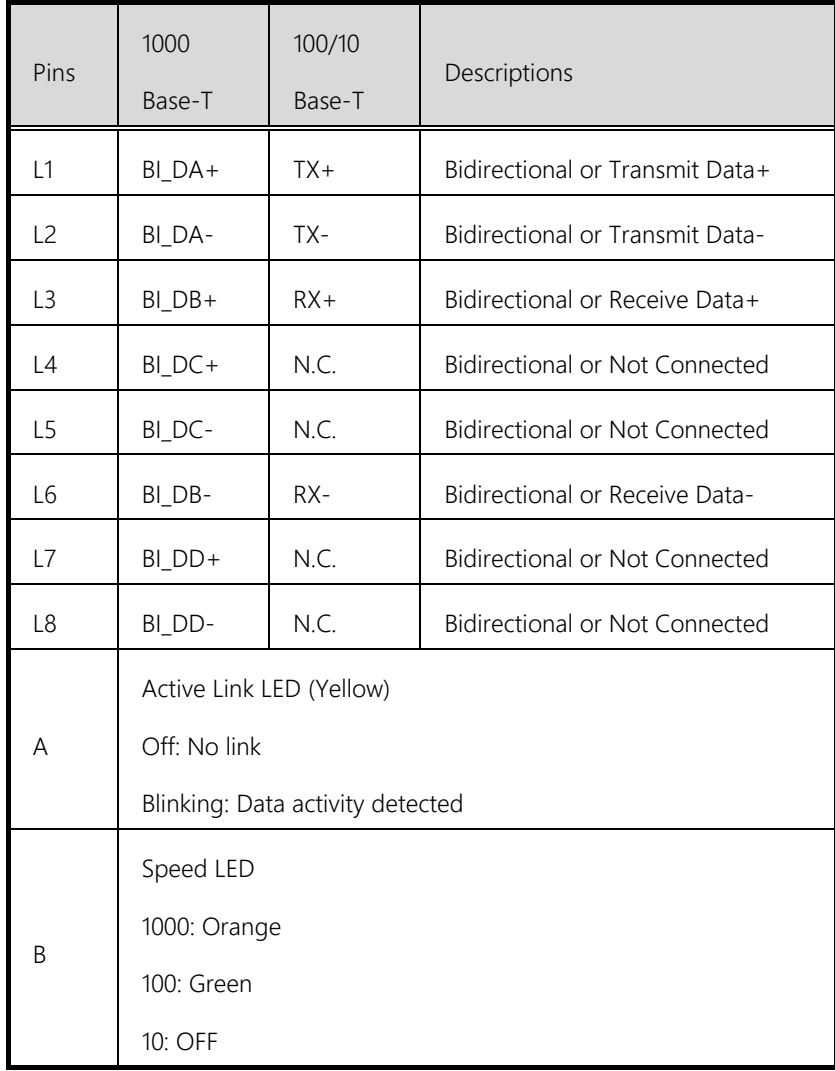

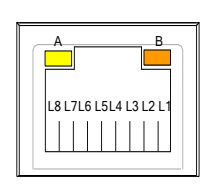

### **1.8.20 Flexible IO – MIO160**

The system has an optional module to support six serial port (4-wire RS-232: TX/RX/RTS/CTS)/422/485 isolated 1.5kVDC and two CAN bus with isolated 1.5kVDC (CAN 2.0A and CAN2.0B protocol).. Please refer to Chapter 4 for the details of BIOS setting.

※COM2,COM3,COM4,COM5, COM6, COM7

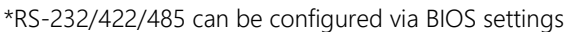

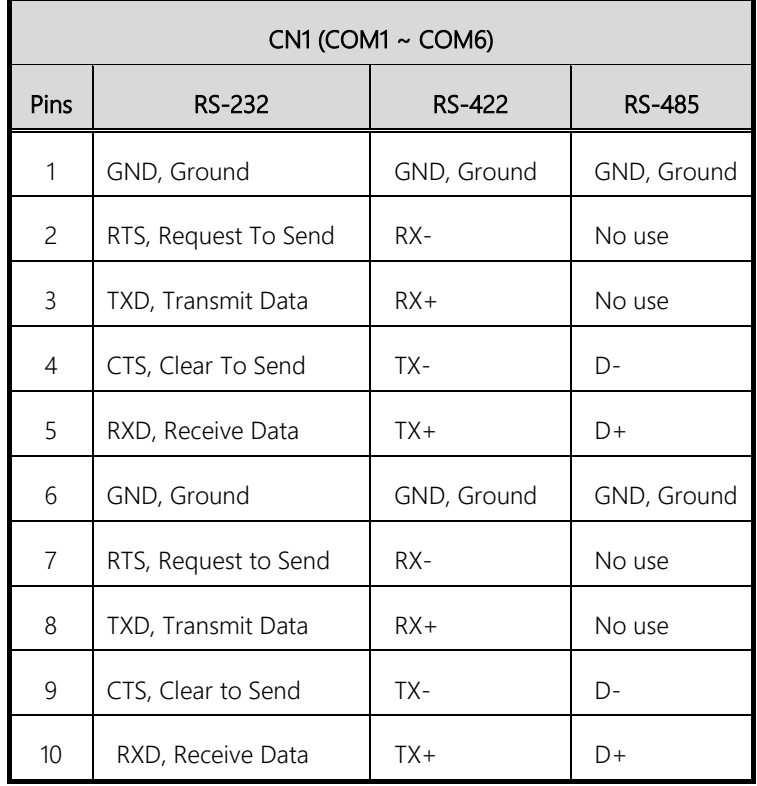

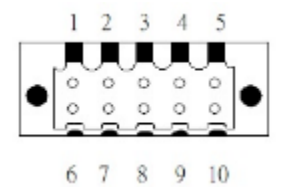

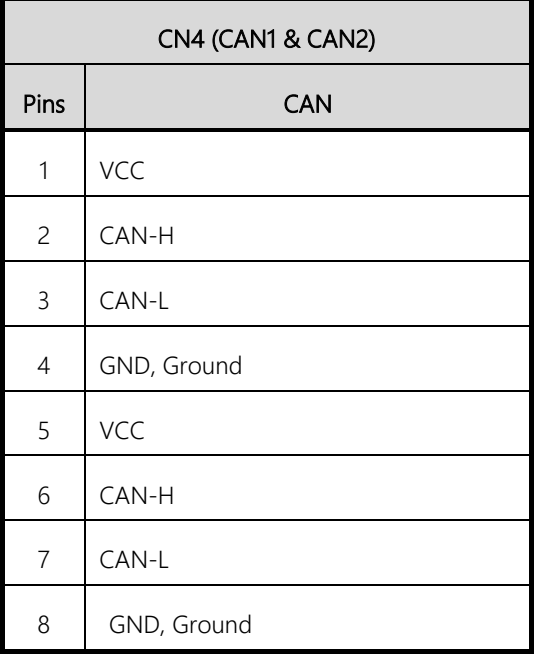

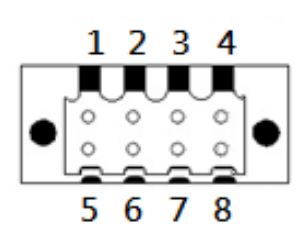

### **1.8.21 Riser card – EIO121, EIO122, EIO141, EIO142**

IPC962A and IPC964A has a riser module to support PCIe and PCI slots.

Note: Please refer to chapter 1.2.3 for the riser specifications.

 $\bigotimes$  Note: Please refer to chapter 1.2.3 for the maximum power rating limitation of riser.

Note: 4-pin power connector is reserved for Axiomtek device only.

#### Fan Connectors (FAN1~FAN2)

This motherboard has three fan connectors. Find fan speed option(s) at BIOS Setup Utility: Advanced HW Monitor PC Health Status.

The FAN1~2 (4x1-Pin P=2.54mm) is for the expansion Slot fan connector.

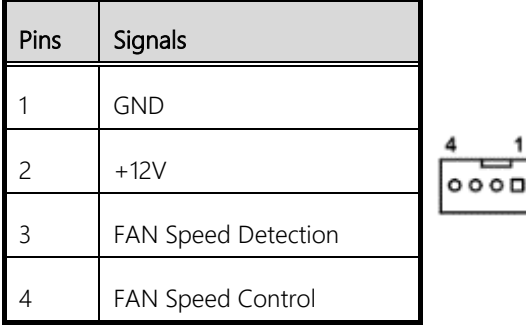

### Expansion Power Input Connectors (ATX1)

This ATX1 connector for reserved uses. (Black color)

| Pins | Signals        |  |
|------|----------------|--|
|      | <b>GND</b>     |  |
|      | <b>GND</b>     |  |
| 3    | +24V (By DCIN) |  |
|      | +24V (By DCIN) |  |
|      |                |  |

Note: ATX1 is reserved, please contact Axiomtek before using it.

 $\overline{1}$ 

### Expansion Power Input Connectors (ATX2 ~ ATX3)

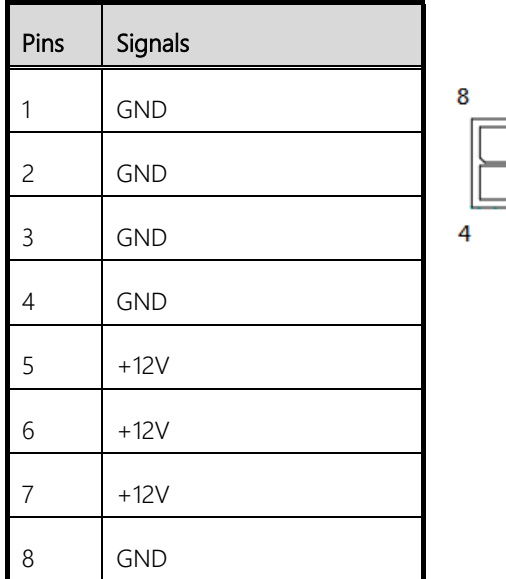

This ATX2~3 connector for slot card uses. (Black color)

### Temperature Sensor Source Select (JP1)

Use these jumpers (3x1-Pin P=2.54mm) to set temperature sensor source to operate external or onboard mode.

Onboard Sensor (Default) 1-2 close

| Function | Setting    |  |
|----------|------------|--|
|          | On Board   |  |
|          | Thermistor |  |
|          | <b>GND</b> |  |
|          | Reserved   |  |

Note: Pin 3 is reserved, please contact Axiomtek before using it.

**This page is intentionally left blank.**

# **[SECTION](#page-50-0) 2 [HARDWARE INSTALLATION](#page-50-0)**

<span id="page-50-0"></span>The IPC960A/IPC962A/IPC964A Series products are convenient for your various hardware configurations, such as CPU (Central Processing Unit), memory module, HDD (Hard Disk Drive) and PCIe/PCI card. Chapter 2 will show you how to install these hardware parts.

# <span id="page-50-1"></span>**2.1 [Installing the processor](#page-50-1)**

The Intel® Core™ i9/i7/i5/i3 processors are available as a boxed processor for the IPC960A / IPC962A / IPC964A system. Intel recommends the processors should be installed by a qualified computer professional since this electronic device may cause serious damage to the installer, system and processor if installed improperly.

Note: Before attempting to install a new processor, carefully review the documentation that came with your system and make sure that you will not be voiding your warranty by opening the computer or replacing your processor.

### Instructions:

- 1. Make sure that your system can accommodate the Intel® Core™ i9/i7/i5/i3/Celeron® processor that you want to install. Check for CPU card, BIOS, and thermal compatibility by using the manufacturer's documentation for the system, or by contacting the vendor if necessary. This processor should only be installed in systems supporting the Intel® Core™ i9/i7/i5/i3/Celeron® processors.
- 2. Obtain access to your processor socket as described in the documentation for your system.
- 3. If the cooling solution prevents you from accessing the processor socket, you may need to remove it. Instructions on how to remove your cooling solution should be provided in the documentation that came with the system.

### **2.2 [Procedure of Installation](#page-50-1)**

This chapter will guide you on installing a processor.

- Step 1 Turn off the system.
- Step 2 Disconnect the power connector.
- Step 3 Loosen six screws to remove the heatsink cover from the chassis.

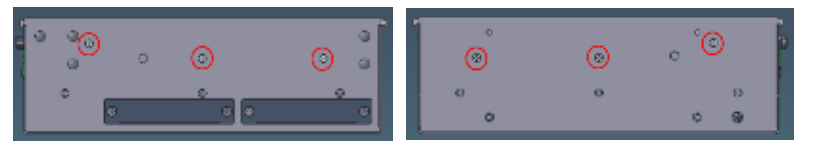

Step 4 After opening the heatsink cover, you can locate the CPU socket as marked. Align pins of the CPU with the pin holes of the socket. Beware of the CPU's orientation when you align the arrow mark on the CPU with the arrow key on the socket. Remove the Mylar before you install the CPU into the socket.

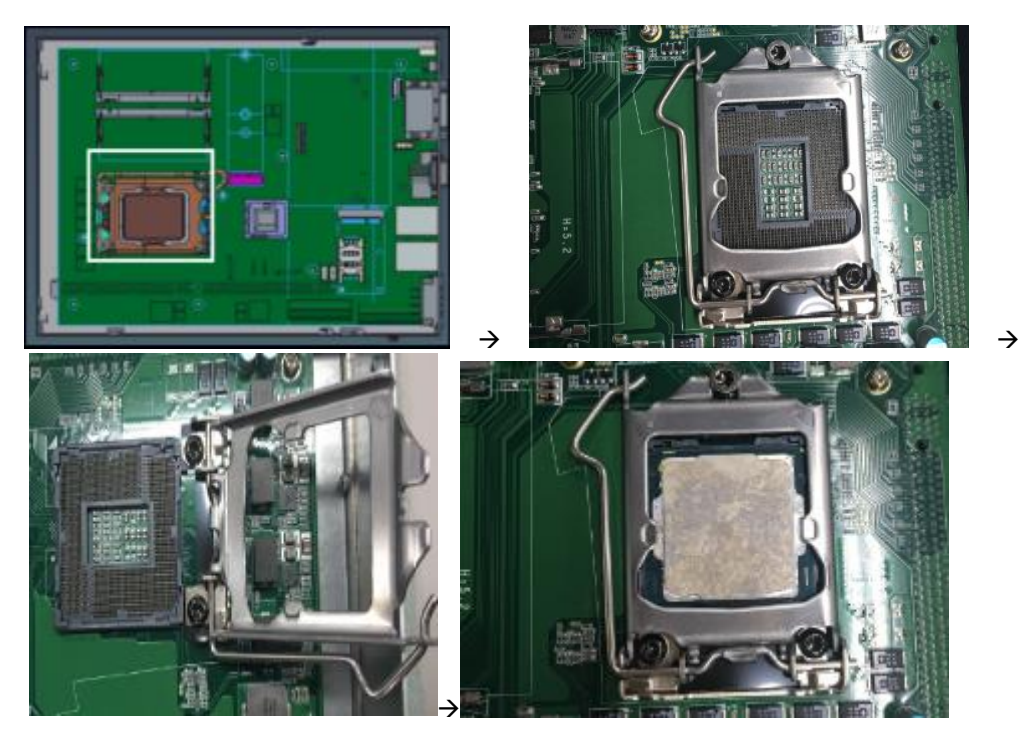

Step 5 Apply thermal grease on top of the CPU.

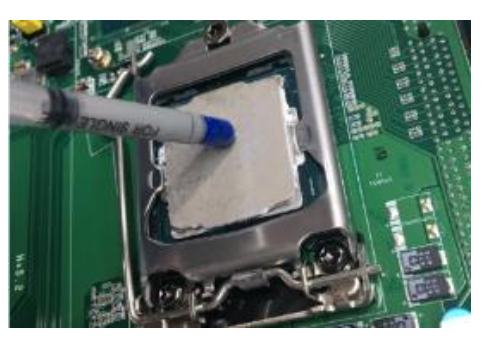

Step 6 After installing all components, close the heatsink cover back to the chassis and fasten all screws.

## **2.3 [Installing the memory module](#page-52-0)**

- Step 1 Paste the thermal pad on the bottom side of the module. Remember to remove the protective film from the thermal pad.
- Step 2 Turn off the system.
- Step 3 Disconnect the power connector.
- Step 4 Loosen screws to remove the heatsink cover from the chassis.

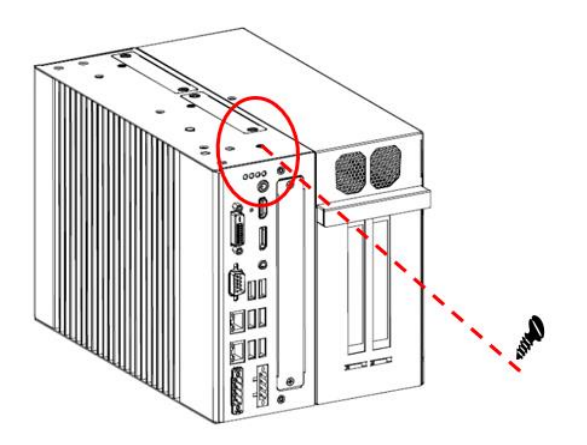

Step 5 Insert the module to slot and push it down firmly.

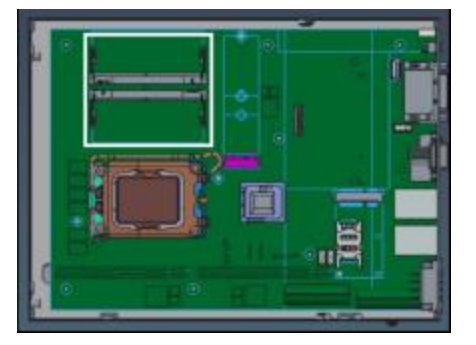

Step 6 Paste the other thermal pad on the module and then remove the protective film.

<span id="page-52-0"></span>Step 7 Close the heatsink cover back to the chassis and fasten all screws. The installation is complete.

# **2.4 [Installing the hard disk drive](#page-52-0)**

The IPC960A/IPC962A/IPC964A offers two convenient drive bay modules for users to install HDD/SSD. The system offers users two 2.5" Hard Disk Drives for installation. Please follow the steps to install:

- Step 1 Turn off the system.
- Step 2 Disconnect the power connector.
- Step 3 Unscrew 2 screws for each HDD tray and separating the HDD tray from the chassis.

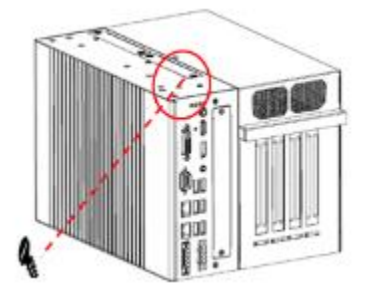

Step 4 Fix HDD/SSD to the HDD tray with four screws

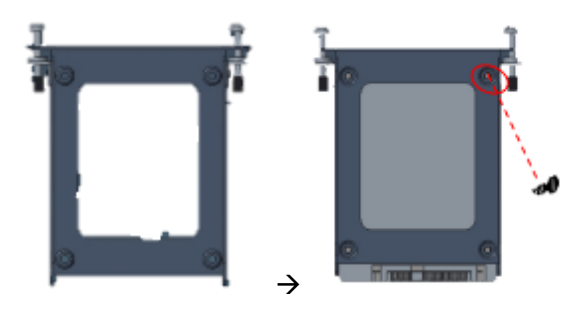

Step 5 Insert HDD tray to main box, then screw 2 screws for each HDD tray. Installation is complete.

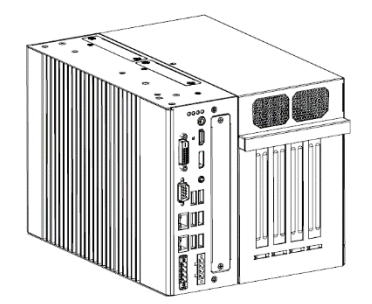

# **2.5 [Installing the extension I/O module](#page-52-0)**

The IPC960A/IPC962A/IPC964A provides an optional extension I/O module for expansion purposes. The procedures of installing the extension I/O module into system is instructed below.

- Step 1 Turn off the system.
- Step 2 Disconnect the power connector.

#### Step 3 Loosen screws and separate the cover from the chassis.

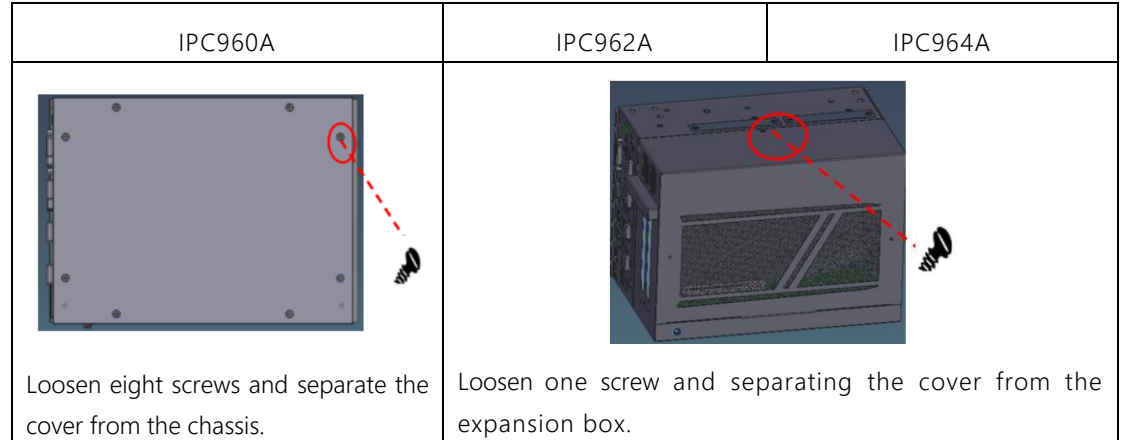

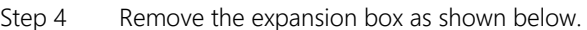

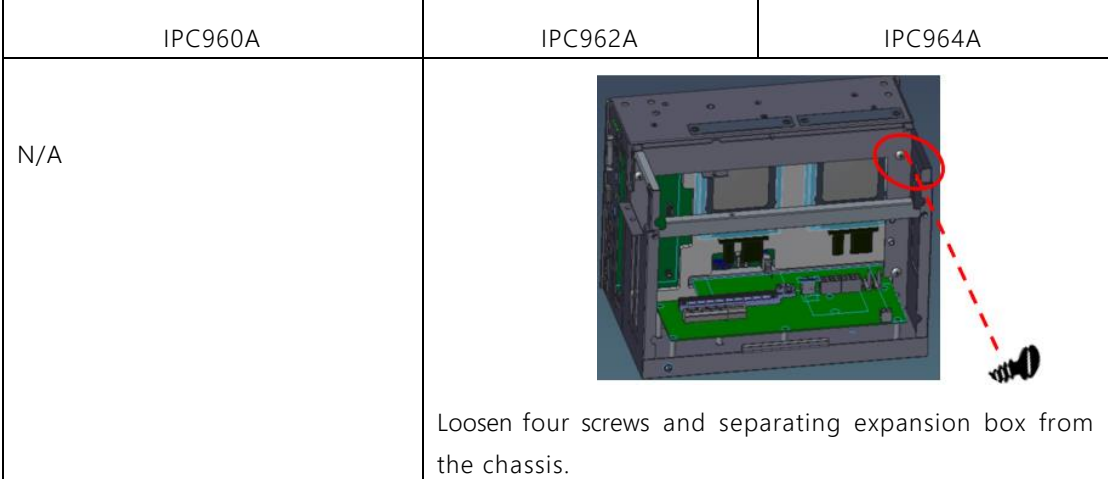

#### *IPC960A/IPC962A/IPC964A Series User's Manual*

| IPC960A                                                           | IPC962A | IPC964A |  |
|-------------------------------------------------------------------|---------|---------|--|
|                                                                   |         |         |  |
| Loosen two screws and move the blank I/O bracket for the chassis. |         |         |  |

Step 5 Remove the blank I/O bracket as shown below.

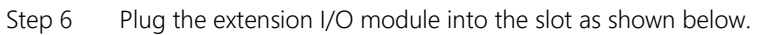

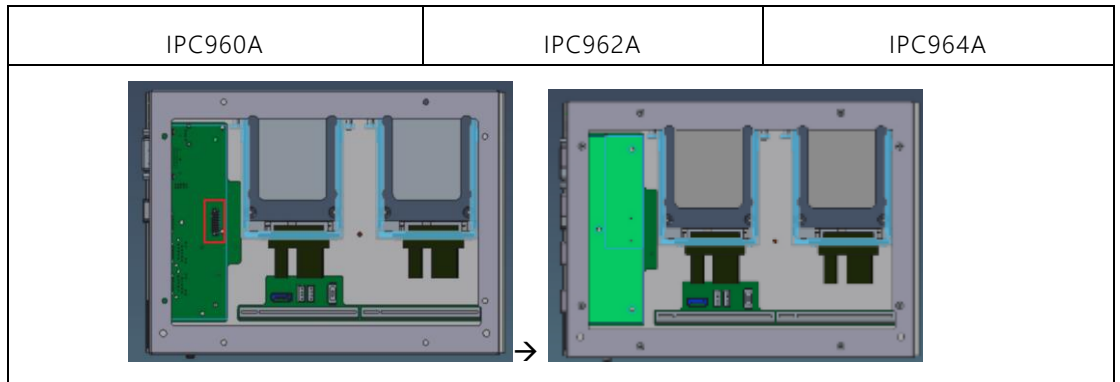

Align the I/O module with the slot, press the module into the slot until it is firmly seated..

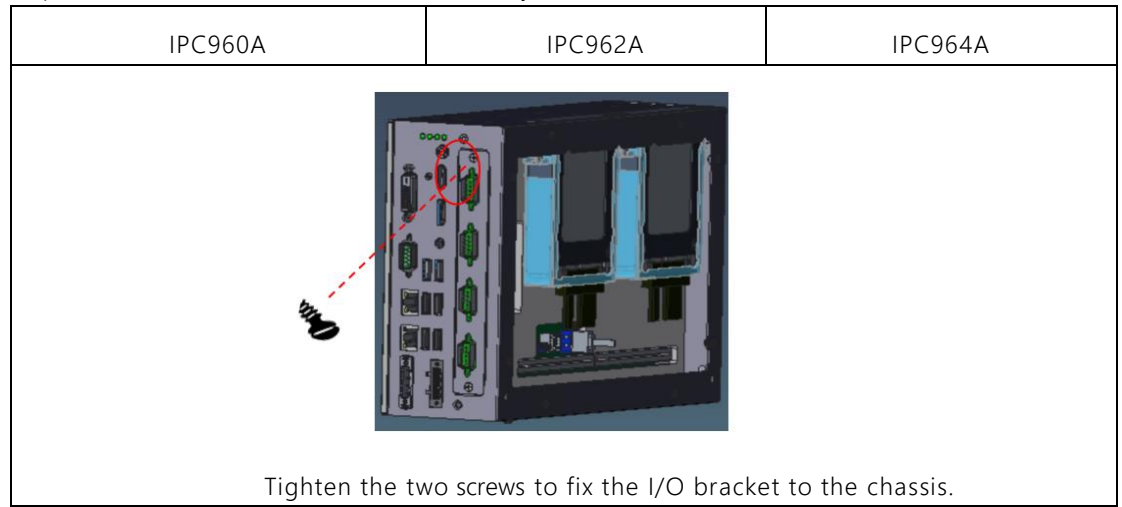

Step 7 Screw the extension I/O bracket into system as shown below.

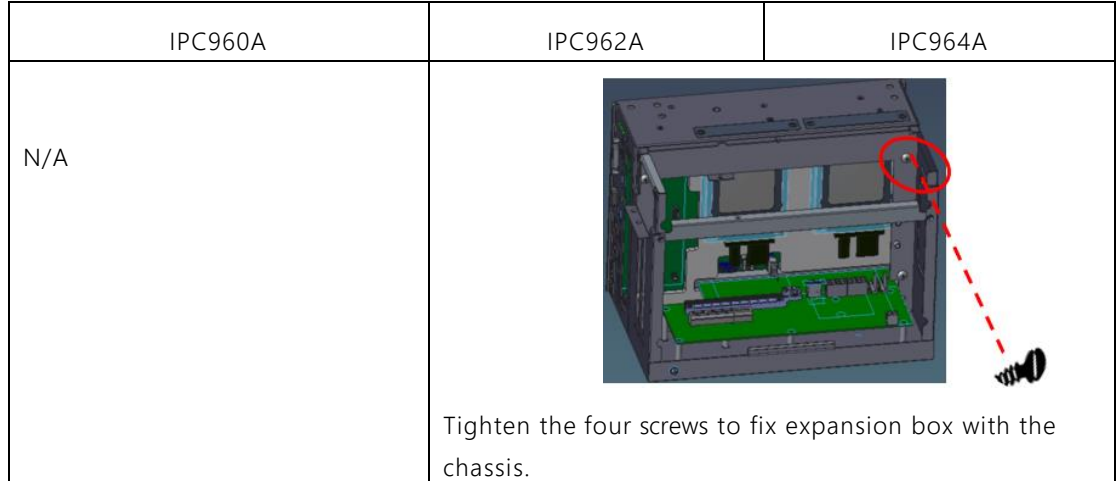

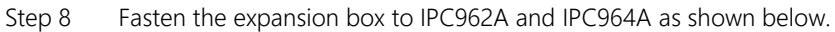

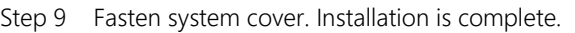

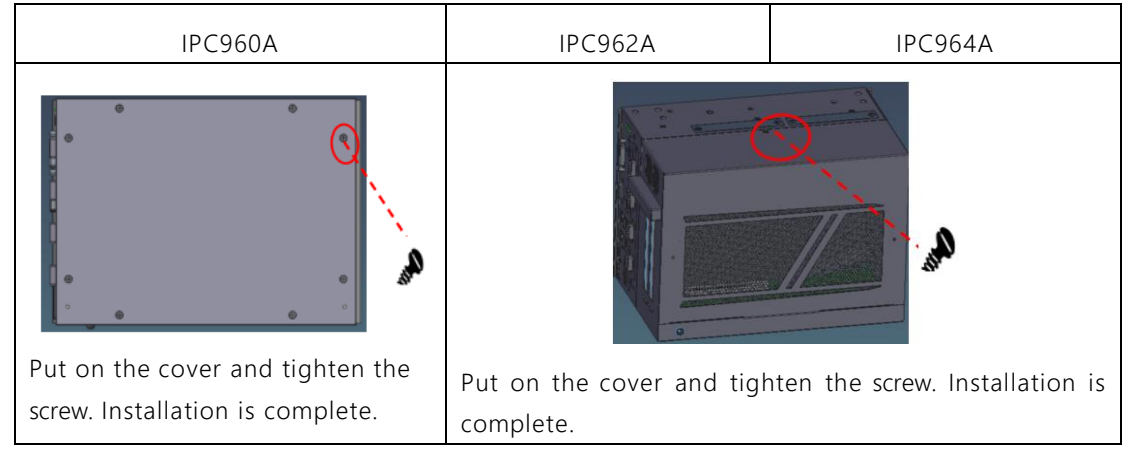

## **2.6 [Installing the fan module](#page-52-0)**

The IPC962A/IPC964A provides either an internal fan module or an external fan module for optional selection. The procedure of installing the fan module into system is instructed below.

- Step 1 Turn off the system.
- Step 2 Disconnect the power connector.
- Step 3 Loosen the system cover screw and remove the cover from the expansion box.

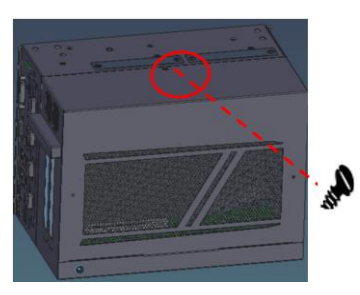

Step 4 Loosen the screw to remove the bracket.

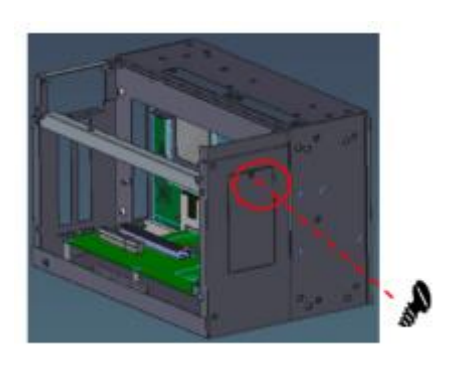

Step 5 Fasten the fan module into the expansion box.

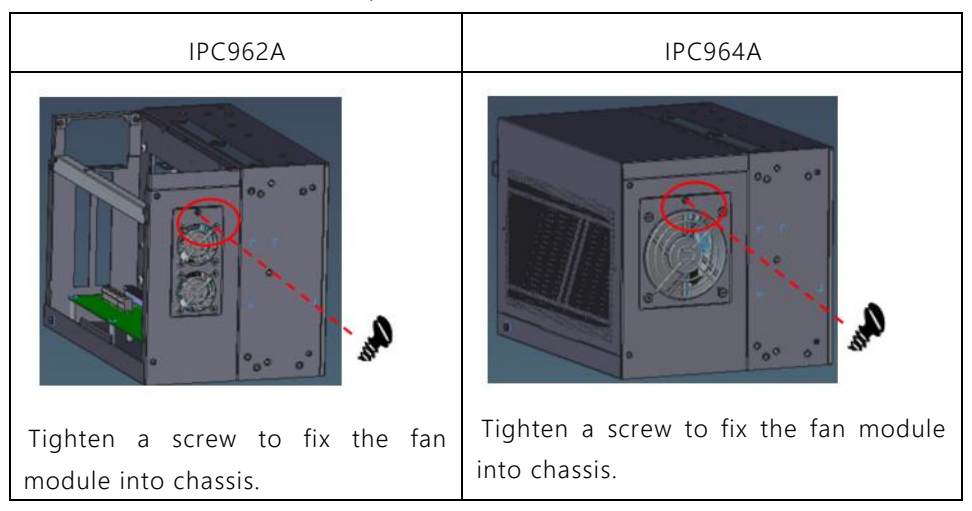

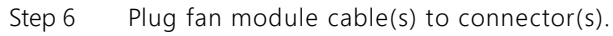

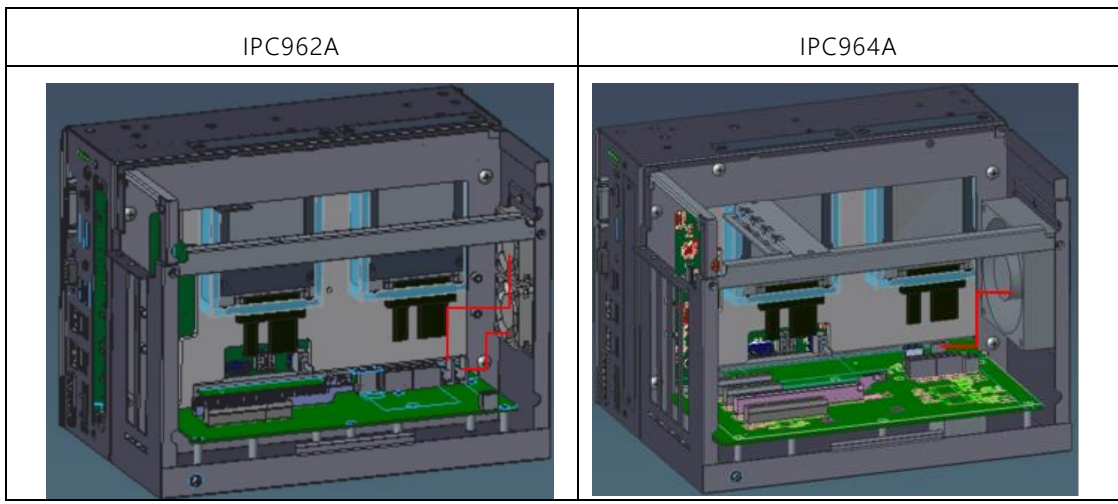

Step 7 After installing the fan module, close the system cover back to the chassis and fasten the screw. Installation is complete.

Note: Reserve at least 25mm space from the rear side for optimal fan air flow.

# **2.7 [Installing PCI or PCIe card](#page-52-0)**

The IPC962A/IPC964A provides two/four PCI or PCIe slots for expansion. The procedure of installing PCI / PCIe expansion cards into system is instructed below.

### **2.7.1 Installing PCI or PCIe card**

- Step 1 Turn off the system.
- Step 2 Disconnect the power connector.
- Step 3 Loosen the system cover screw and remove the cover from the expansion box.

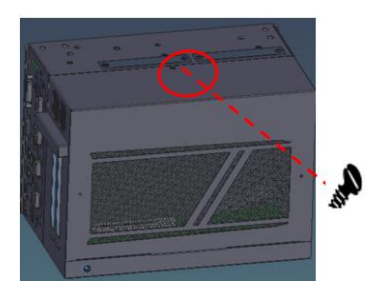

Step 4 Locate the PCI or PCIe slots and remove the slot bracket from the slot in which you want to add the card.

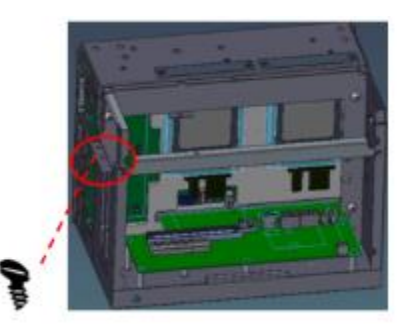

Step 5 Align the PCI or PCIe card with the slot, press the card into the slot until it is firmly seated and screw it. Then, plug the power cable in connector if needed as instructed below in red.

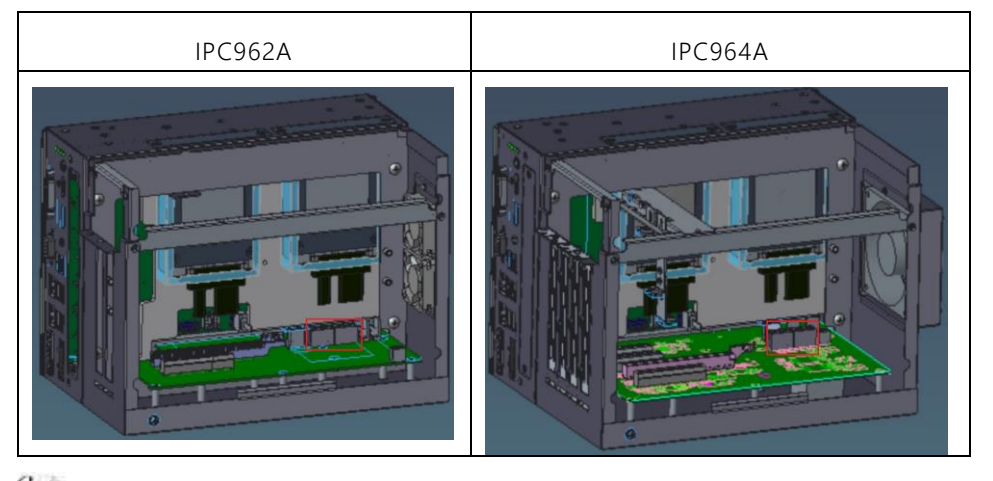

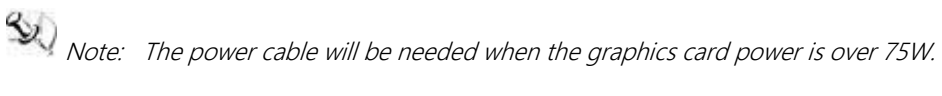

Step 6 Please take the holder bracket and screws from the accessory box. Fasten the below bracket in chassis with standard height (116.38mm) add-on cards.

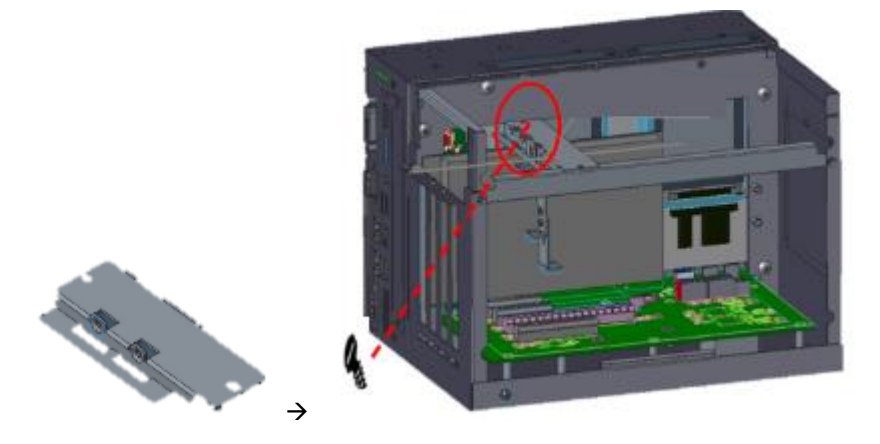

Step 7 IPC962A and IPC964A offer 3 types of extension holder brackets. Please take the brackets and screws from the accessory box and assemble the extension holder bracket. The procedure is illustrated below.

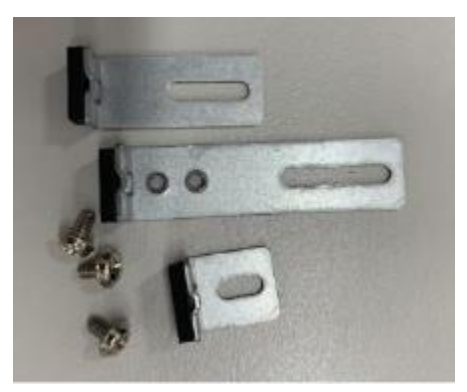

Step 8 Assemble the extension holder bracket, as illustrated below.

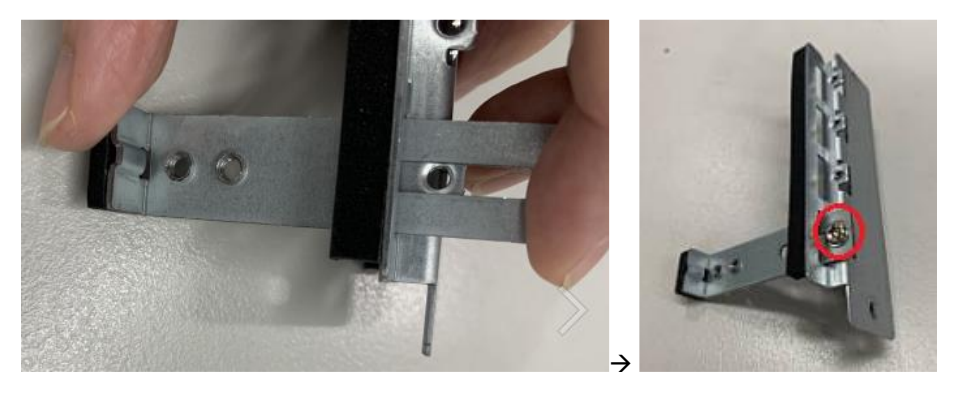

Or

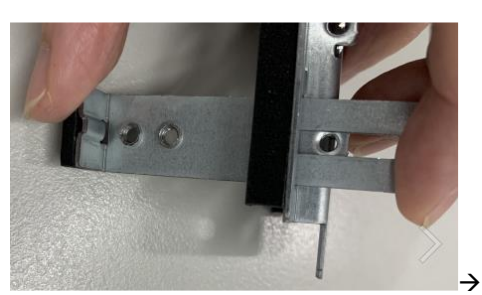

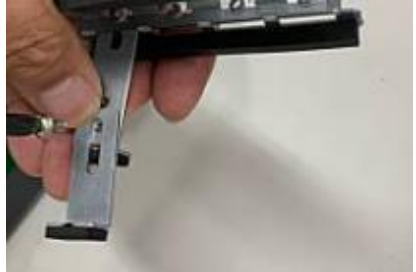

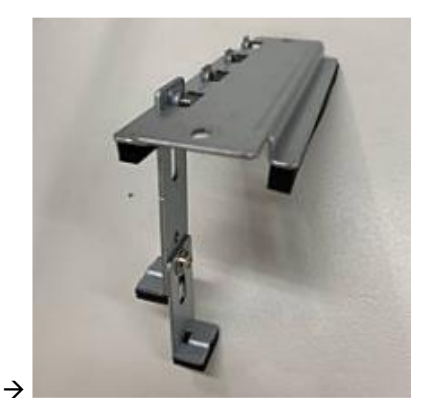

Step 9 Fasten the holder bracket in the chassis, adjust the screw position of the extension bracket to fix the add-on card, and then screw it.

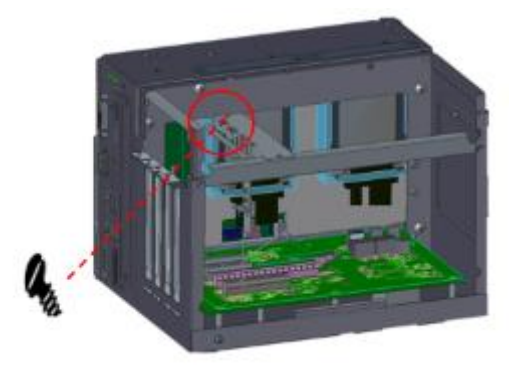

Step 10 Close the cover back to the chassis and tighten the screw. The installation is complete.

### **2.7.2 The limitation of an add-on card**

The following figures show the limitation of an add-in card in different configuration.

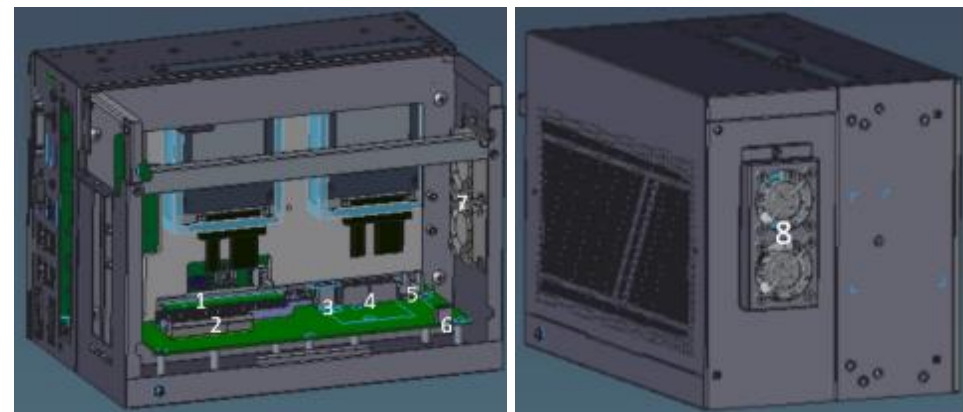

#### IPC962A

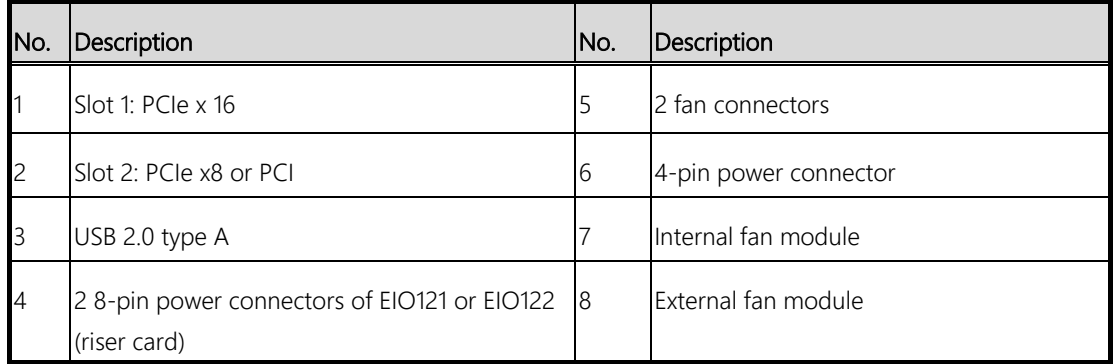

Note: Please note that below dimension is the maximum length for add-on card with I/O bracket. Note: Considering heat dissipation potential, a space of 20mm must be left between add-on card

and system.

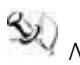

 $\bigotimes$  Note: The followings show each slot's max. dimensions for add-in card and its cable routing in the system.

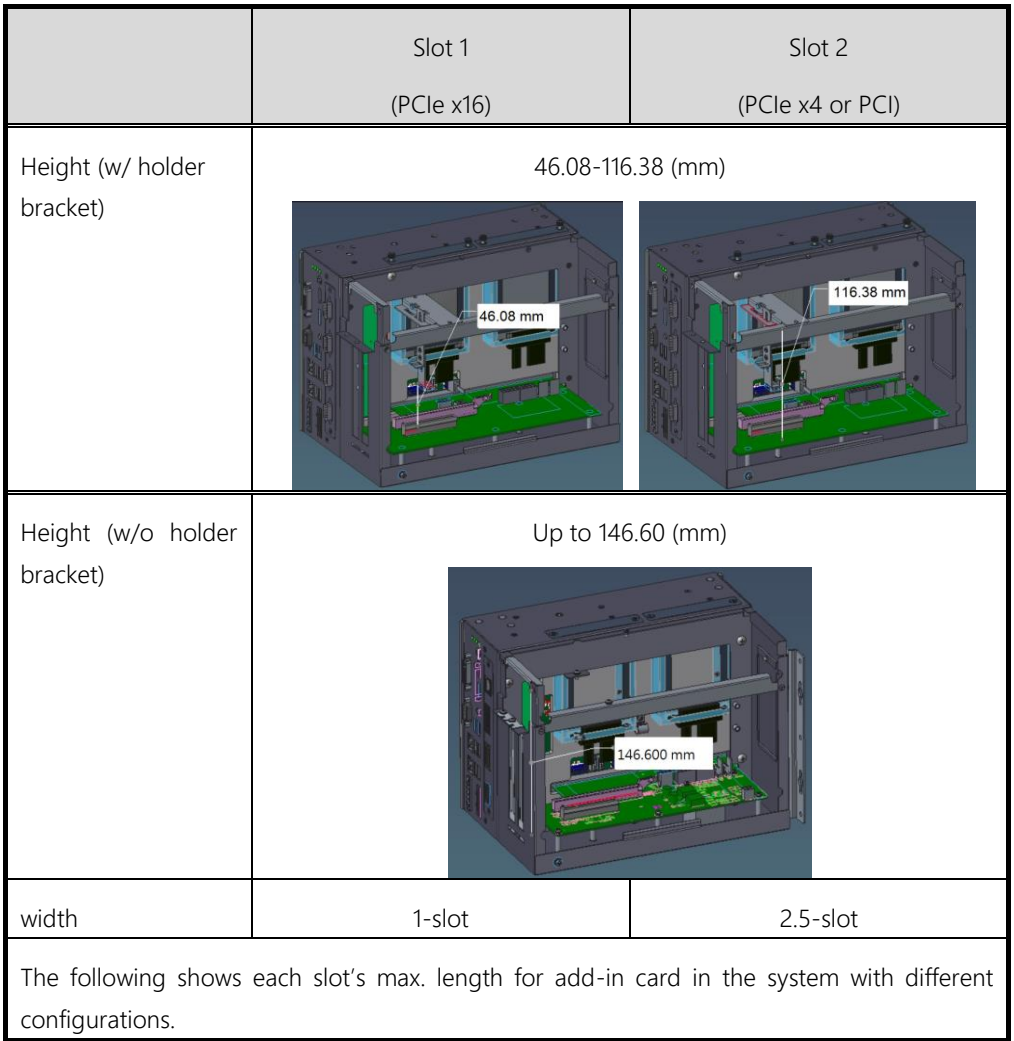

Fan-less or external fan module is installed.

#### *IPC960A/IPC962A/IPC964A Series User's Manual*

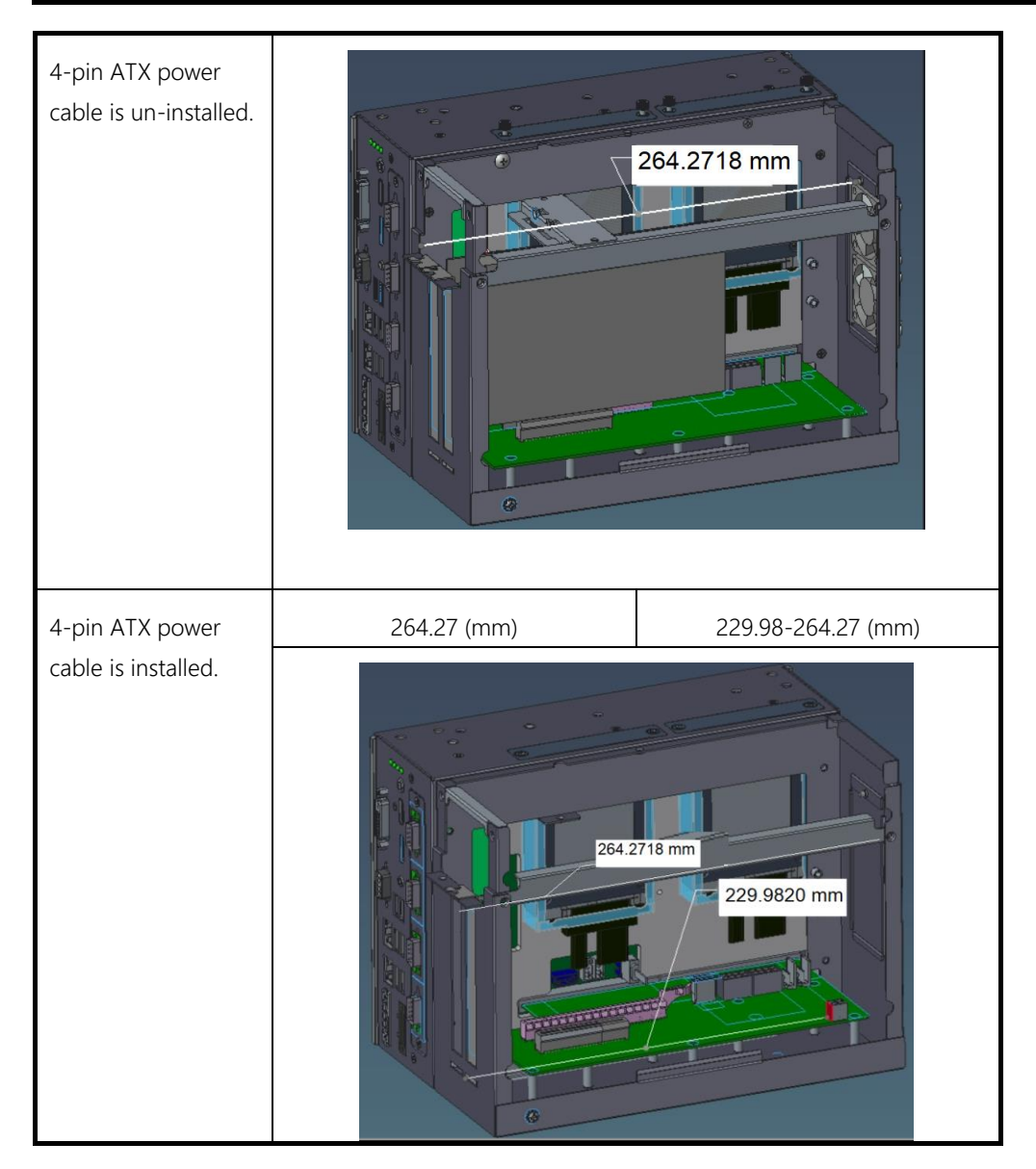

### Internal fan module is installed.

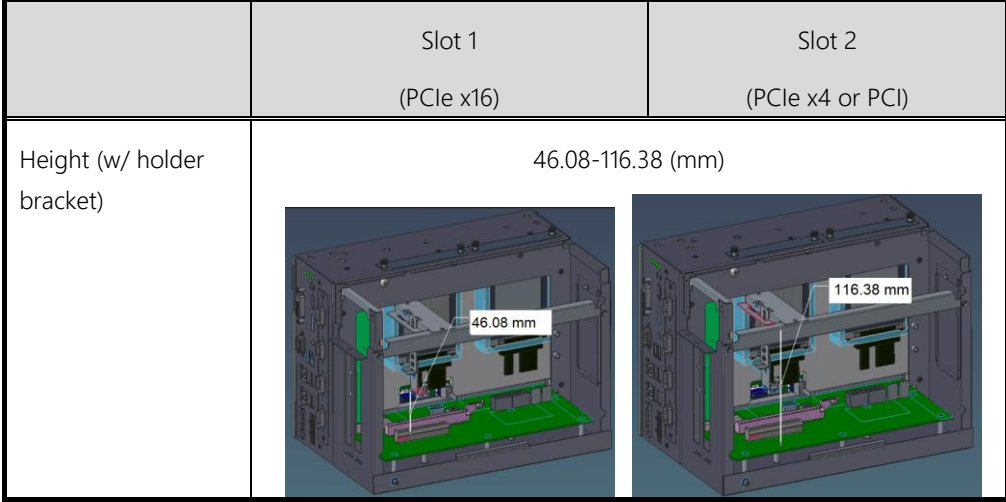

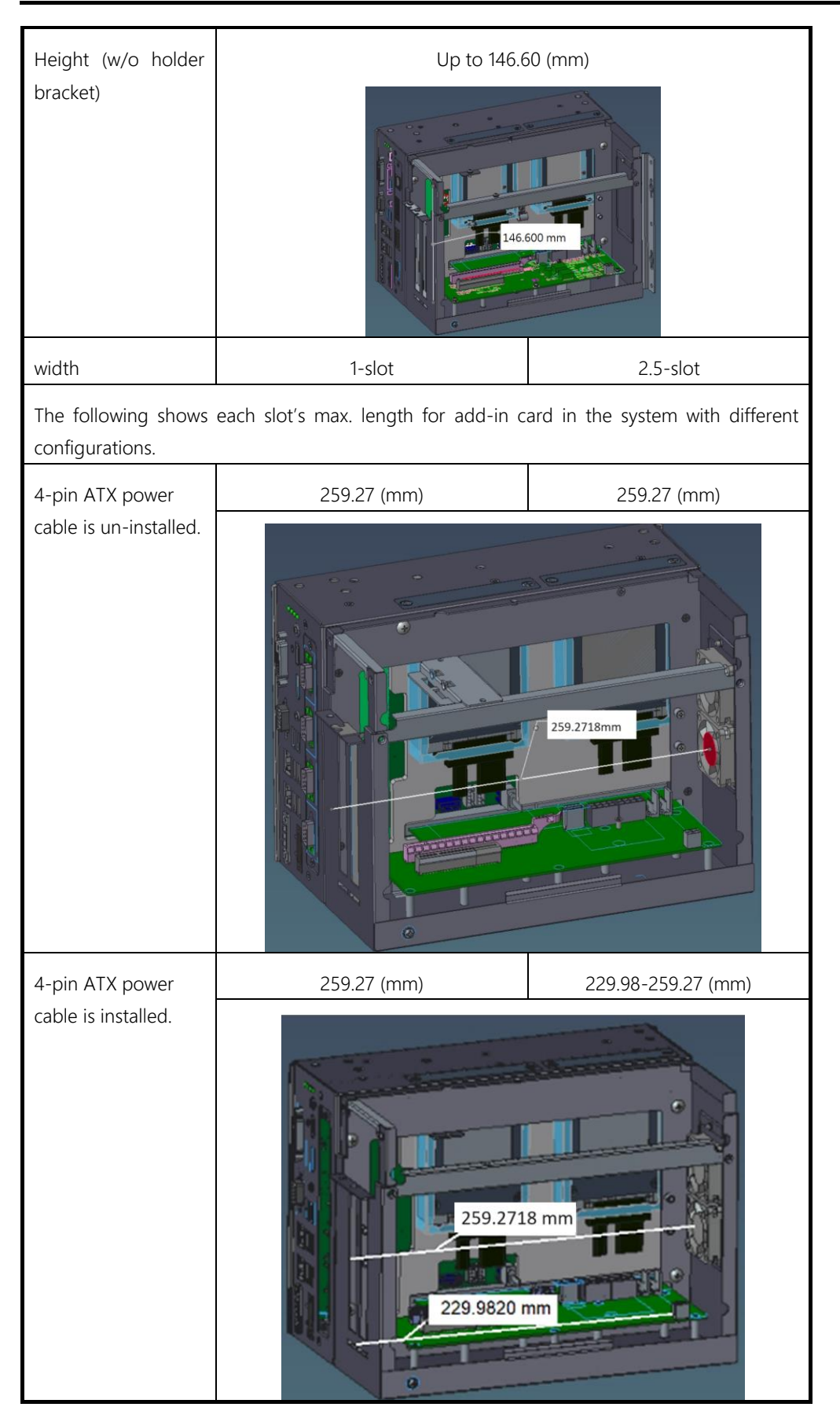

### IPC964A

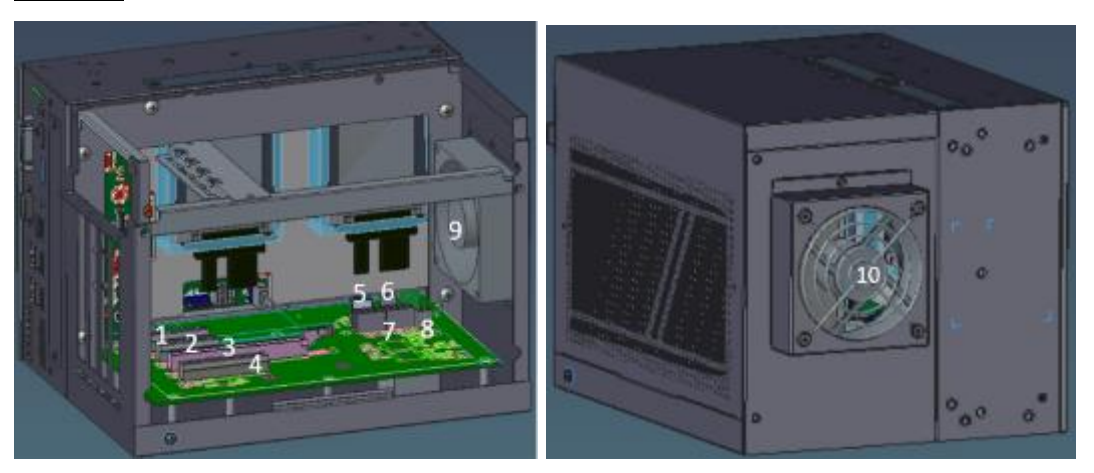

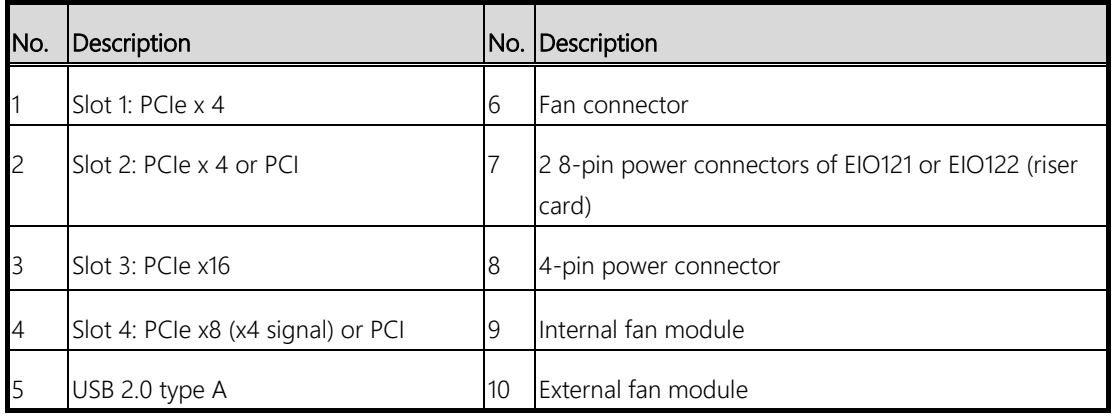

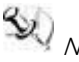

Note: Please note that below dimension is the maximum length for add-on card with I/O bracket. and power cable routing.

Note: Considering heat dissipation potential, a space of 20mm must be left between add-on card and system.

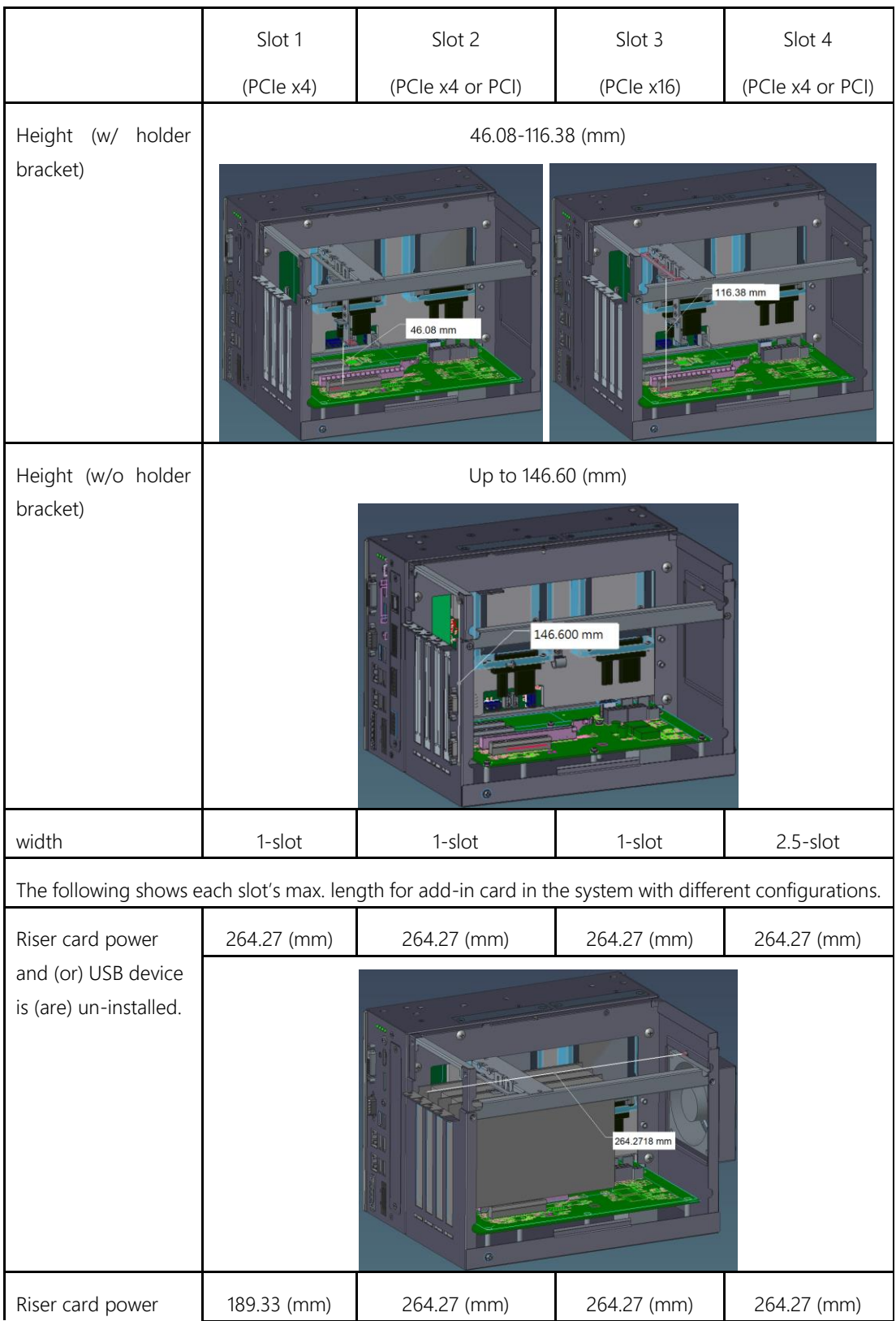

Fan-less or external fan module is installed.

#### *IPC960A/IPC962A/IPC964A Series User's Manual*

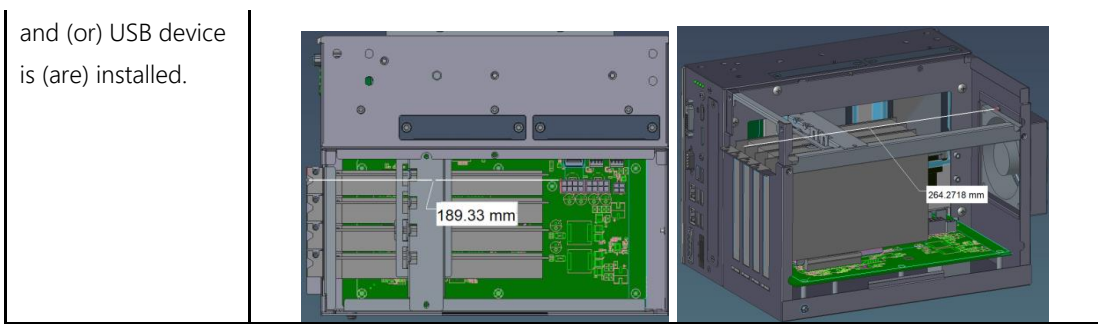

### Internal fan module is installed.

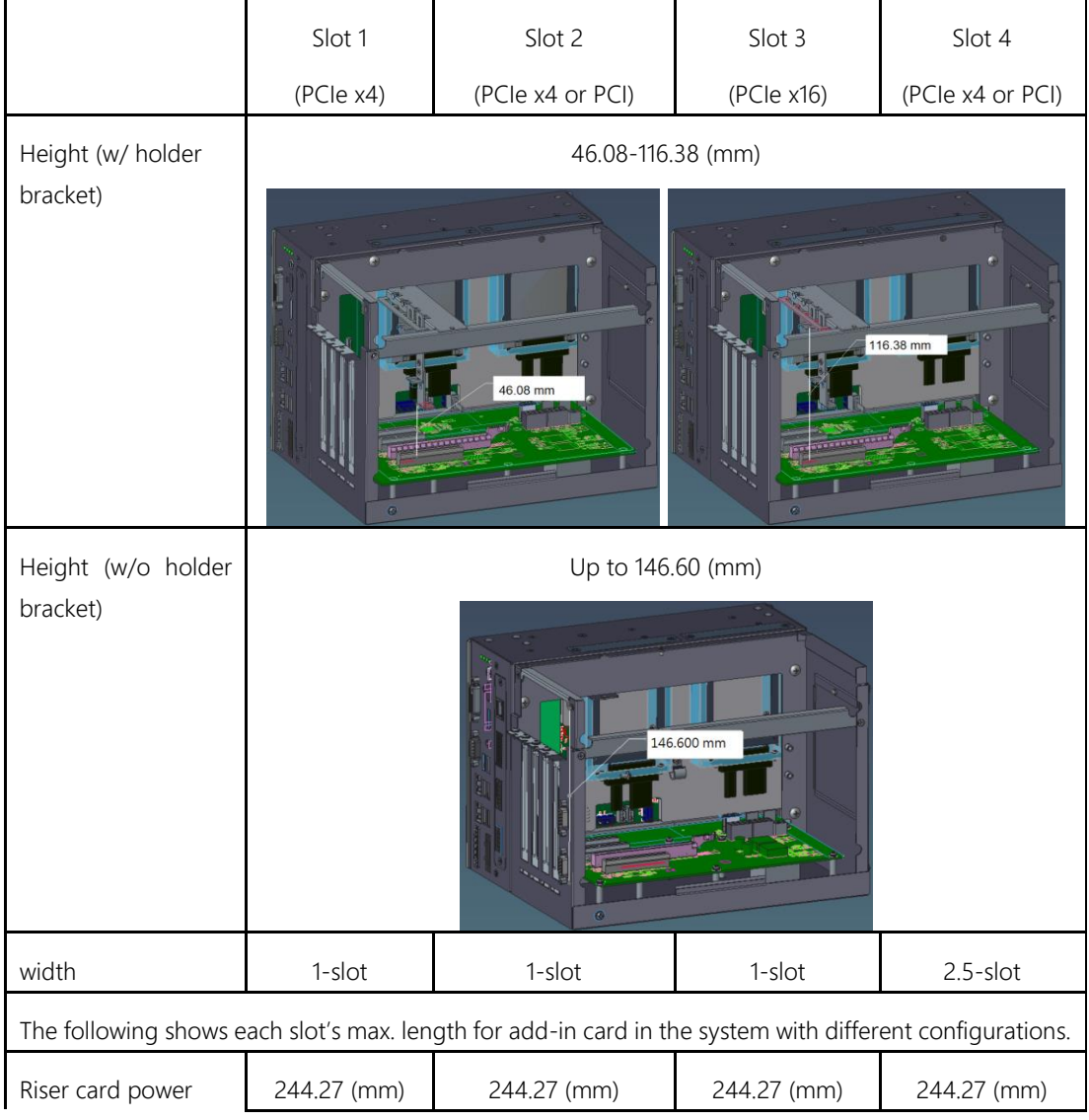

and (or) USB device is (are) un-installed. 244.2718 mm f Riser card power 189.33 (mm) 244.27 (mm) 244.27 (mm) 244.27 (mm)and (or) USB device  $\bullet$ is (are) installed.  $\sim$ ä ö m" IJ 189.33 mm 244.2718 m ٦ı

*IPC960A/IPC962A/IPC964A Series User's Manual*

## **2.8 [Installing the mini card module](#page-52-0)**

The IPC960A, IPC962A and IPC964A come equipped with a mini card slot for users to install a wireless LAN card. Please refer to the following instructions and illustrations for the installation of the wireless LAN.

- Step 1 Please take the wireless LAN card and external antenna(s) from the accessory box.
- Step 2 Turn off the system.
- Step 3 Disconnect the power connector.
- Step 4 Loosen six screws to remove the heatsink cover from the chassis.

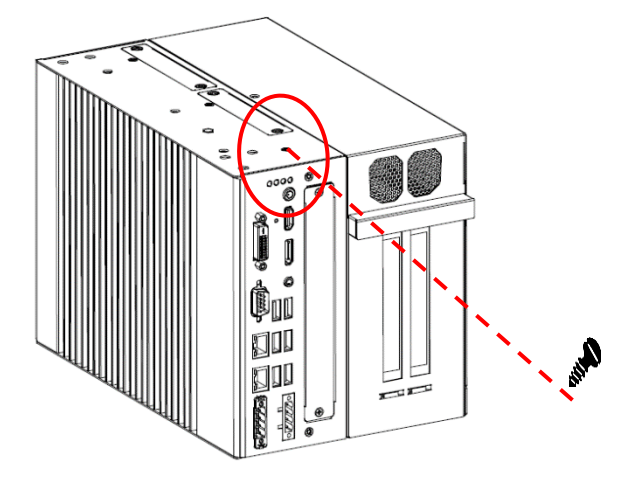

Step 5 Insert the wireless LAN card into the slot and push it down firmly, install the card tightly to the mainboard, and then plug internal wireless cable(s) into wireless LAN card.

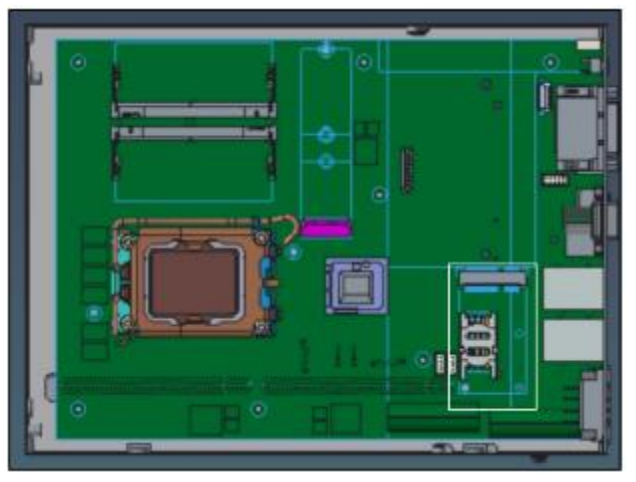

Step 6 Remove the antenna plug(s), and then screw the antenna(s) on the system.

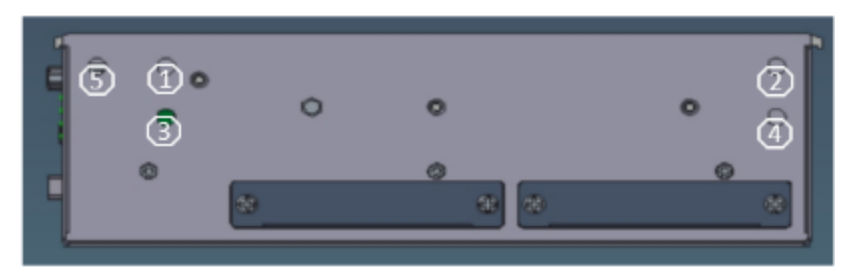

Step 7 Close the heatsink cover to the chassis and fasten all screws. The installation is complete.

Note: Please use an extended bracket when using a half-size Mini card

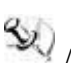

Note: There are five antenna holes in the system, please adjust the antenna placement according to the environment.

# **2.9 [Installing the 5G Wireless Module](#page-52-0)**

The IPC960A, IPC962A and IPC964A come with an optional M.2 Key B 3042/3050/3052 slot via MIO530 daughter board for users to install a 5G wireless card. Please refer to the following instructions and illustrations for the installation of the 5G wireless module.

Step 1 Please take the 5G module kit from the accessory box.

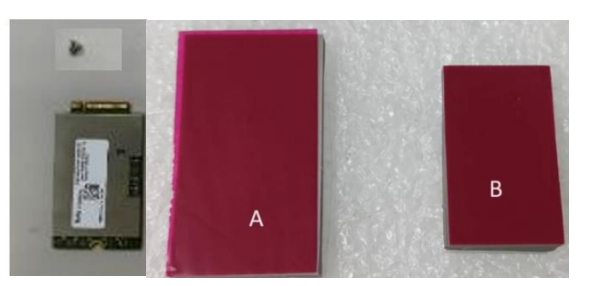

- Step 2 Paste the thermal pads on the bottom(B) and top side(A) of the module, remember to remove the protective films from the thermal pads.
- Step 3 Turn off the system.
- Step 4 Disconnect the power connector.
- Step 5 Loosen screws to remove the heatsink cover from the chassis.

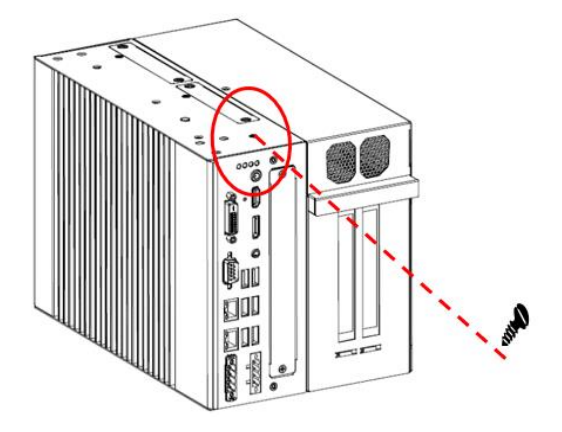

#### *IPC960A/IPC962A/IPC964A Series User's Manual*

Step 6 Insert the MIO530 board to socket, then insert 5G wireless module into the slot and push it down firmly, tighten the card securely to the mainboard, and then plug the internal 5G internal wireless cables into module. Insert SIM card into SIM slot.

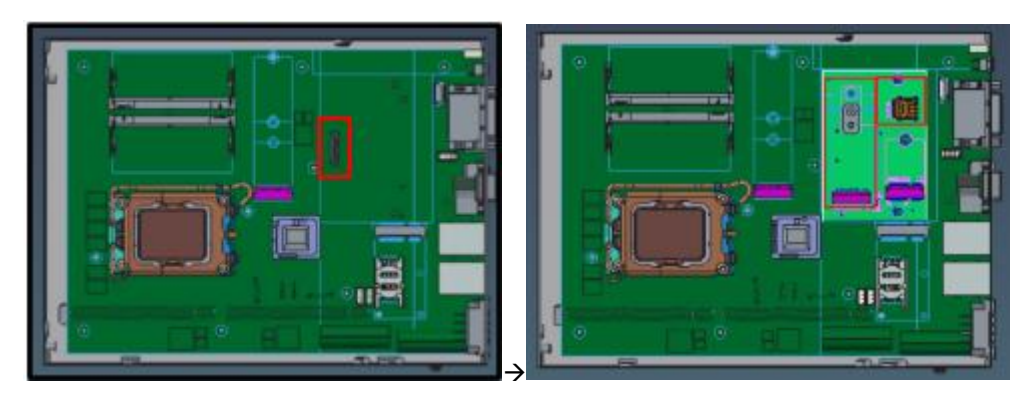

Step 7 Remove the antenna plugs from the top of the system, and install the external antennas.

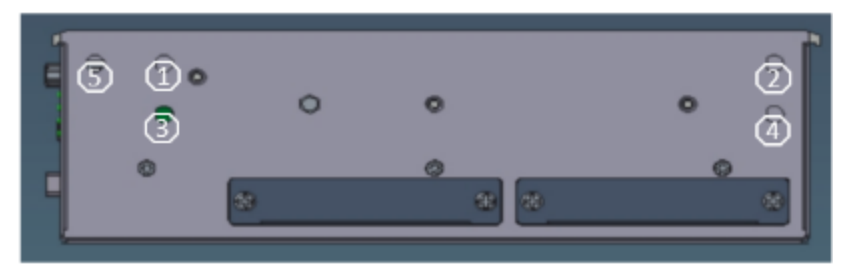

Step 8 Close the heatsink cover to the chassis and fasten all screws. The installation is complete.

Note: Only Q670E platforms can support an M.2 Key B slot.

Note: The thermal solution might be changed due to the different 5G module installed.

 $\bigotimes$  Note: There are five antenna holes on the system, please adjust the antenna placement accordingly.
### **2.10 [Installing the M.2 key E wireless module](#page-52-0)**

The IPC960A, IPC962A and IPC964A come equipped with an optional M.2 Key E 2232 slot via MIO530 daughter board for users to install a wireless LAN card. Please refer to the following instructions and illustrations for the installation of the wireless LAN.

- Step 1 Please take the wireless LAN card and external antenna(s) from the accessory box.
- Step 2 Turn off the system.
- Step 3 Disconnect the power connector.
- Step 4 Loosen six screws to remove the heatsink cover from the chassis.

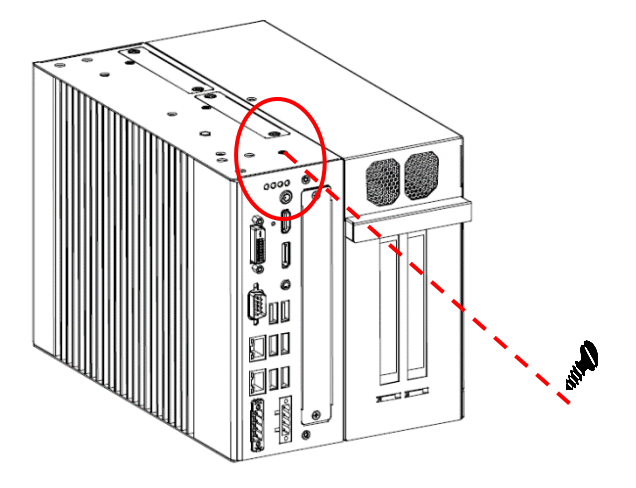

Step 5 Insert the MIO530 board to socket, then insert wireless LAN module into the slot and push it down firmly, install the card securely to the mainboard, and then plug the internal 5G internal wireless cables into module.

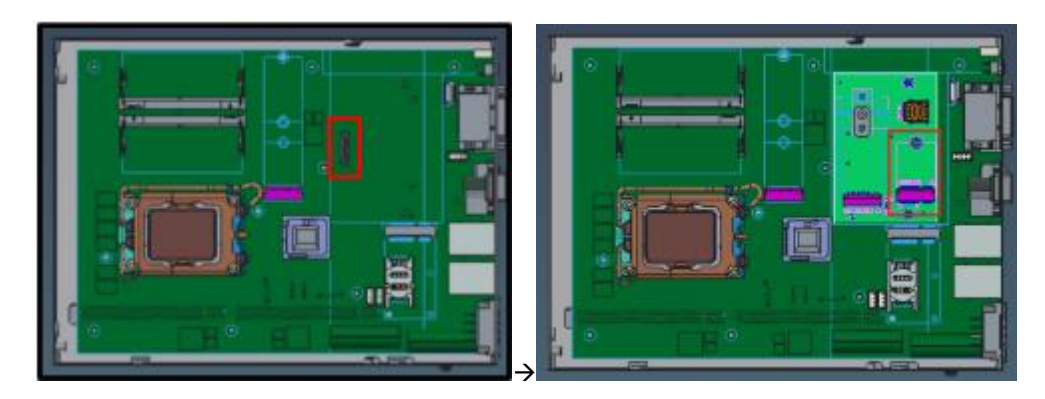

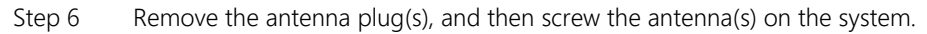

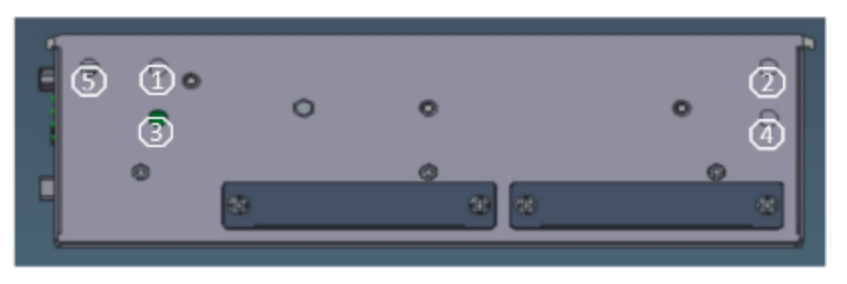

Step 7 Close the heatsink cover to the chassis and fasten all screws. The installation is complete.

Note: There are five angtenna holes in the system, please adjust the antenna placement according to the environment.

### **2.11 [Installing the NVMe SSD module](#page-52-0)**

The IPC960A, IPC962A and IPC964A come equipped with an M.2 Key M 2280 socket (PCIe Gen4 x4) for users to install an NVMe SSD module. Please refer to the following instructions and illustrations for the installation of the NVMe SSD module.

Step 1 Paste the thermal pads on the bottom(B) and top side(A) of the module, remember to remove the protective films from the thermal pads.

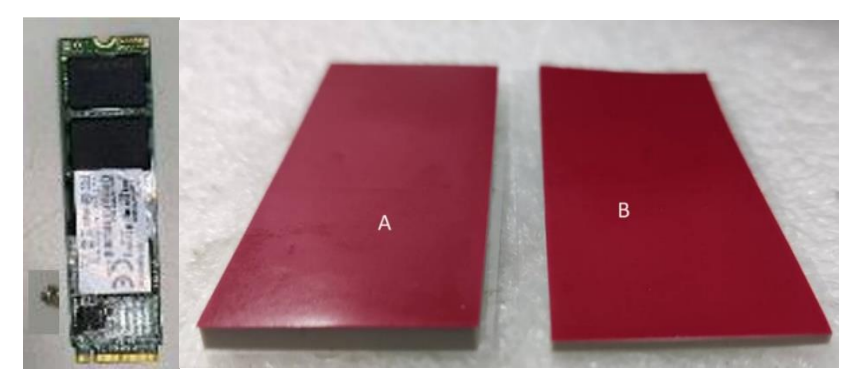

- Step 2 Turn off the system.
- Step 3 Disconnect the power connector.
- Step 4 Loosen screws to remove the heatsink cover from the chassis.

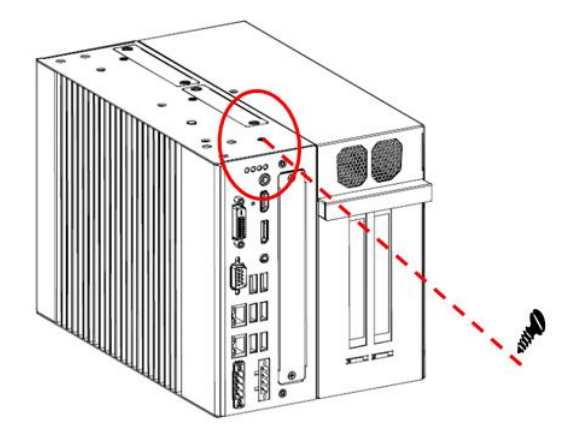

Step 5 Insert the SSD card to slot and push it down firmly. Then fasten the card tightly to the mainboard.

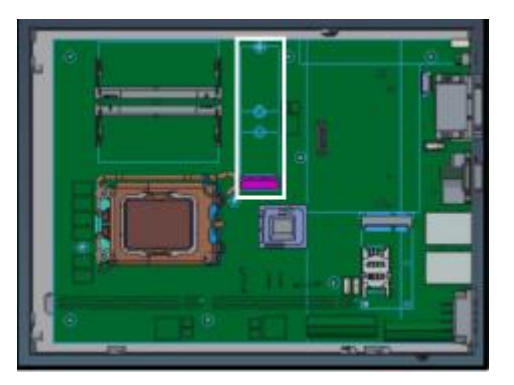

Step 6 Paste the other thermal pad on the module and then remove the protective film.

Step 7 Close the heatsink cover back to the chassis and tighten all screws. The installation is complete.

## **2.12 [Mounting](#page-52-0)**

TheIPC960A/IPC962A/IPC964A provides versatile mount kits for optional selection.

### DIN rail mount

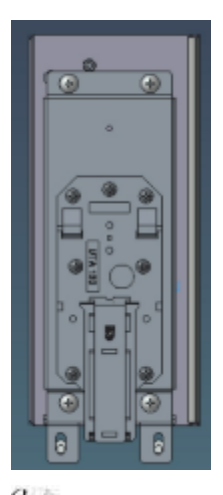

Note: The DIN rail kit can be installed in IPC960A system only.

Bookshelf mount

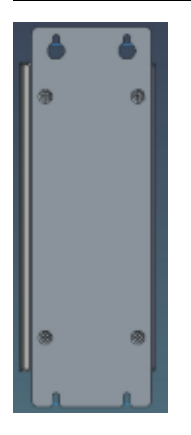

*Hardware Installation* 67

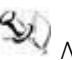

Note: The bookshelf mount kit can be installed in IPC960A system only.

#### Wall mount

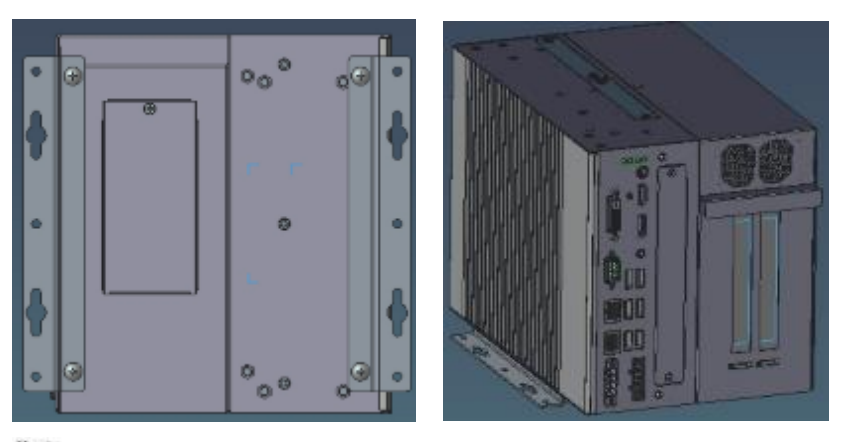

Note: The IPC960A supports any of DIN rail kit, bookshelf mount kit or wall mount kit.

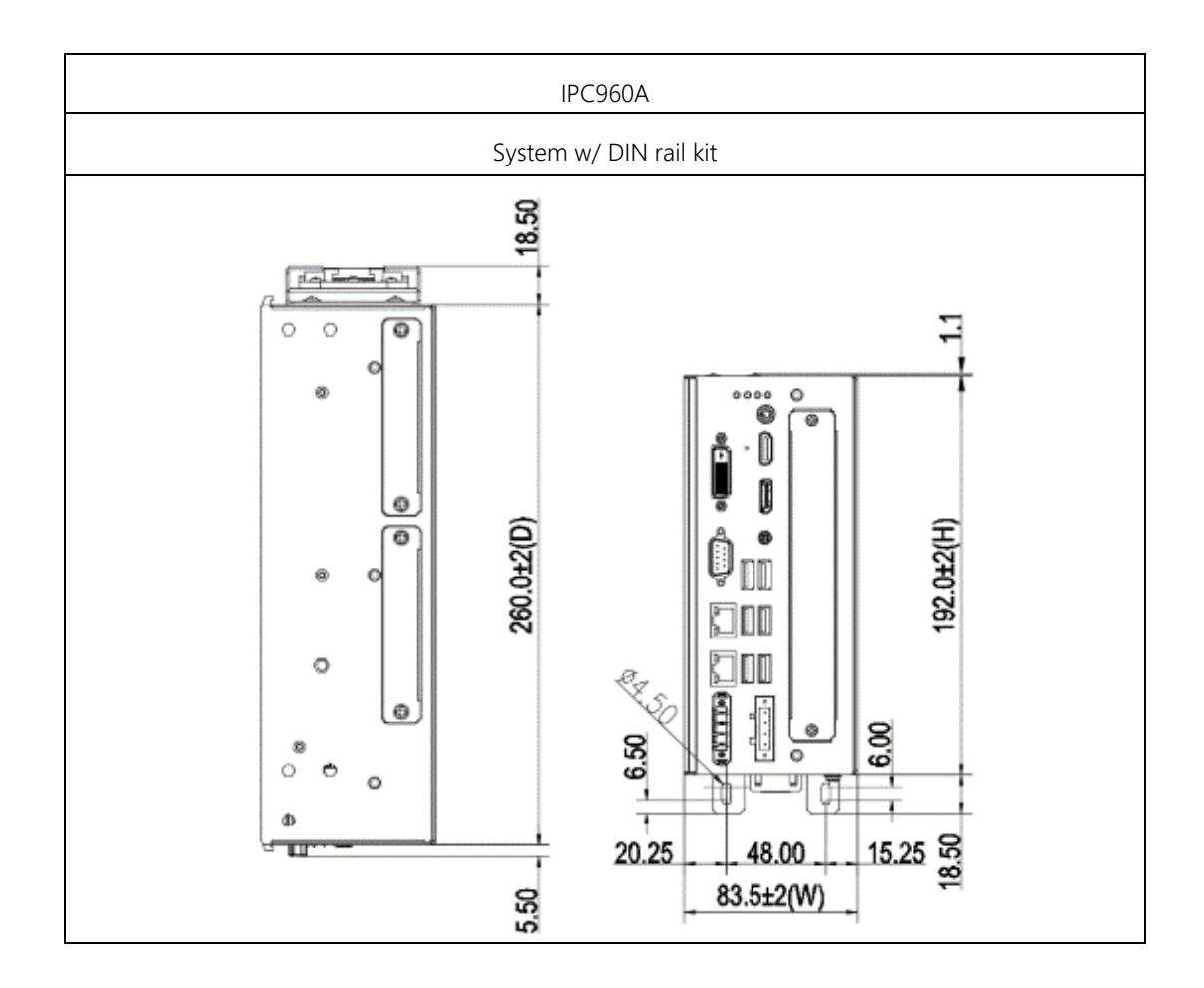

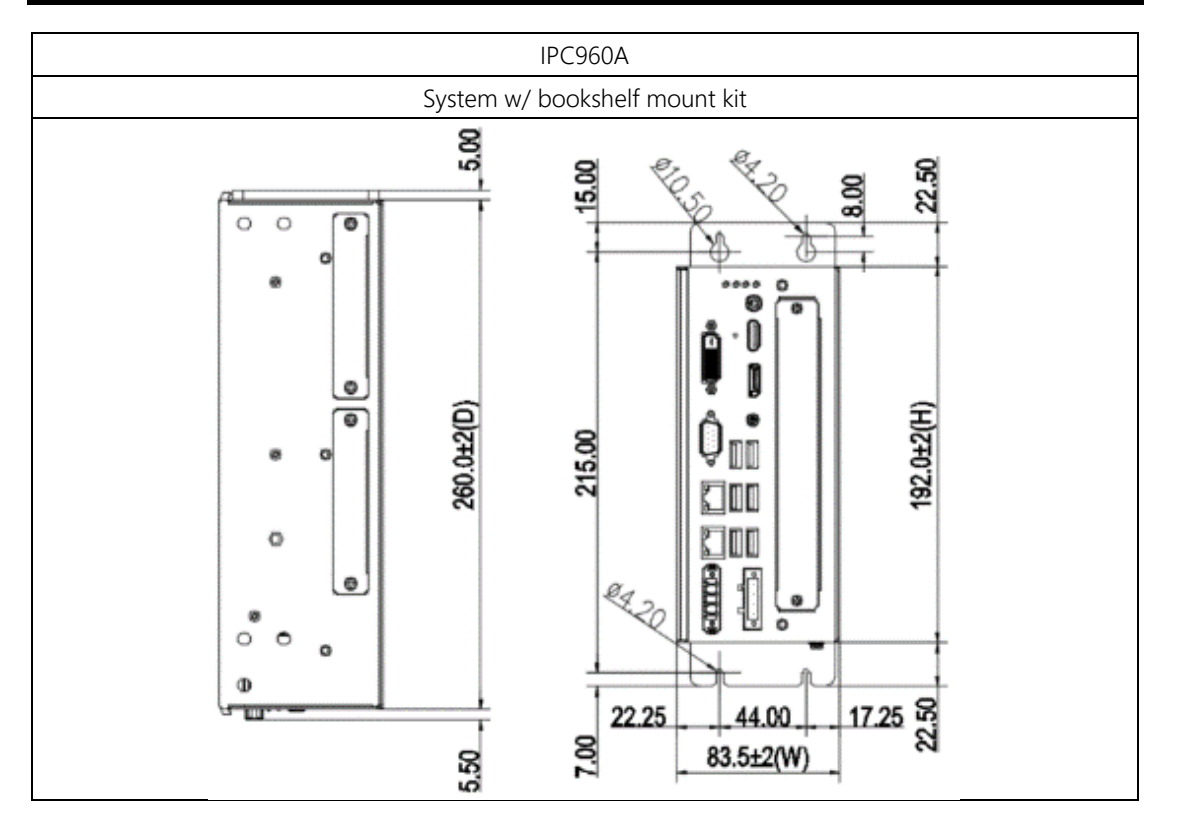

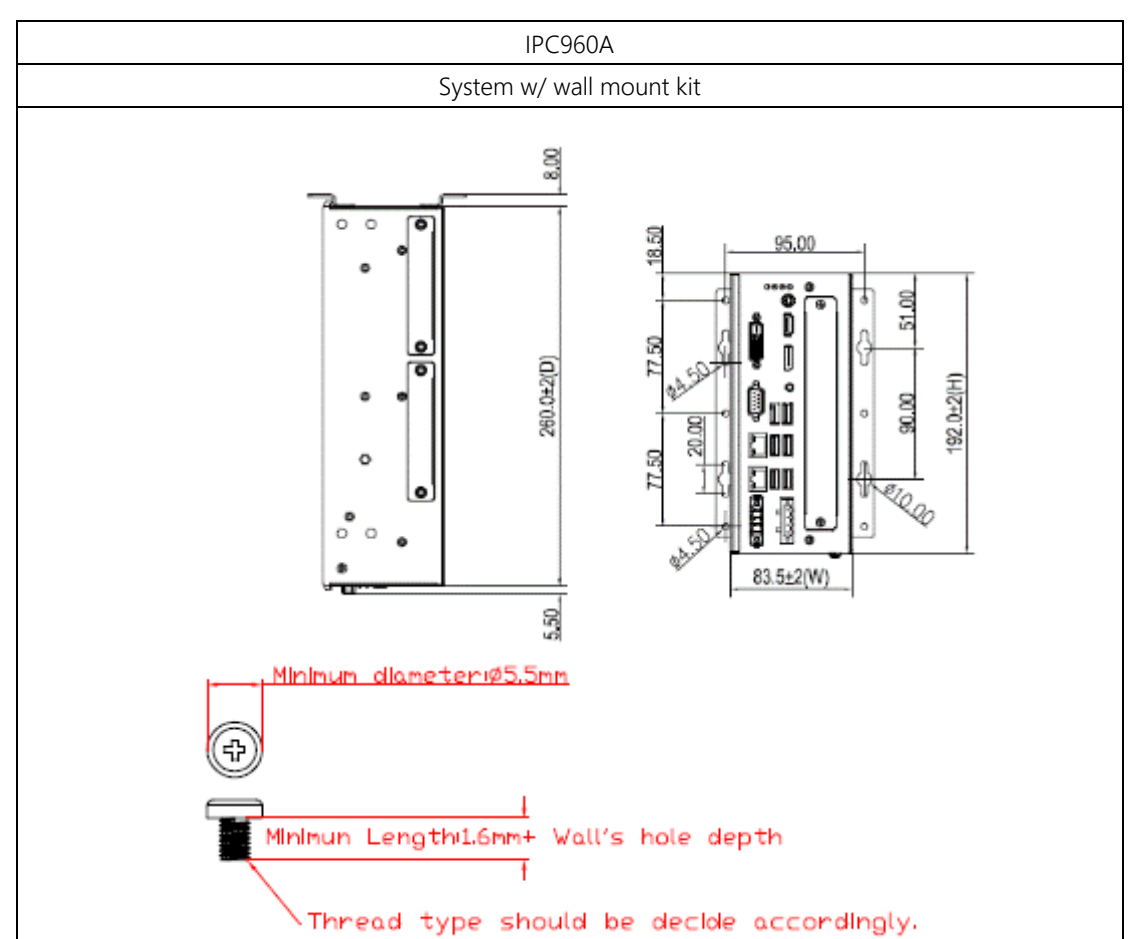

*IPC960A/IPC962A/IPC964A Series User's Manual*

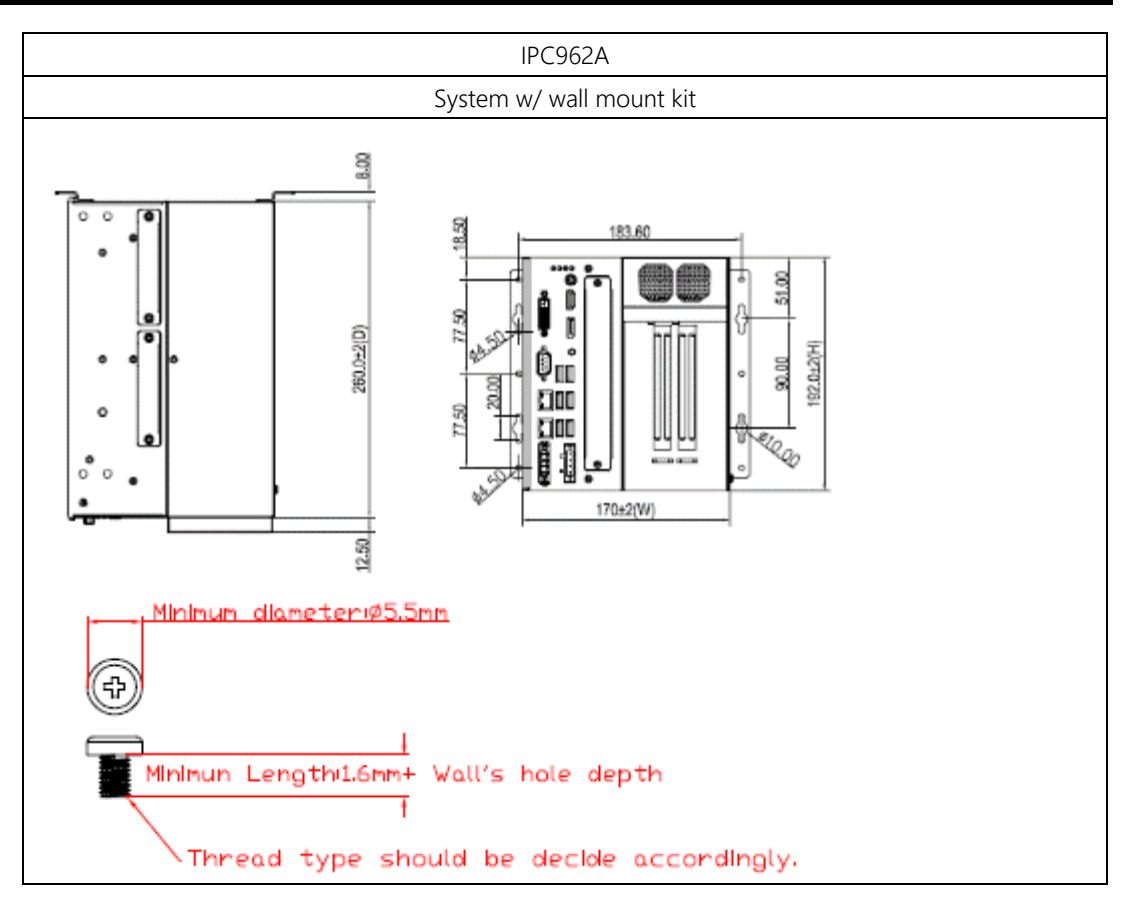

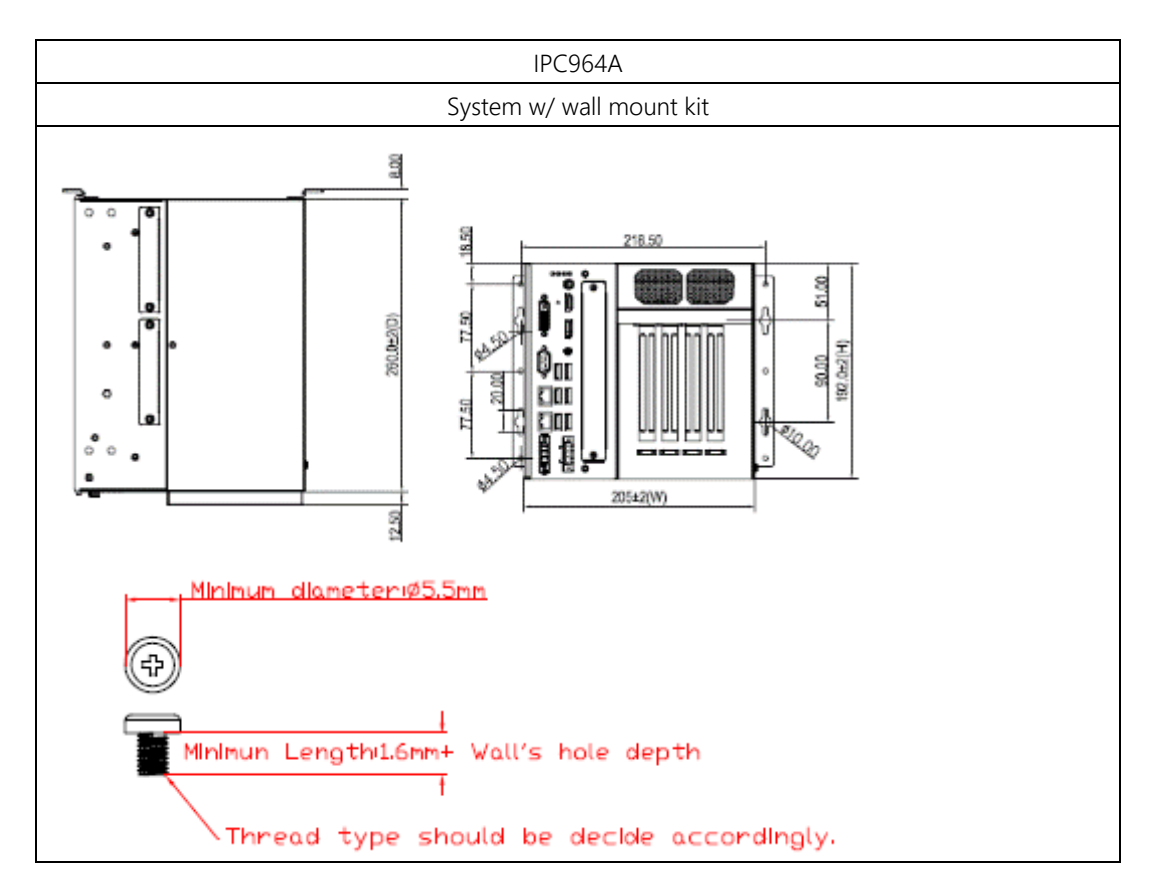

# **[SECTION](#page-78-0) 3 AMI [BIOS UTILITY](#page-78-0)**

<span id="page-78-0"></span>The AMI UEFI BIOS provides users with a built-in setup program to modify basic system configuration. All configured parameters are stored in a 16MB flash chip to save the setup information whenever the power is turned off. This chapter provides users with detailed description about how to set up basic system configuration through the AMI BIOS setup utility.

# **3.1 Starting**

To enter the setup screens, follow the steps below:

- 1. Turn on the computer and press the <Del> key immediately.
- 2. After you press the <Del> key, the main BIOS setup menu displays. You can access the other setup screens from the main BIOS setup menu, such as the Advanced and Chipset menus.

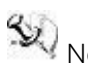

 $\bigotimes$  Note: If your computer cannot boot after making and saving system changes with Setup, you can restore BIOS optimal defaults by setting JP1 (see section 1.6.2).

It is strongly recommended that you should avoid changing the chipset's defaults. Both AMI and your system manufacturer have carefully set up these defaults that provide the best performance and reliability.

## **3.2 Navigation Keys**

The BIOS setup/utility uses a key-based navigation system called hot keys. Most of the BIOS setup utility hot keys can be used at any time during the setup navigation process. These keys include <F1>, <F2>, <Enter>, <ESC>, <Arrow> keys, and so on.

Note: Some of the navigation keys differ from one screen to another.

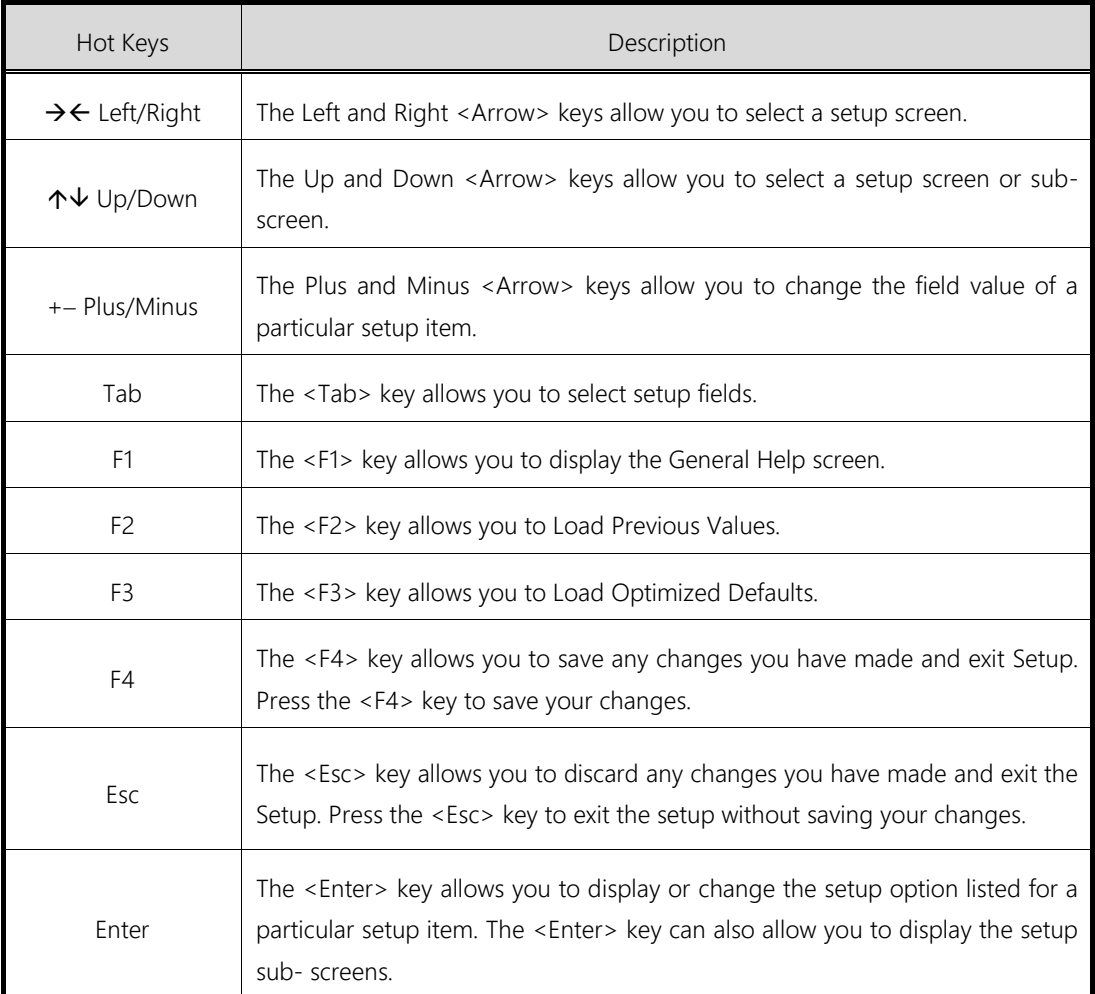

### **3.3 Main Menu**

When you first enter the setup utility, you will enter the Main setup screen. You can always return to the Main setup screen by selecting the Main tab. System Time/Date can be set up as described below. The Main BIOS setup screen is shown below.

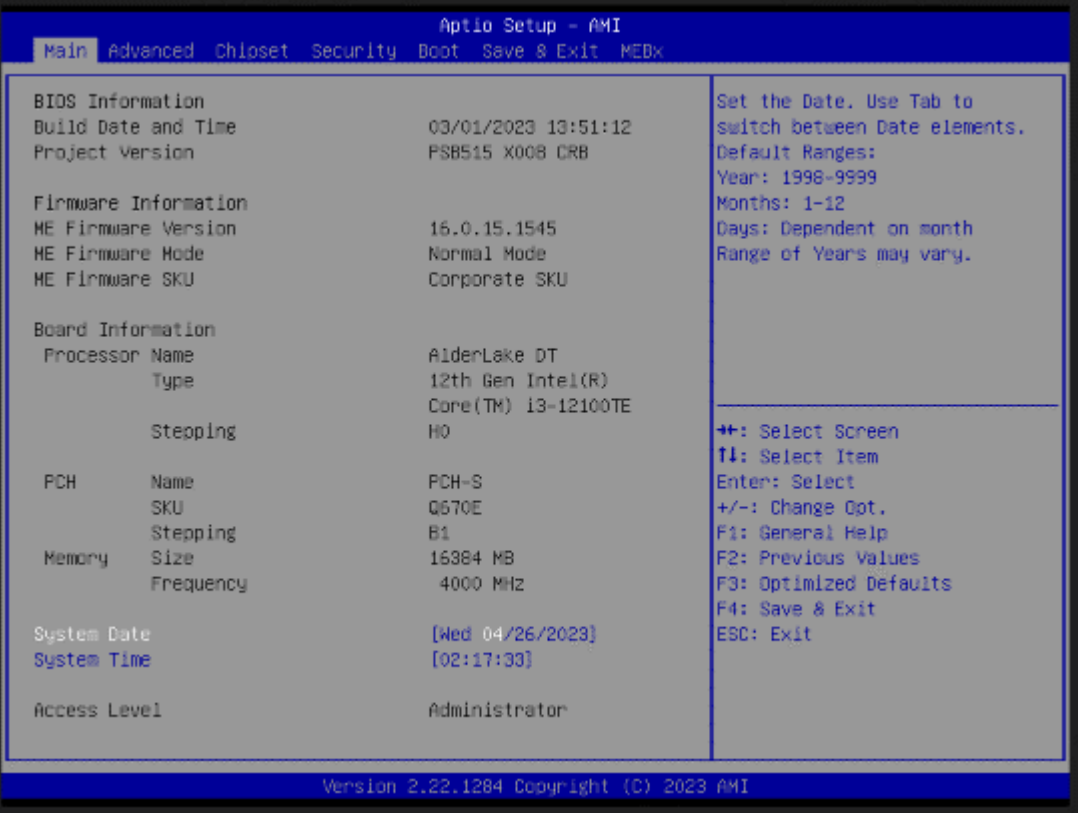

➢ BIOS Information

Display the BIOS information.

➢ System Date/Time

Use this option to change the system time and date. Highlight System Time or System Date using the <Arrow> keys. Enter new values through the keyboard. Press the <Tab> key or the <Arrow> keys to move between fields. The date must be entered in MM/DD/YY format. The time is entered in HH:MM:SS format.

### ➢ Access Level

Display the access level of current user.

### **3.4 Advanced**

#### ⚫ Advanced Menu

The Advanced menu also allows users to set configuration of the CPU and other system devices. You can select any of the items in the left frame of the screen to go to the sub menus:

- ⚫ Smart Ignition Management
- ⚫ ACPI Settings
- ⚫ Trusted Computing
- Platform Misc Configuration
- ⚫ CPU Configuration
- ⚫ Storage Configuration
- ⚫ NVMe Configuration
- ⚫ AMT Configuration
- ⚫ F81804 Super IO configuration
- ⚫ Hardware Monitor
- USB Configuration
- PCI Subsystem Settings

For items marked with " $\blacktriangleright$ ", please press <Enter> for more options.

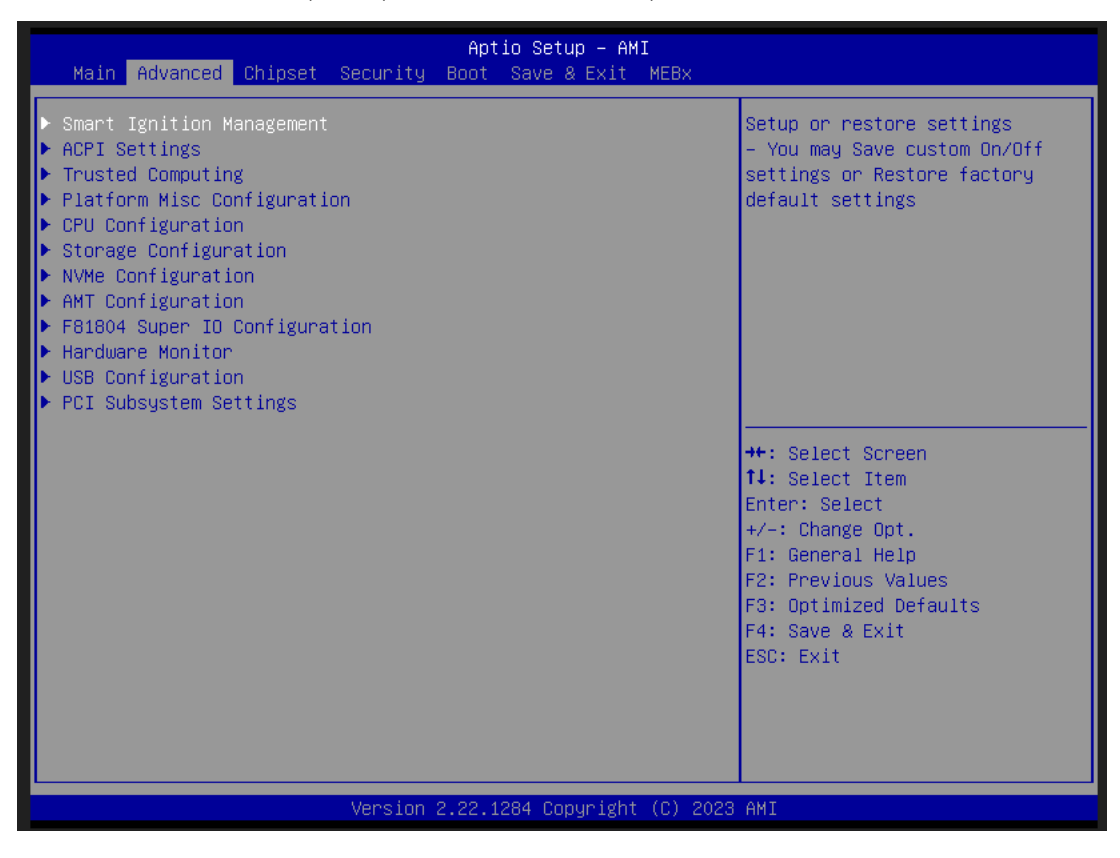

# ⚫ Smart Ignition Configuration

Press Enter to access the sub-menu. Calculated based on the 24-hour military-time clock.

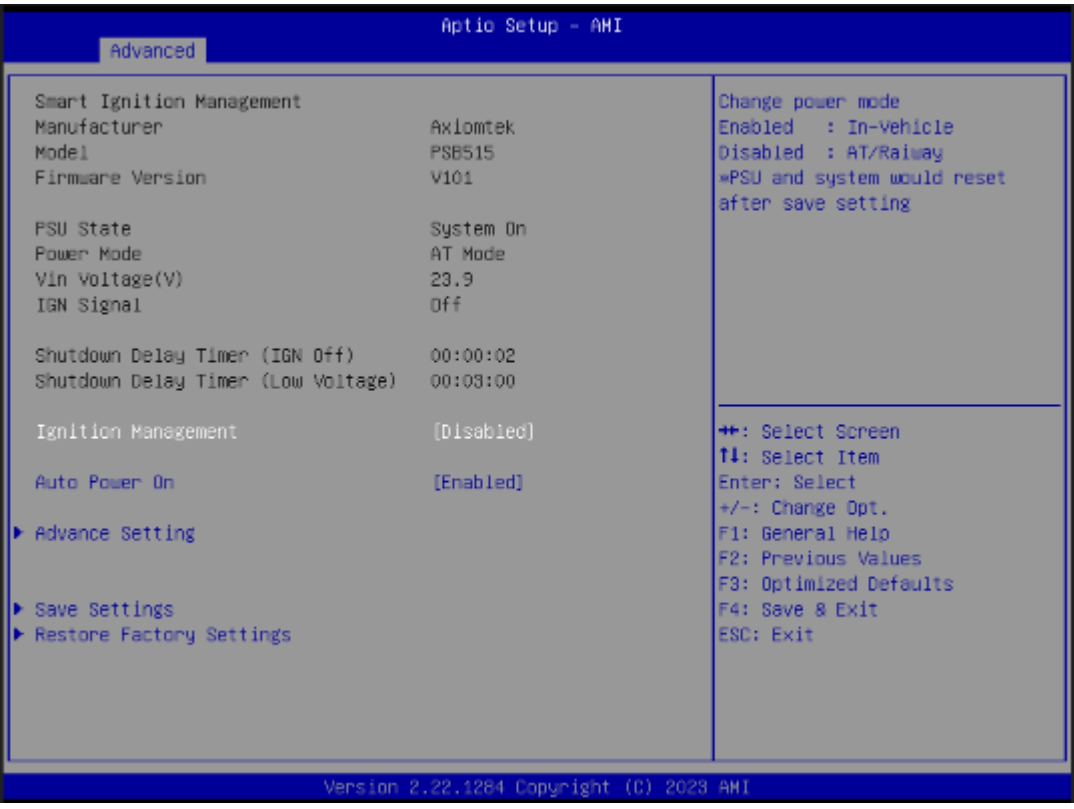

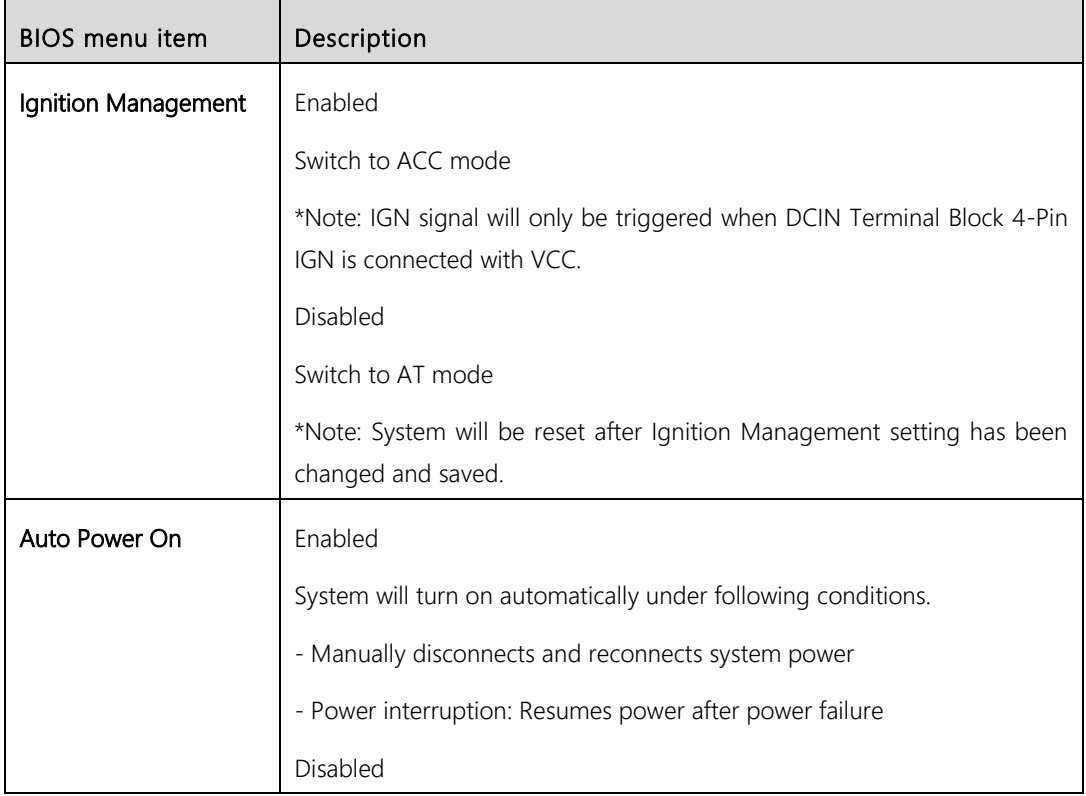

#### *IPC960A/IPC962A/IPC964A Series User's Manual*

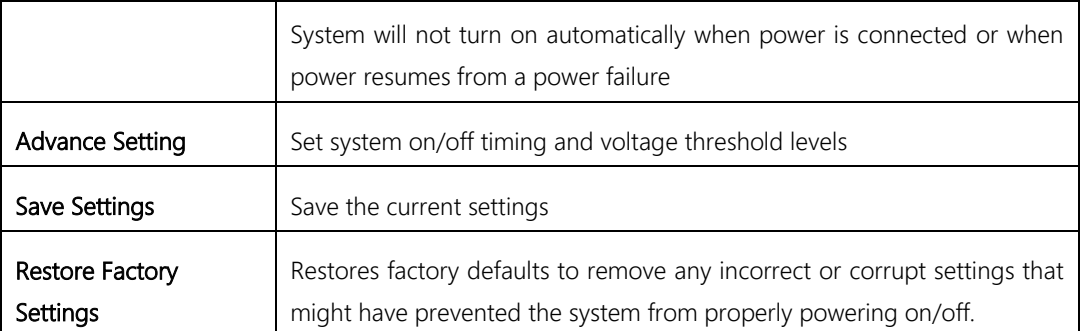

#### Aptio Setup Utility - Copyright (C) 2022 American Megatrends, Inc. Advanced ======== Voltage ======== The counter will be activated Activate Voltage Trigger(V)  $\overline{9}$ once power source voltage is Low Voltage Trigger(V)  $^{\circ}$ smaller than the value of [Low] Voltage Trigger],then, system<br>will be forced to turn off Shutdown Delay Timer (Low Voltage) Minuium Timer  $00:01:00$ when time's up Maximum Timer  $03:00:00$ 0 -Minute Second  $\ddot{\mathbf{0}}$ ======== IGN Function ======== IGN Trigger [Disabled] **\*\*: Select Screen**  $\uparrow\downarrow$  : Select Item Enter: Select<br>+/-: Change Opt. F1: General Help F2: Previous Values F3: Optimized Defaults<br>F4: Save & Exit ESC: Exit right (C) Megatrend 1263

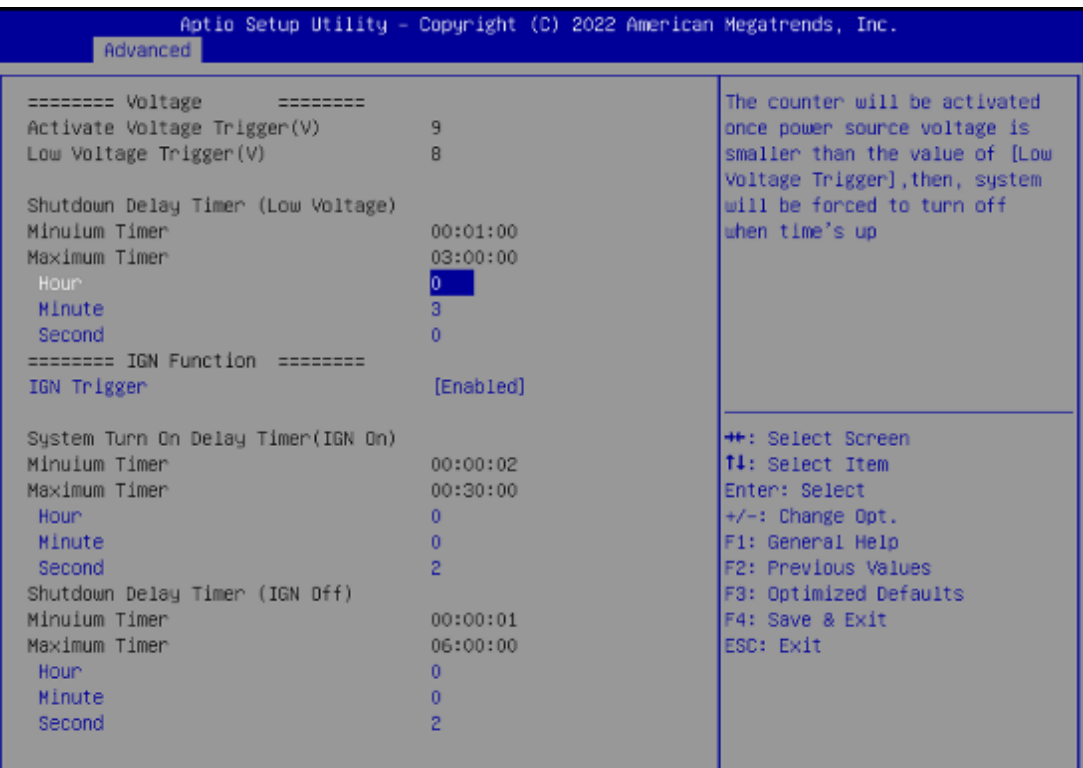

2 American Megatrends Copyright  $(C)$  202 18 1269

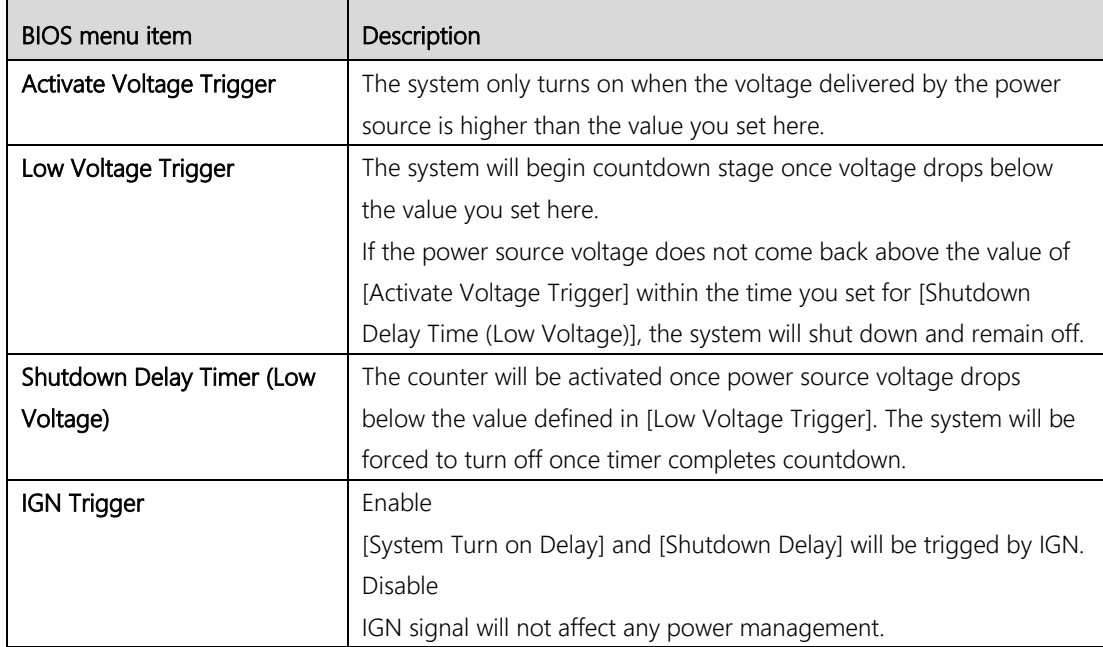

#### ⚫ ACPI Settings

ACPI configuration can be configured in ACPI Settings. A description of the selected item appears on the right side of the screen.

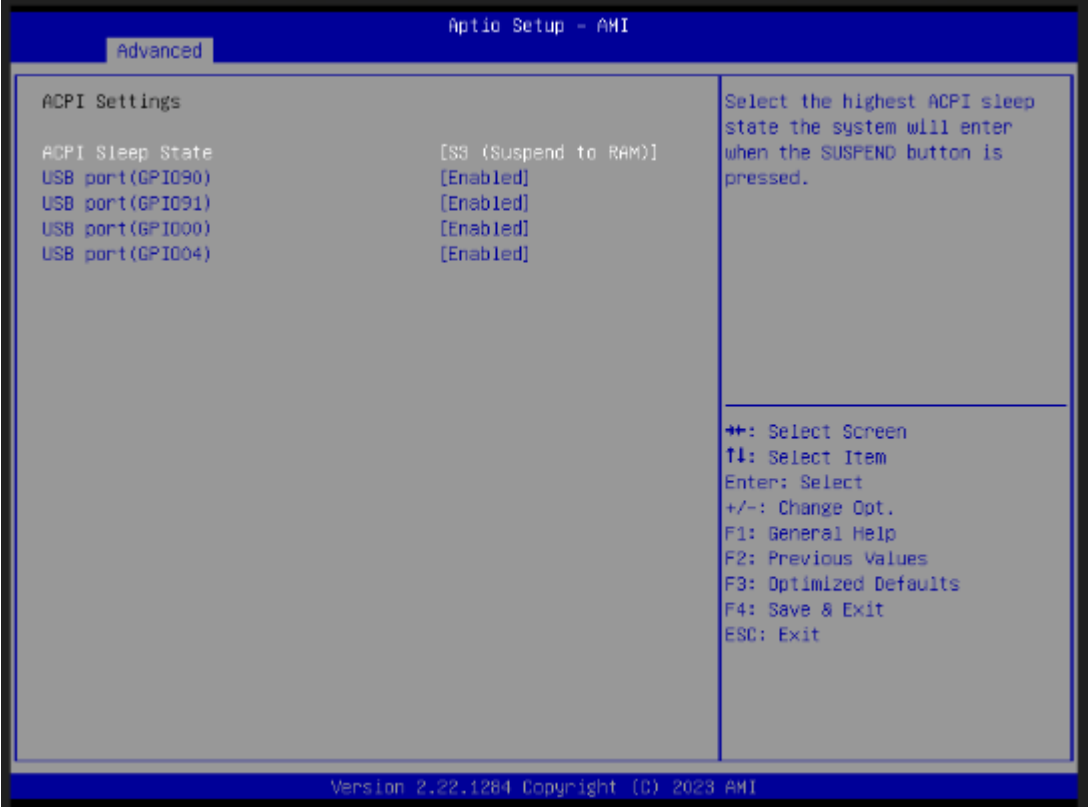

➢ ACPI Sleep State

Select the ACPI (Advanced Configuration and Power Interface) sleep state. Configuration options are Suspend Disabled and S3 (Suspend to RAM). The default is S3 (Suspend to RAM). This option selects the ACPI sleep state the system will enter when the suspend button is pressed.

➢ USB Port

Set whether the USB Port needs to provide USB power in ACPI power saving mode. The default is on. For additional control methods, please contact Axiomtek

### ⚫ Trusted Computing

Aptio Setup - AMI Advanced TPM 2.0 Device Found Firmware Version:

Select Security Device Support to enable or disable the TPM function.

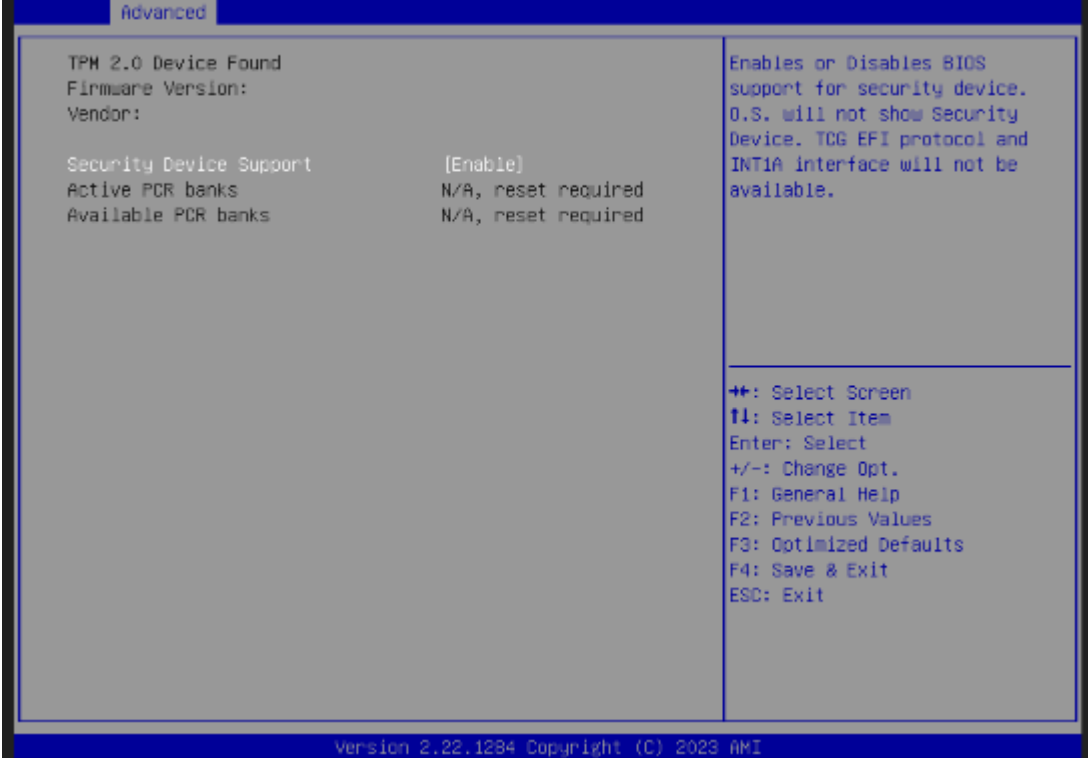

➢ TPM Device Selection

Select TPM device:

- PTT: Intel® built-in TPM. Enables PTT in SkuMgr.
- dTPM: External extended Infineon's TPM. Disables PTT in SkuMgr.
- ➢ Security Device Support

Enable or disable BIOS support for security device. OS will not show security device. TCG EFI protocol and INT1A interface will not be available.

⚫ Platform Misc Configuration

This screen allows you to set Platform Misc Configuration.

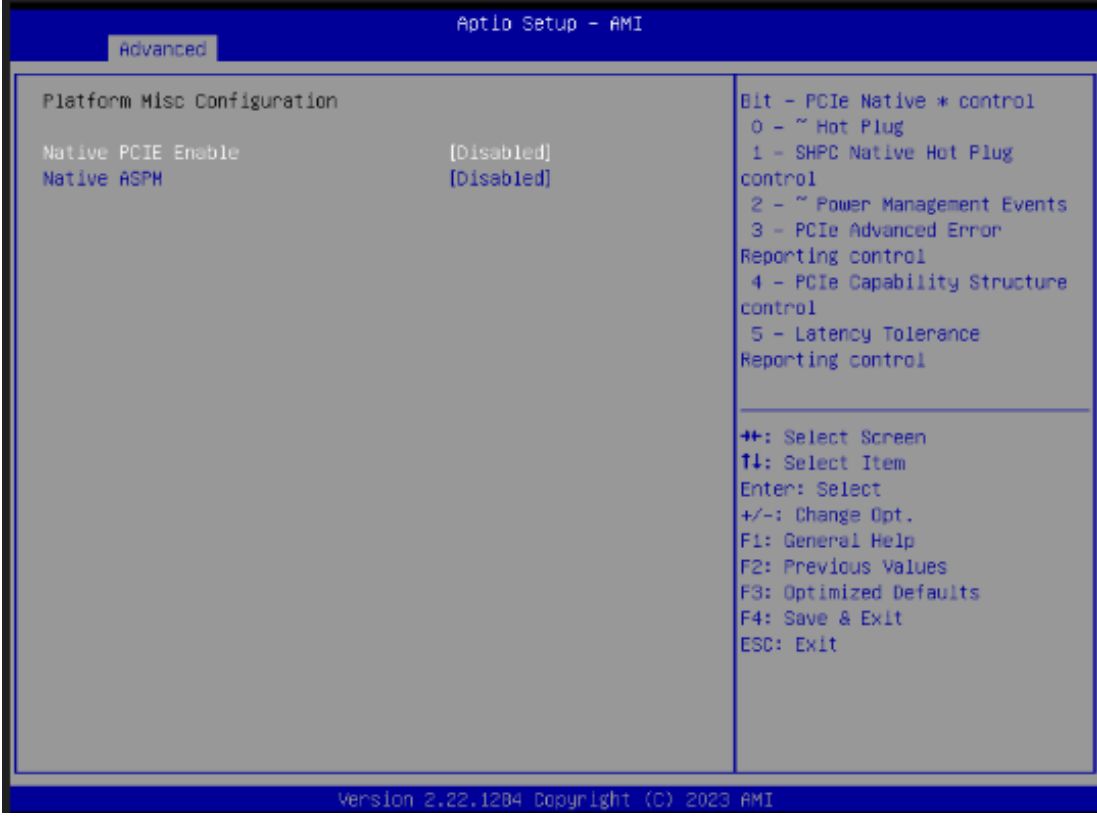

➢ Native PCIE Enable Enabled - Enable PCIE power saving function, Disabled - Disabled PCIE power saving function.

➢ Native ASPM

Enabled - OS Controlled ASPM, Disabled - BIOS Controlled ASPM.

### ⚫ CPU Configuration

This screen shows the CPU configuration, and you can change the value of the selected option.

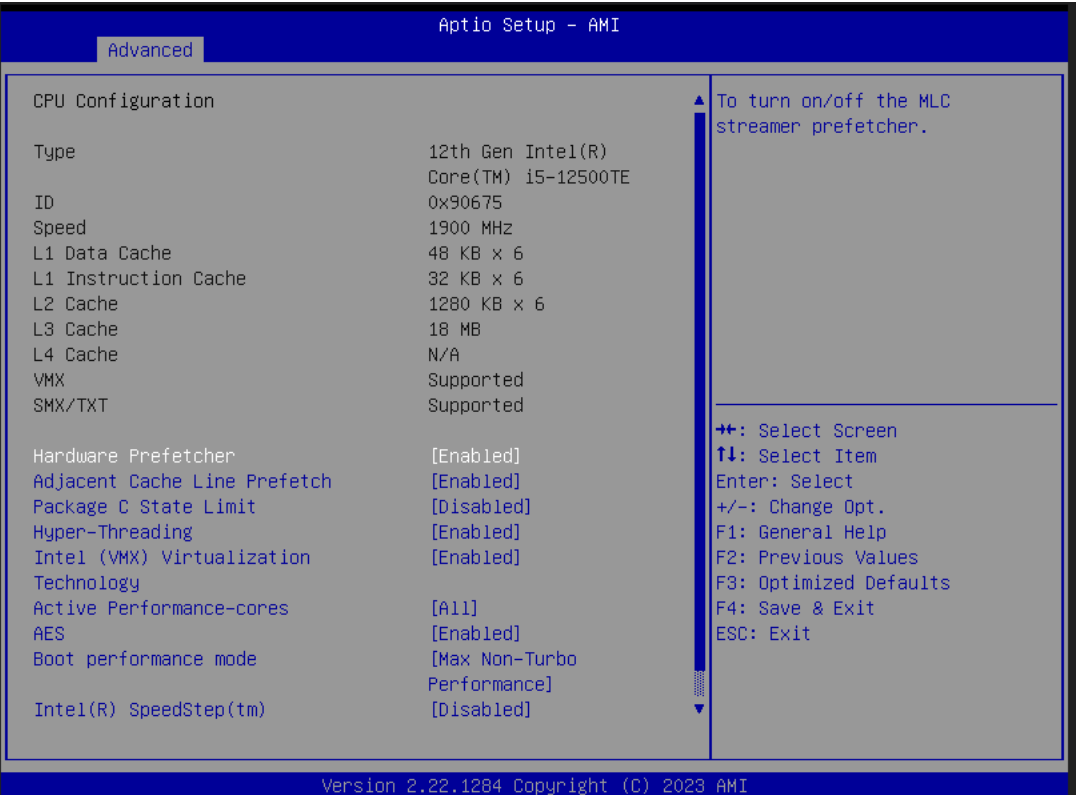

- ➢ Hardware Prefetcher Turn on/off the MLC streamer prefetcher.
- ➢ Adjacent Cache Line Prefetch Turn on/off prefetching of adjacent cache lines.
- ➢ Package C State Limit

Maximum Package C State Limit Setting. CPU Default: Sets to Factory default value. Auto: Initializes to deepest available Package C State Limit.

➢ Hyper-Threading

Enable or disable Hyper-threading Technology, which allows a single physical processor to multitask as multiple logical processors. When disabled, only one thread per enabled core is enabled.

➢ Intel Virtualization Technology

Enable or disable Intel Virtualization Technology. When enabled, a VMM (Virtual Machine Mode) can utilize the additional hardware capabilities. It allows a platform to run multiple operating systems and applications independently, hence enabling a single computer system to work as several virtual systems.

- ➢ Active Performance Cores Number of cores to enable in each processor package.
- ➢ Active Efficient Cores

Number of E-cores to enable in each processor package. Note: Number of P-Cores and E-cores are counted together. When both are {0,0}, P-code will enable all cores. AES

Enable / Disable AES (Advanced Encryption Standard)

- ➢ Boot performance mode Select the performance mode that the BIOS will run after the reset.
- ➢ Intel (R) SpeedStep(tm) Allows more than two frequency ranges to be supported.
- ➢ Turbo Mode Allows to enable processor cores to raise the operating frequency.

### ⚫ Storage Configuration

This screen shows storage information.

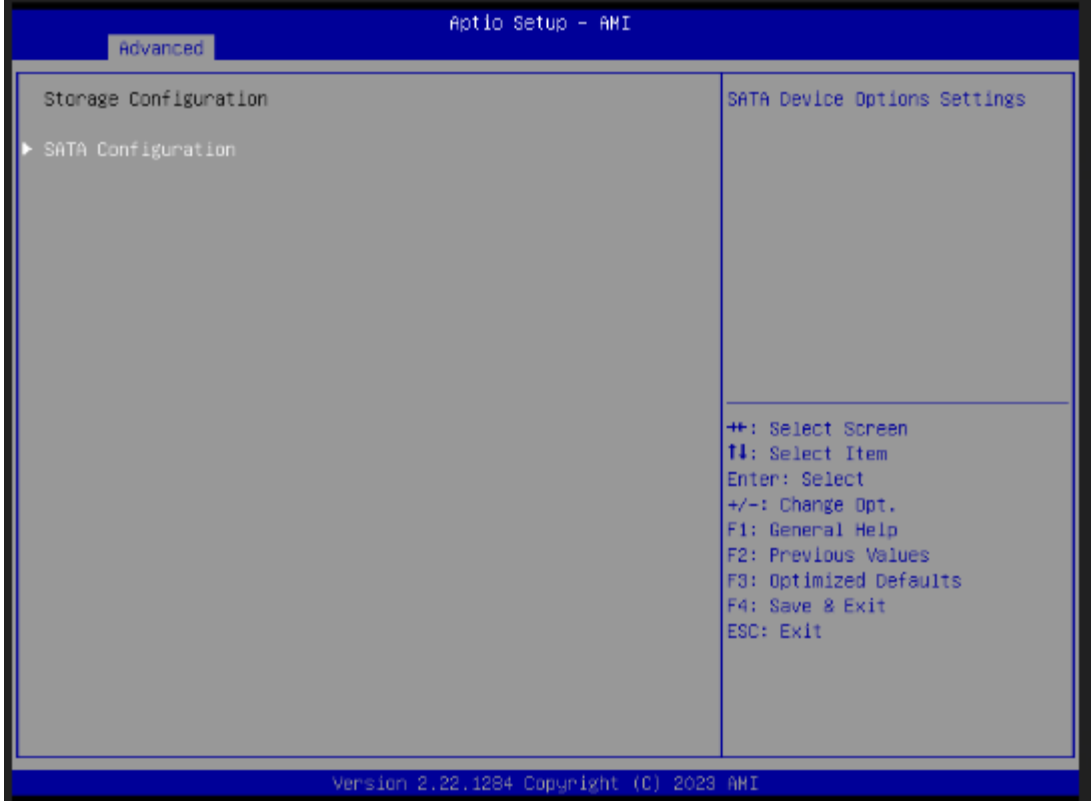

### ⚫ SATA Configuration

During system boot up, the BIOS automatically detects the presence of SATA devices. In the SATA Configuration menu, you can see the hardware currently installed in the SATA ports.

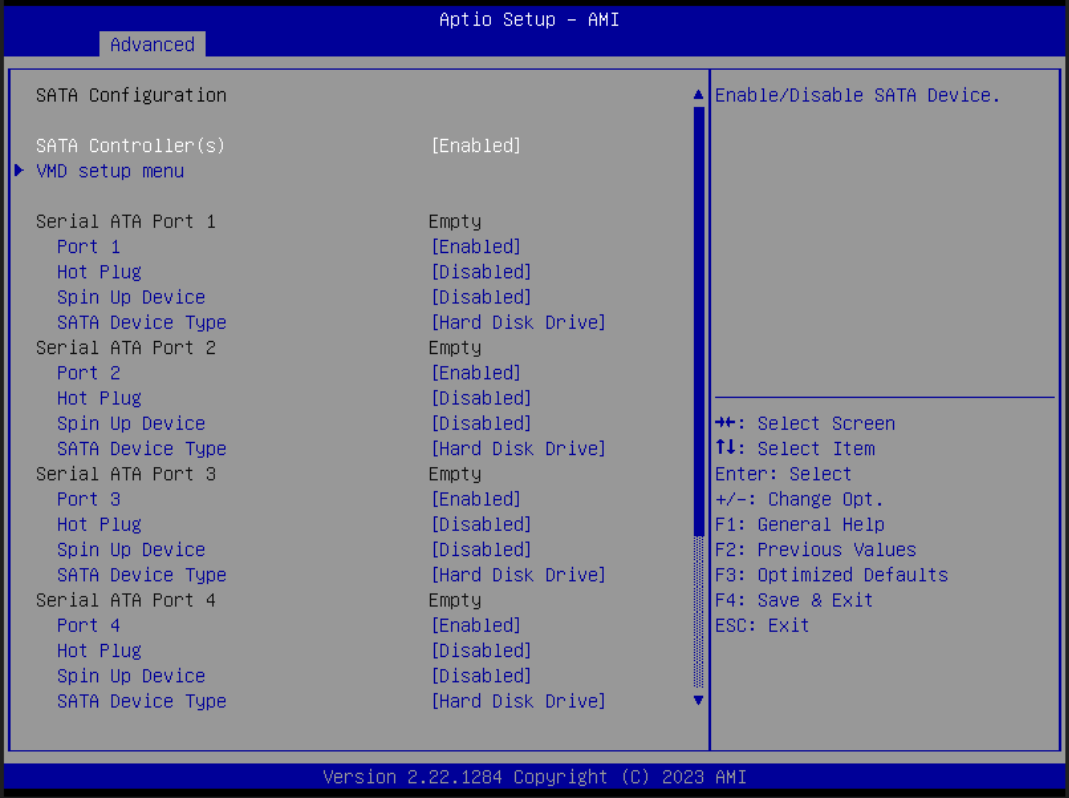

➢ SATA Controller(s)

Enable or disable the SATA Controller feature. The default is Enabled.

➢ VMD Setup Menu

VMD Configuration settings. The default is Disabled.

- ➢ Hot Plug Designates this port as Hot Pluggable.
- ➢ Spin Up Device Staggered Spin Up will be performed when any of the drive is enabled for the performance strategy. Otherwise, all drives spin up at boot. Only HDD supports this function.
- ➢ SATA Device Type Identify the SATA port is connected to a solid-state drive (SSD) or hard disk drive (HDD).

#### *IPC960A/IPC962A/IPC964A Series User's Manual*

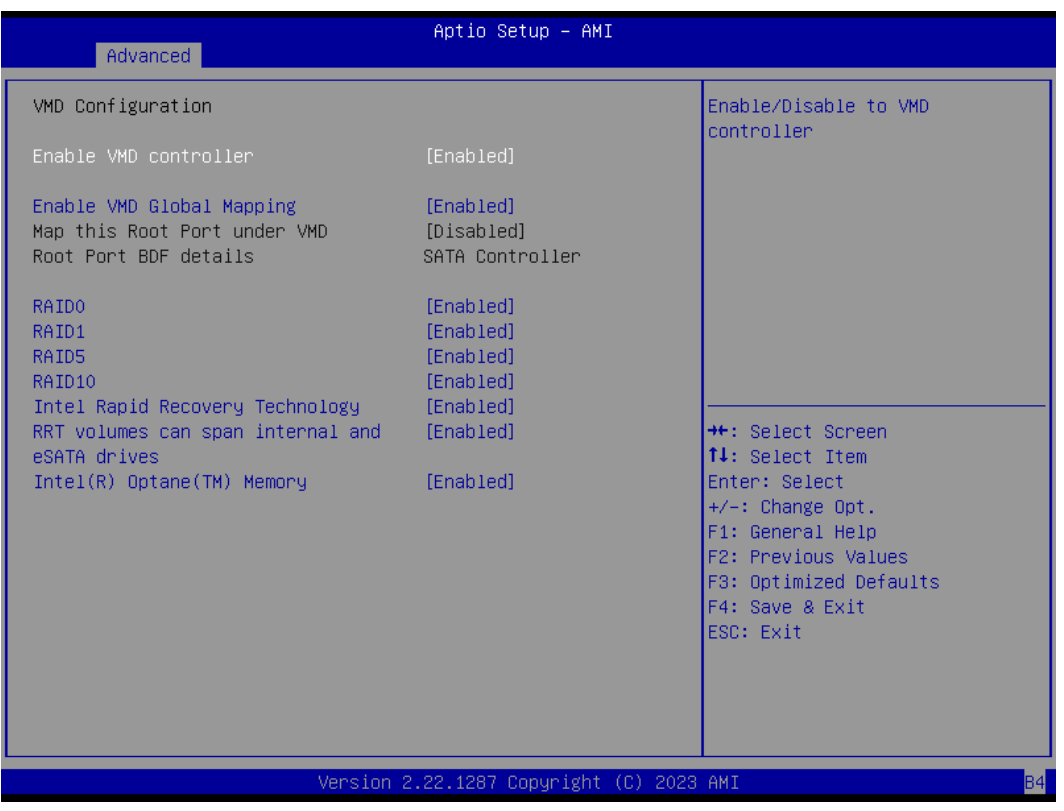

⚫ NVMe Configuration

This screen shows NVMe device information.

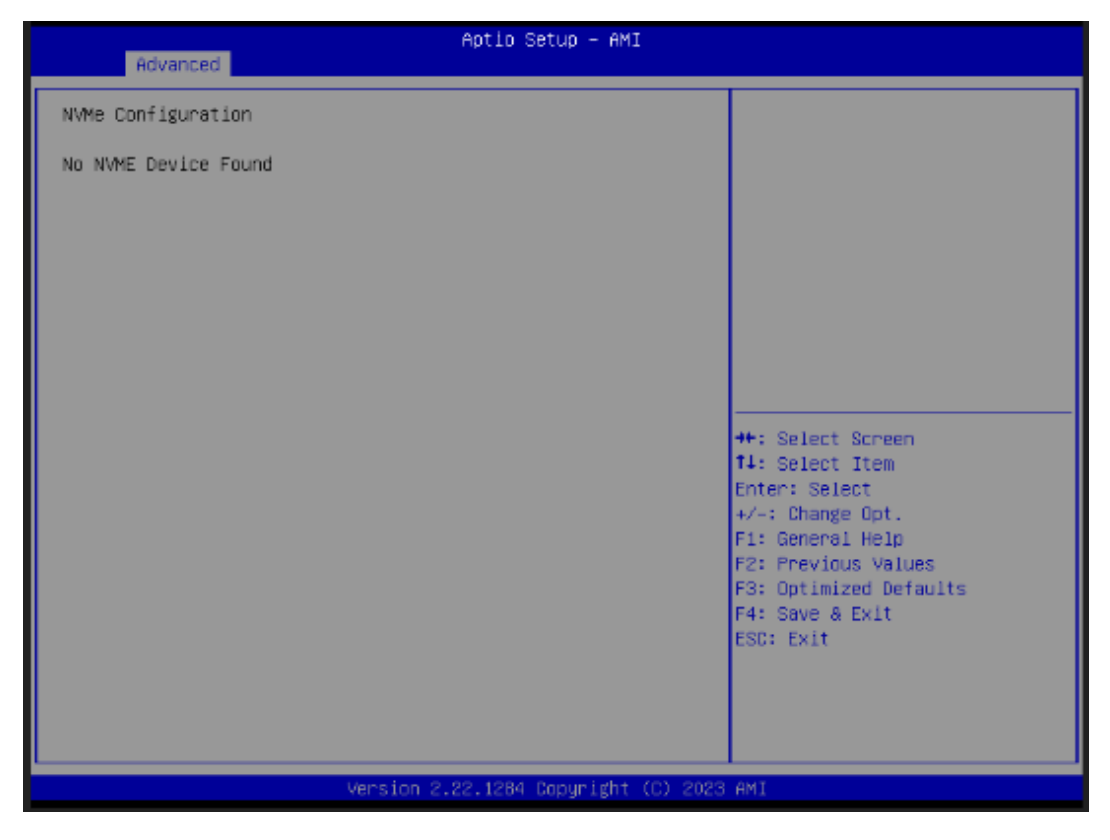

### ⚫ AMT Configuration

Aptio Setup - AMI Advanced AMT Configuration When disabled AMT BIDS Features are no longer supported and user is no longer able to access MEBx setup.<br>Note: This option does not disable Manageability Features in FW. +←: Select Screen<br>↑↓: Select Item Enter: Select +/-: Change Opt.<br>F1: General Help<br>F2: Previous Values F3: Optimized Defaults F4: Save & Exit ESC: Exit Version 2.22.1284 Dopyright (C) 2023 AM3

This screen displays Active Management Technology information.

➢ AMT BIOS Features

Enable or disable Active Management Technology BIOS features. The default is Enabled.

#### ● F81804 Super IO Configuration

You can use this screen to select options for the Super IO Configuration and change the value of the selected option. A description of the selected item appears on the right side of the screen. For items marked with " $\blacktriangleright$ ", please press <Enter> for more options.

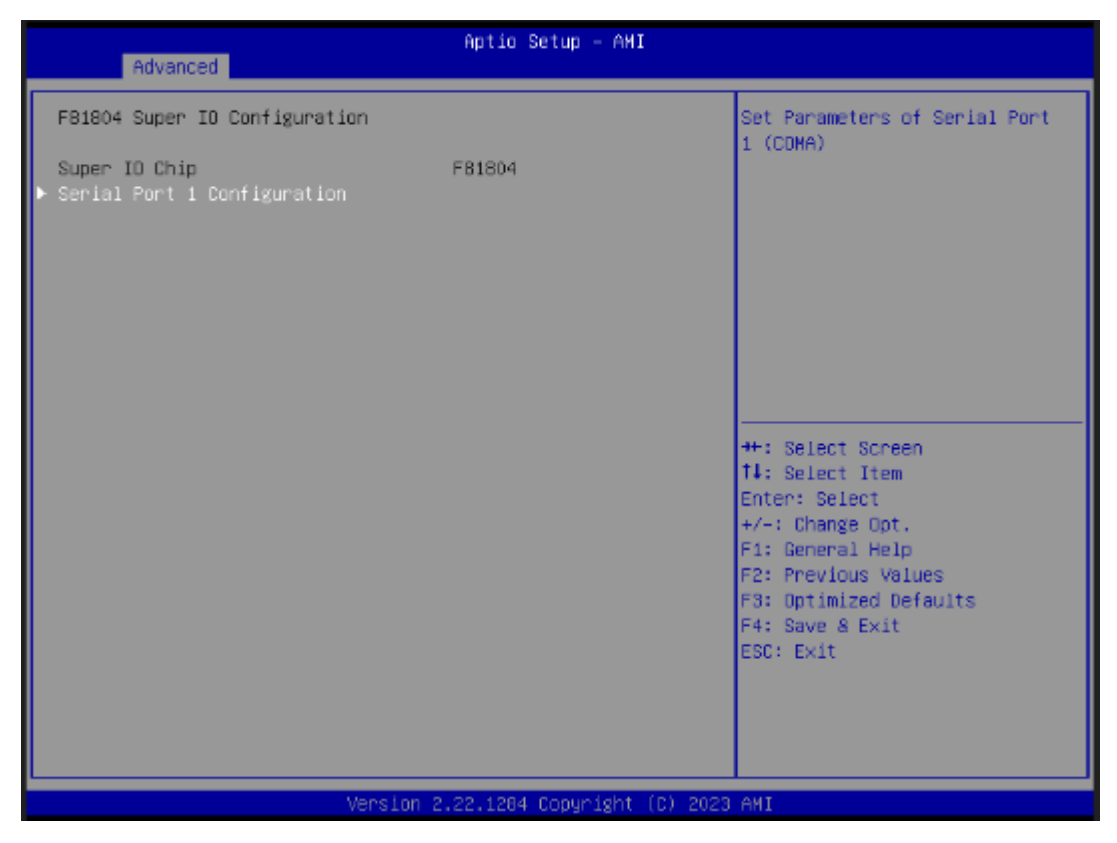

➢ Serial Port 1

This item allows you to use it as RS232/422/485. The default is RS232.

⚫ Serial Port 1 Configuration

Use these items to set parameters related to serial port 1.

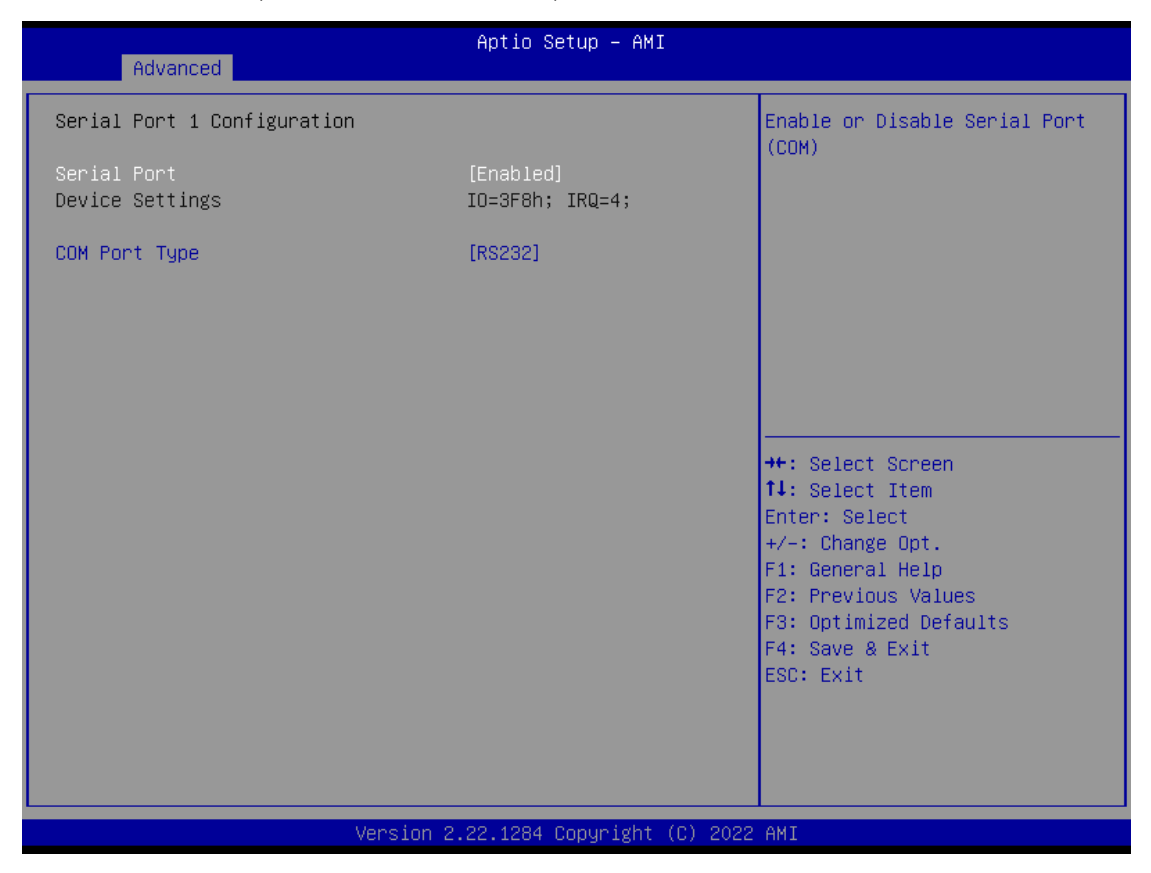

➢ Serial Port 1

This item allows you to use it as RS232/422/485. The default is RS232.

#### ⚫ Hardware Monitor

#### This screen monitors hardware health status.

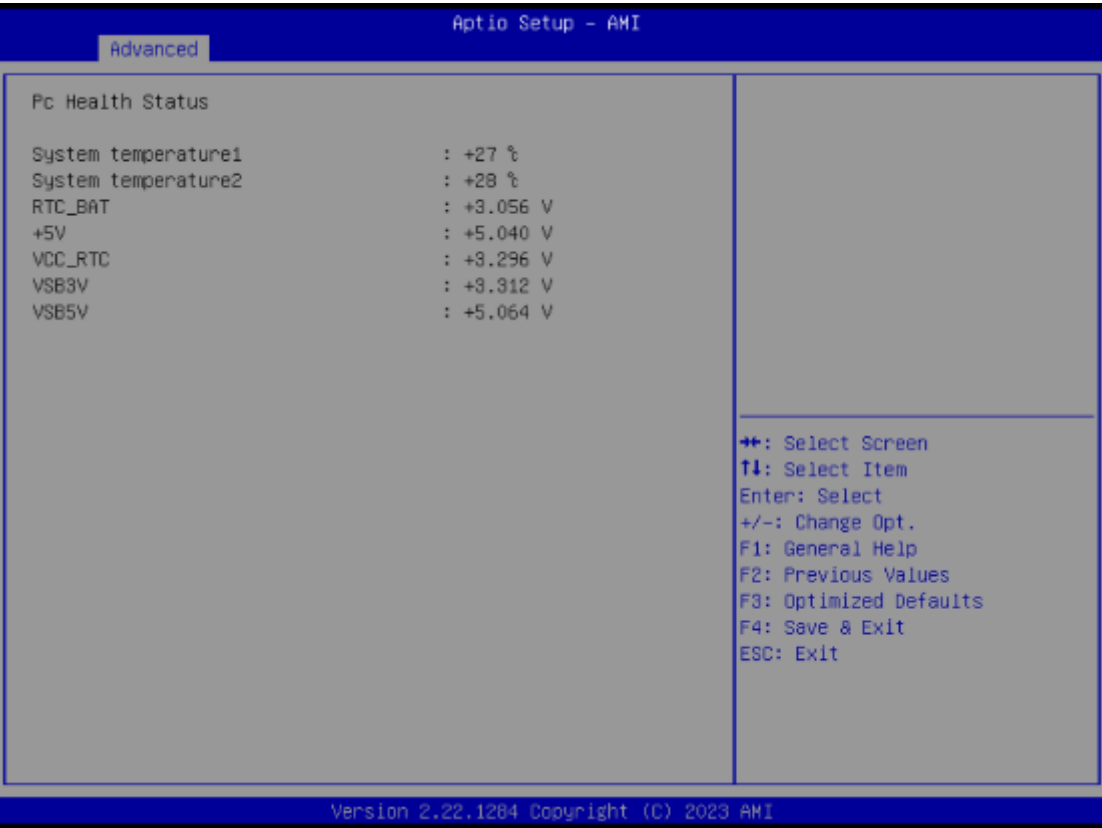

This screen displays the temperature of system and CPU, cooling fans speed in RPM and system voltages (VCC\_CPU, DDR, +12V, +5V and +3.3V).

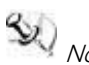

Note: Fan module is an option kit, fans speed will be displayed when it is installed in IPC962A and IPC964A.

### ⚫ USB Configuration

This screen shows USB configuration.

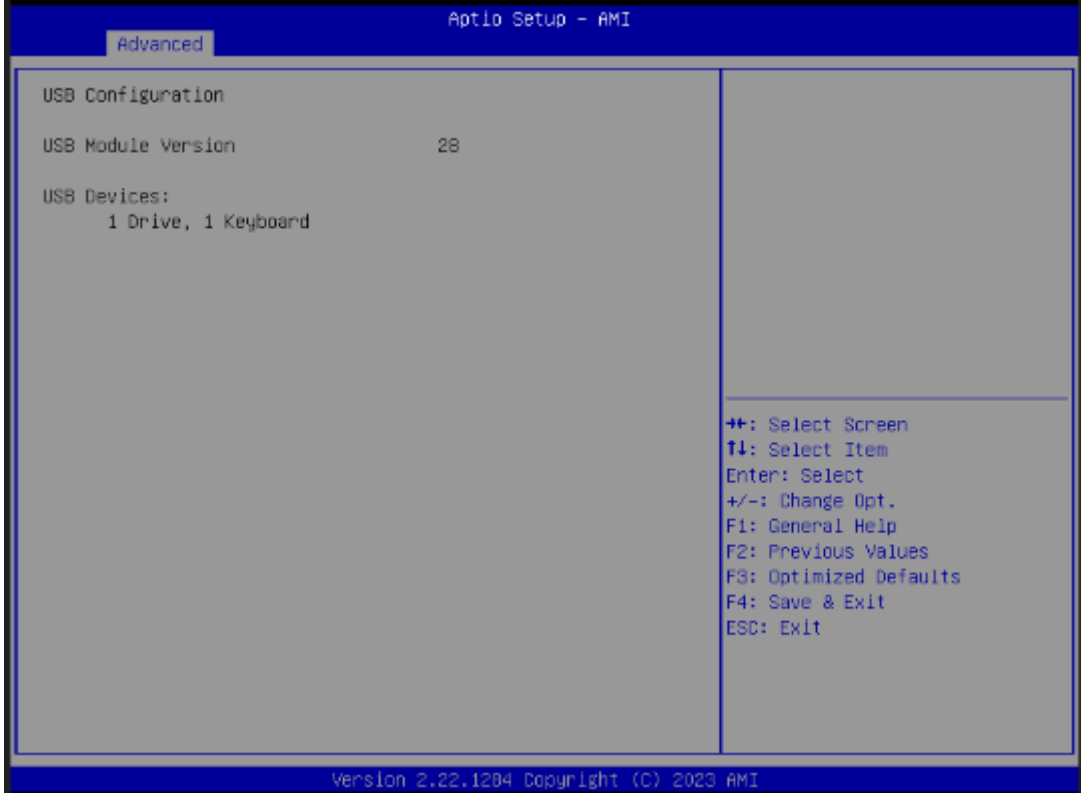

⚫ PCI Subsystem Setting

This screen allows you to set PCI Subsystem mode.

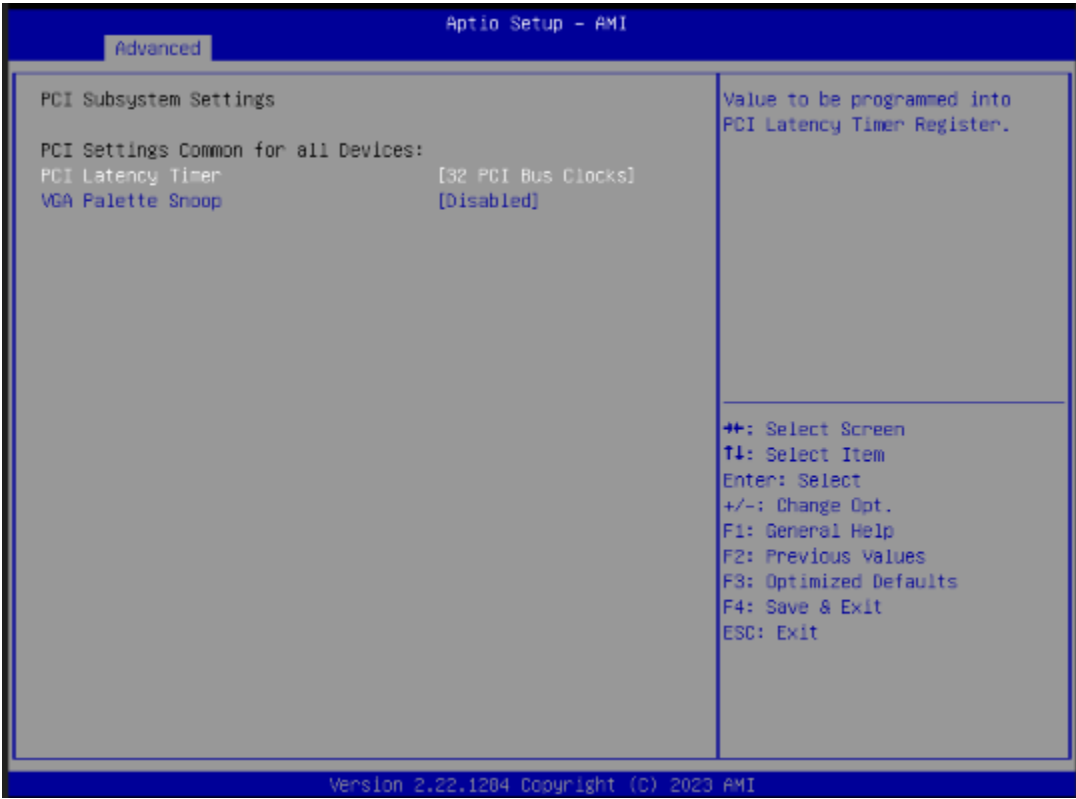

- ➢ PCI Latency Timer Set the value to be programmed into PCI Latency Timer Register.
- ➢ VGA Palette Snoop

Enables or Disables VGA Palette Registers Snooping.

## **3.5 Chipset Menu**

The Chipset menu allows users to change the advanced chipset settings. You can select any of the items in the left frame of the screen to go to the sub menus:

- ⚫ System Agent (SA) Configuration
- PCH-IO Configuration

For items marked with " $\blacktriangleright$ ", please press <Enter> for more options.

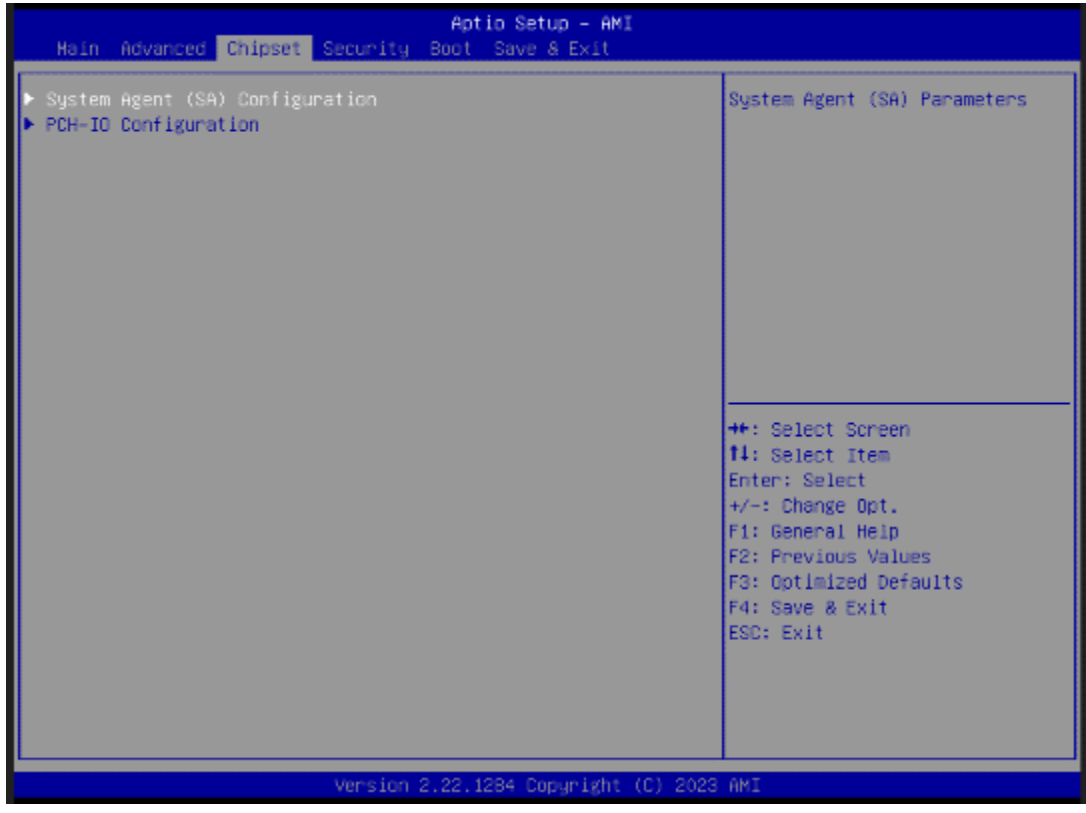

### ⚫ System Agent (SA) Configuration

This screen allows users to configure System Agent (SA) parameters. For items marked with " $\blacktriangleright$ ", please press <Enter> for more options.

#### *IPC960A/IPC962A/IPC964A Series User's Manual*

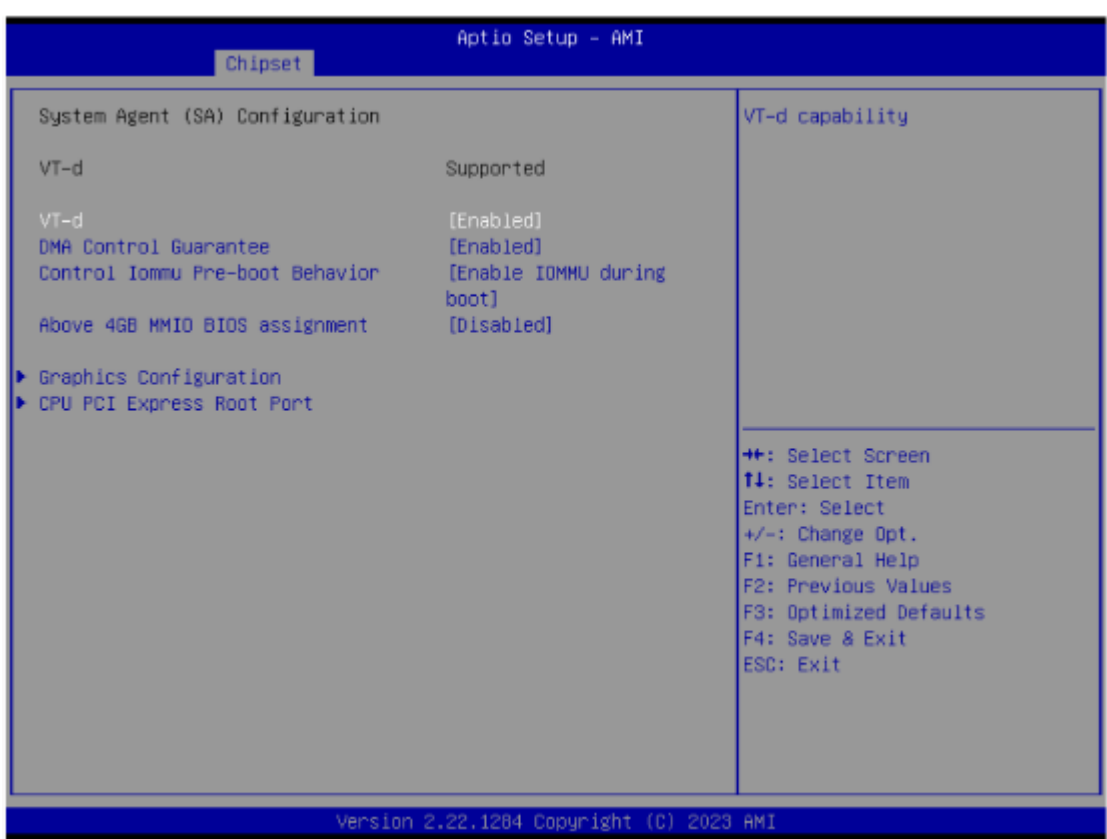

➢ VT-d

Check to enable VT-d function on MCH.

➢ Above 4GB MMIO BIOS assignment

Enable/Disable above 4GB Memory Mapped IO BIOS assignment. This is enabled automatically when Aperture Size is set to 2048MB.

⚫ Graphics Configuration

This screen shows graphics configuration.

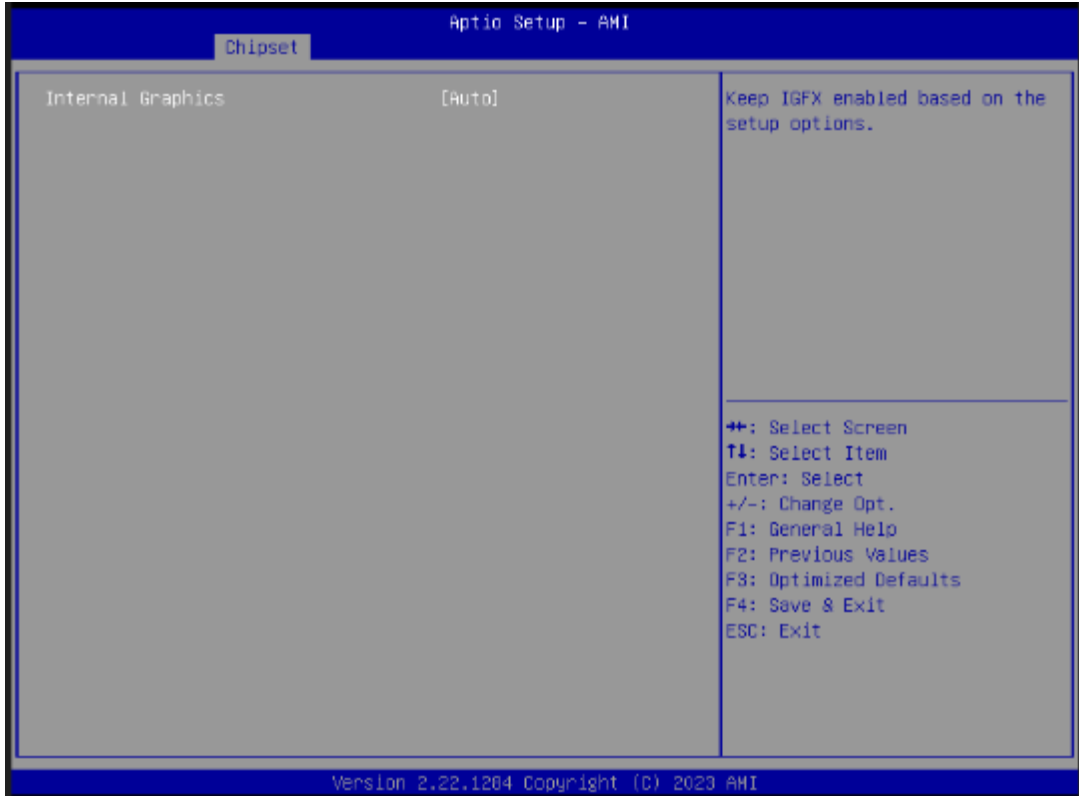

➢ Internal Graphics

Keep IGFX enabled based on the setup options.

⚫ CPU PCI Express Root Port

This screen shows CPU PCI Express root port information.

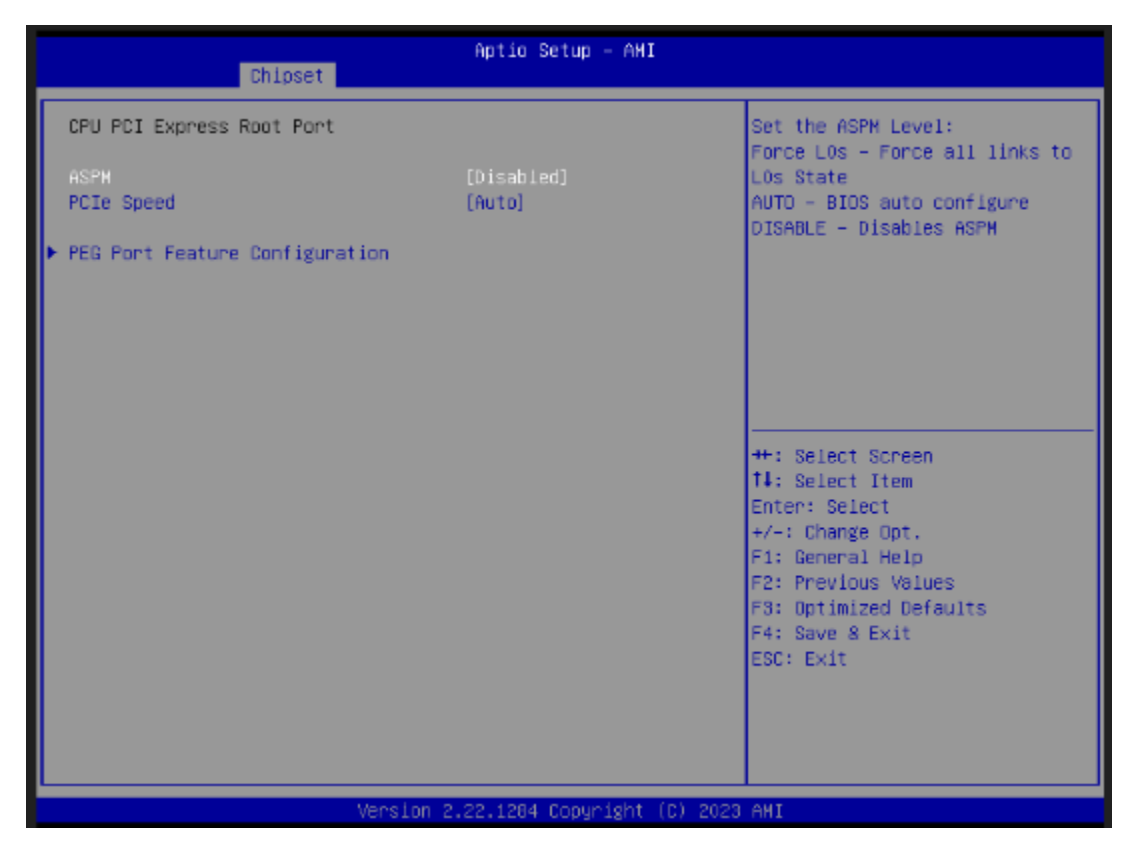

➢ ASPM

Set the ASPM Level:\nForce L0s - Force all links to L0s State\nForce L1 - Force all links to L1 State\nForce L0sL1 - Force all links to L0SL1 State\nDISABLE - Disables ASPM.

➢ PCIe Speed

Configure PCIe Speed.

⚫ PEG Port Feature Configuration

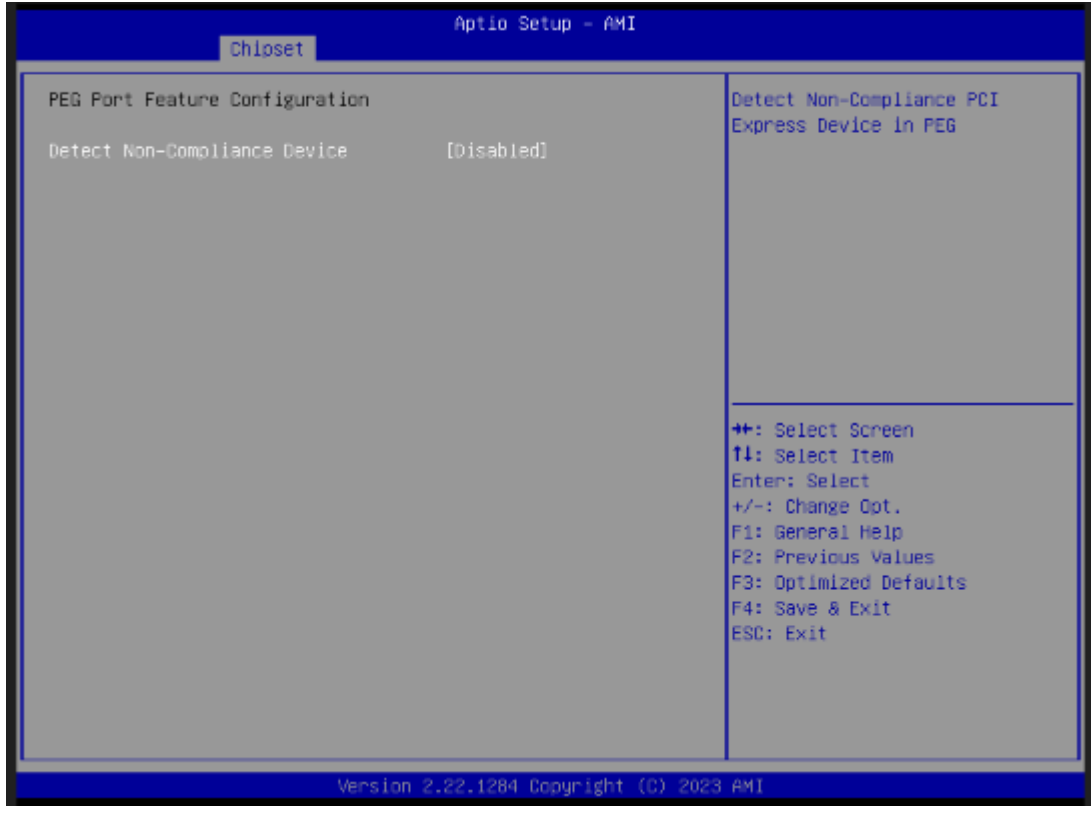

### ⚫ PCH-IO Configuration

This screen allows you to set PCH parameters.

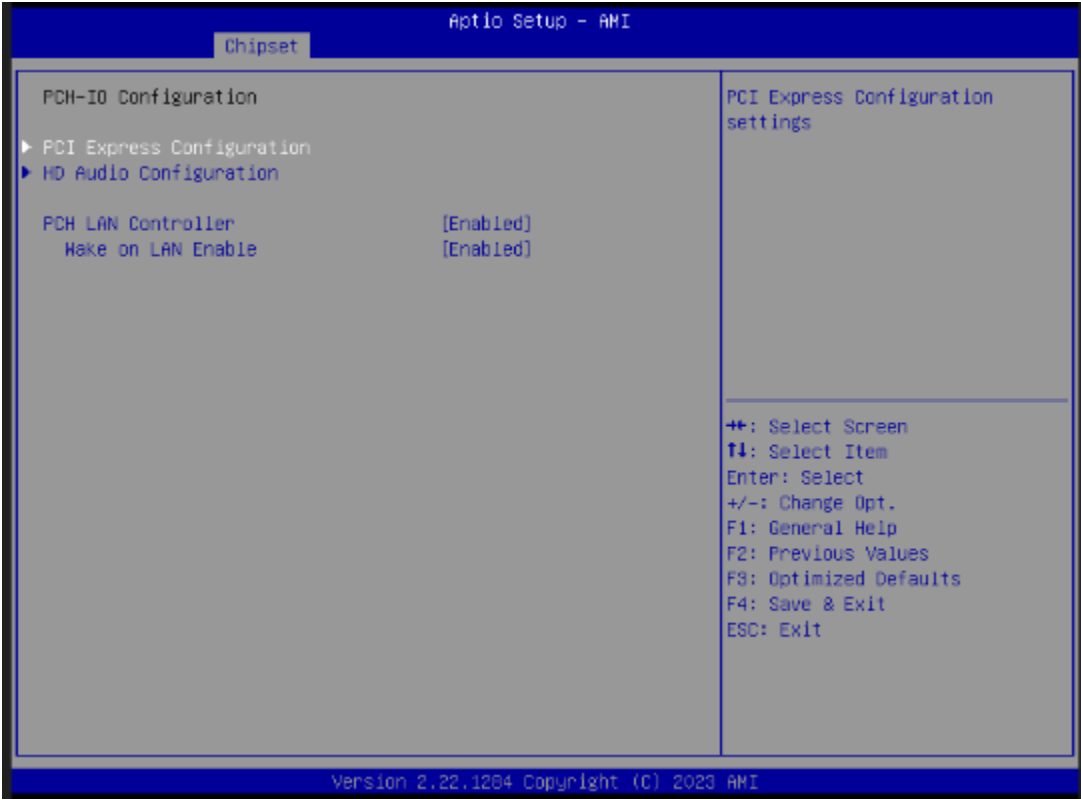

- ➢ PCI Express Configuration Configure PCIe Speed.
- ➢ HD Audio Configuration Enable or disable HD Audio.
- ➢ Wake on LAN Enable Enable or disable integrated LAN to wake the system.

# ⚫ HD Audio Configuration

This screen shows HD Audio information

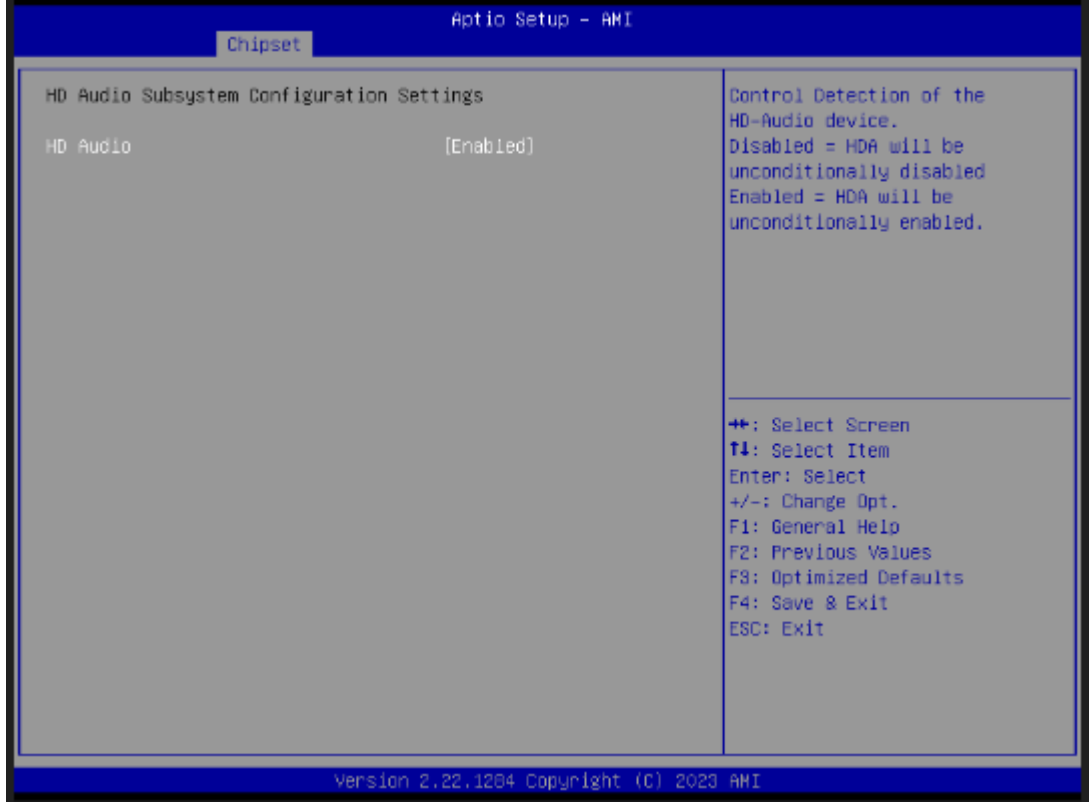

# ⚫ PCI Express Configuration

This screen shows the extended use of PCI Express configuration.

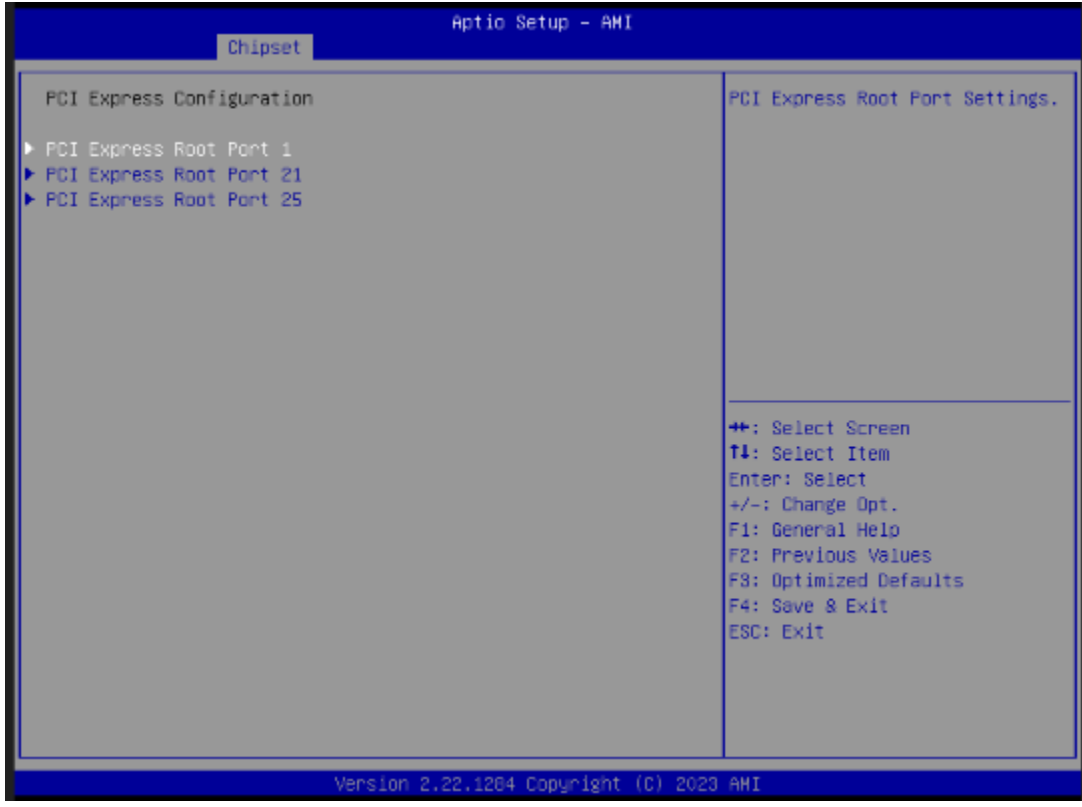

# ⚫ PCI Express Root Port

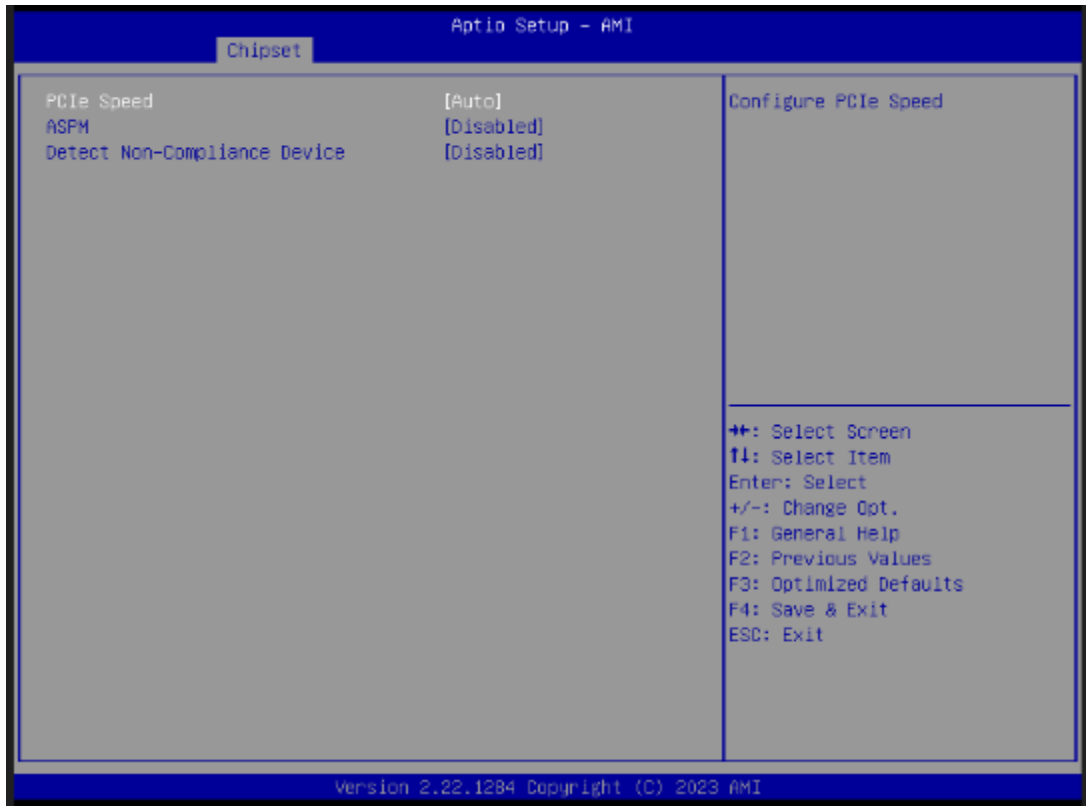

# **3.6 Security Menu**

The Security menu allows users to change the security settings for the system.

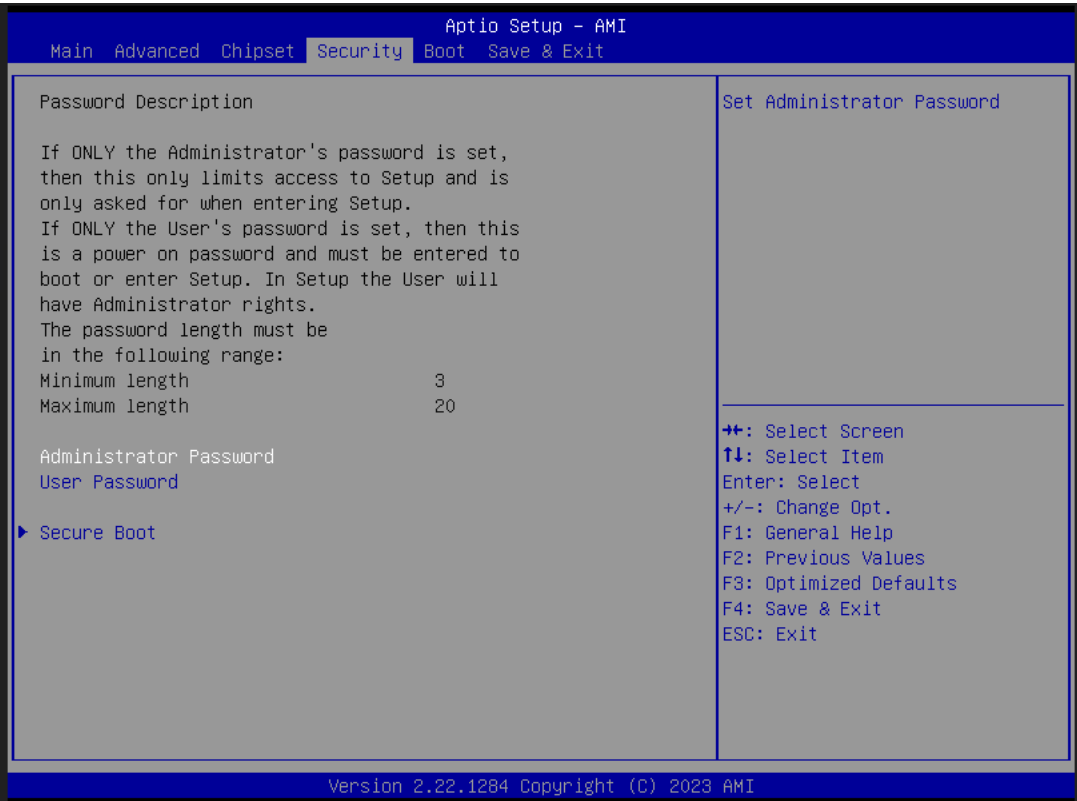

➢ Administrator Password

This item indicates whether an administrator password has been set (installed or uninstalled).

➢ User Password

This item indicates whether an user password has been set (installed or uninstalled).
### ⚫ Secure Boot

This item is available on the UEFI firmware to provide a secure environment.

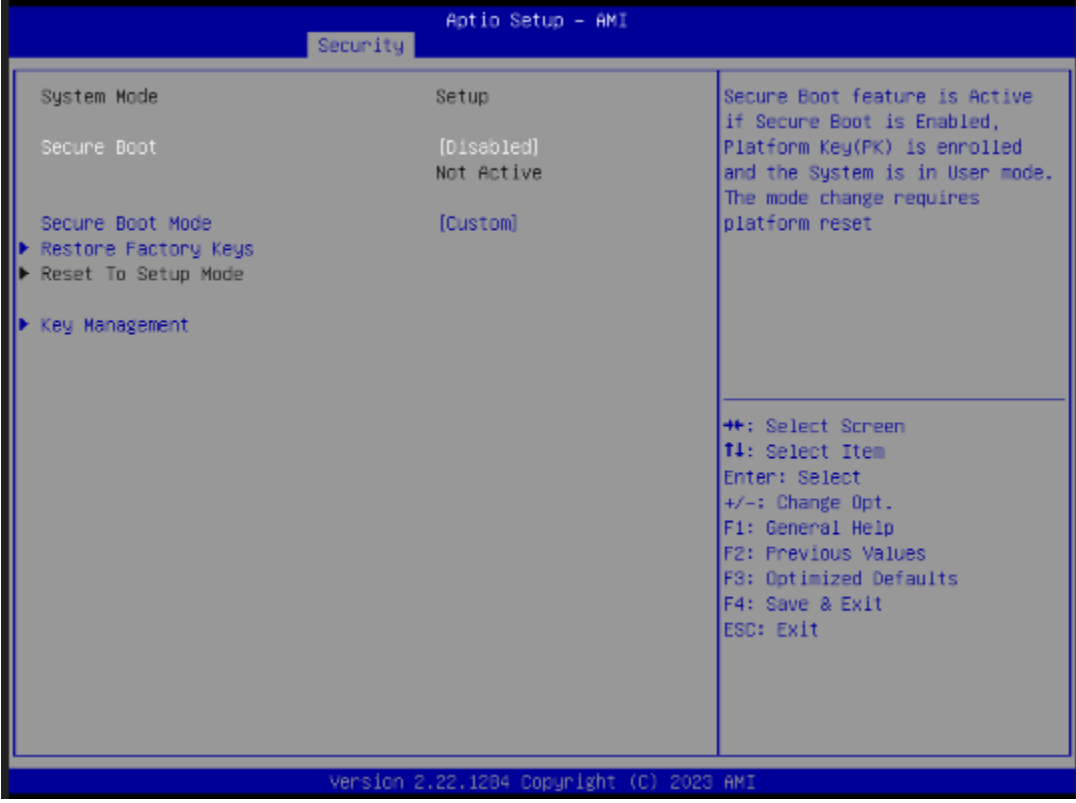

## **3.7 Boot Menu**

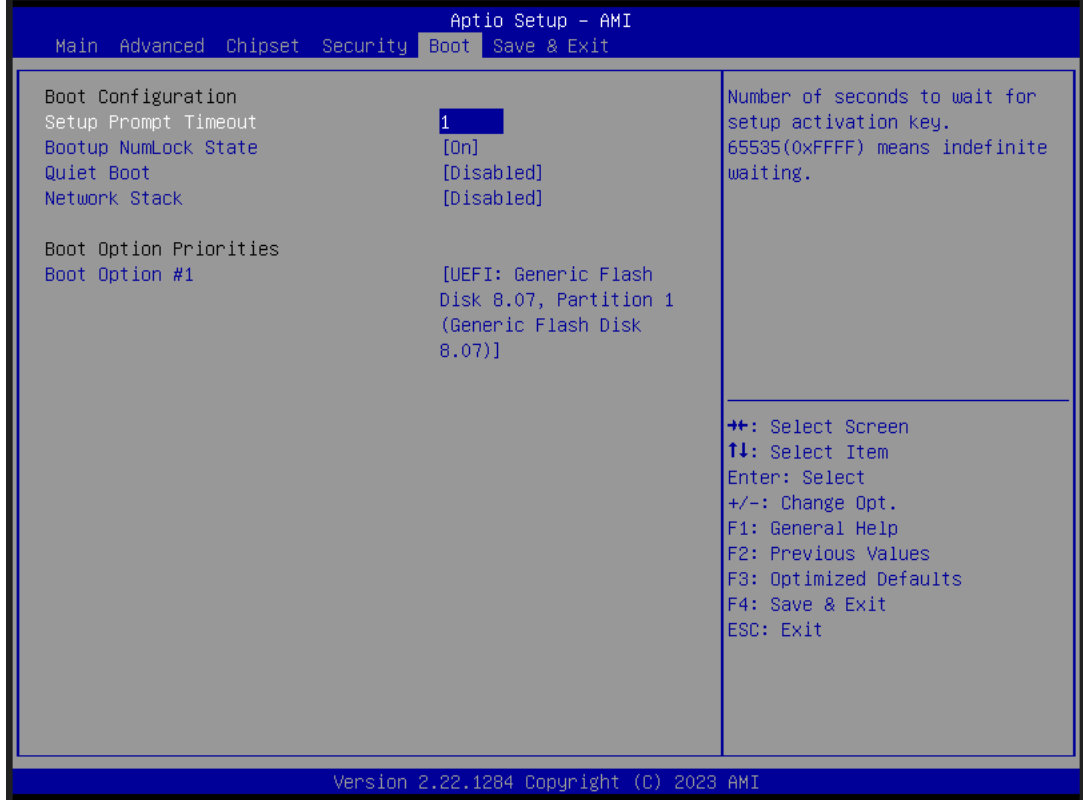

The Boot menu allows users to change boot options of the system.

## ➢ Setup Prompt Timeout

Set the number of seconds to wait for setup activation key. 65535(0xFFFF) means indefinite waiting.

➢ Bootup NumLock State

Use this item to select the power-on state for the keyboard NumLock.

- ➢ Quiet Boot Select to display either POST output messages or a splash screen during boot-up.
- ➢ Launch PXE OpROM policy

Use this item to enable or disable the boot ROM function of the onboard LAN chip when the system boots up.

➢ Boot Option Priorities

These are settings for boot priority. Specify the boot device priority sequence from the available devices.

## **3.8 Save & Exit Menu**

The Save & Exit menu allows users to load your system configuration with optimal or fail-safe default values.

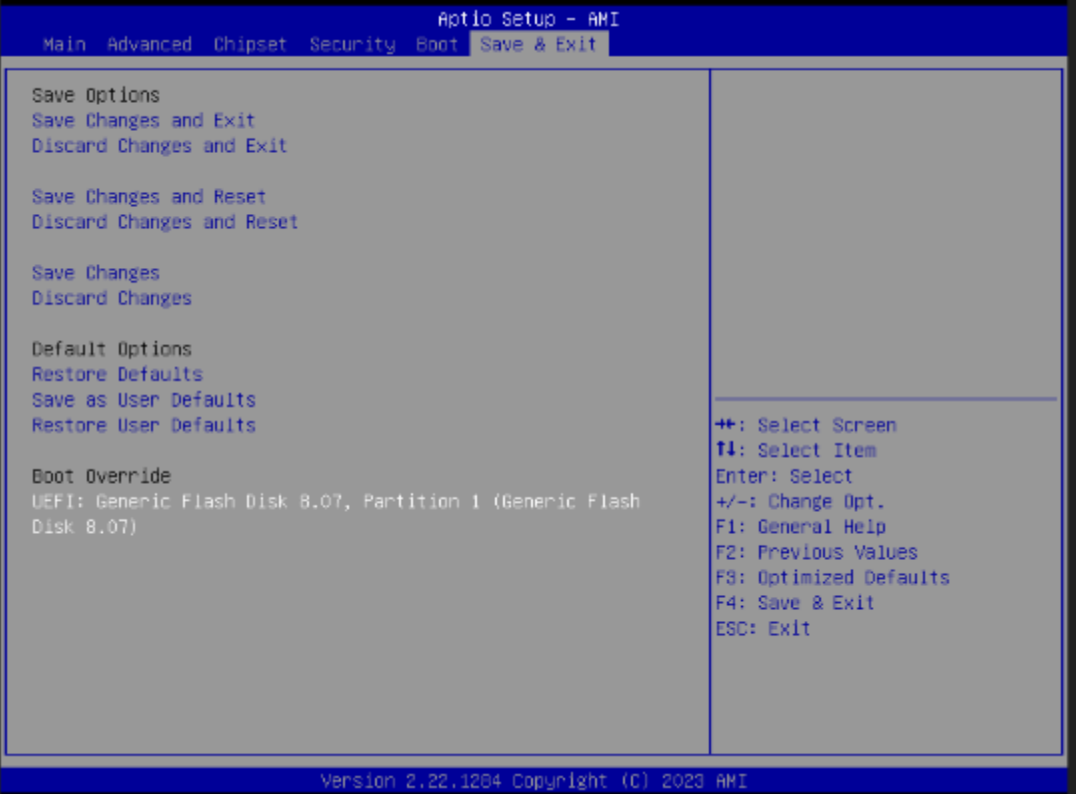

#### ➢ Save Changes and Exit

When finishing the system configuration settings, select this option to leave Setup and return to Main Menu. Select Save Changes and Exit from the Save & Exit menu and press <Enter>. Select Yes to save changes and exit.

➢ Discard Changes and Exit

Select this option to quit Setup without making any permanent changes to the system configuration and return to Main Menu. Select Discard Changes and Exit from the Save & Exit menu and press <Enter>. Select Yes to discard changes and exit.

➢ Save Changes and Reset

When finishing the system configuration settings, select this option to leave Setup and reboot the computer so the new system configuration parameters can take effect. Select Save Changes and Reset from the Save & Exit menu and press <Enter>. Select Yes to save changes and reset.

➢ Discard Changes and Reset

Select this option to quit Setup without making any permanent changes to the system configuration and reboot the computer. Select Discard Changes and Reset from the Save & Exit menu and press <Enter>. Select Yes to discard changes and reset.

➢ Save Changes

When finishing the system configuration settings, select this option to save changes. Select Save Changes from the Save & Exit menu and press <Enter>. Select Yes to save changes.

➢ Discard Changes

Select this option to quit Setup without making any permanent changes to the system configuration. Select Discard Changes from the Save & Exit menu and press <Enter>. Select Yes to discard changes.

➢ Restore Defaults

After selecting this option, all the settings will be restored to defaults automatically. Select Restore Defaults from the Save & Exit menu and press <Enter>.

➢ Save as User Defaults

Select this option to save your current system configuration settings as User Defaults. Select Save as User Defaults from the Save & Exit menu and press <Enter>.

### ➢ Restore User Defaults

After selecting this option, all the settings will be restored to user defaults automatically. Select Restore User Defaults from the Save & Exit menu and press <Enter>.

➢ Boot Override

Select a drive to immediately boot that device regardless of the current boot order.

## **APPENDIX A WATCHDOG TIMER**

### **A.1 About Watchdog Timer**

Software stability is a major issue in most applications. Some embedded systems are not watched by an operator for 24 hours. It is usually too late to wait for someone to reboot when computer hangs. The systems need to be able to reset automatically when things go wrong. The watchdog timer gives us a solution in this regard.

The watchdog timer is a counter that triggers a system reset when it counts down to zero from a preset value. The software starts the counter with an initial value and must reset it periodically. If the counter ever reaches zero which means the software has crashed, the system will reboot.

### **A.2 Sample Program**

#include "stdafx.h"

```
#include <windows.h> 
#include <stdio.h> 
#include <tchar.h> 
#include <stdlib.h> 
#ifdef DEBUG
#define new DEBUG_NEW 
#endif 
#pragma comment (lib, "User32.lib" ) 
#define IDT_TIMER WM_USER + 200 
#define_CRT_SECURE_NO_WARNINGS 1
#define setbit(value,x) (value |=(1<<x)) 
#define clrbit(value,x) (value &=~(1<<x)) 
HINSTANCE hinstLibDLL = NULL;
```
LONG WDTDATA  $= 0$ :

typedef ULONG(\*LPFNDLLGETIOSPACE)(ULONG); LPFNDLLGETIOSPACE lpFnDll\_Get\_IO; typedef void(\*LPFNDLLSETIOSPACE)(ULONG, ULONG); LPFNDLLSETIOSPACE lpFnDll\_Set\_IO; int \_tmain(int argc, \_TCHAR\* argv[])

*IPC960A/IPC962A/IPC964A Series User's Manual*

```
{ 
int unit = 0;
int WDTtimer = 0; 
if (hinstLibDLL == NULL) 
{ 
hinstLibDLL = LoadLibrary(TEXT("diodll.dll")); 
if (hinstLibDLL == NULL){ 
//MessageBox("Load diodll dll error", "", MB_OK); 
} 
}
if (hinstLibDLL) 
{ 
lpFnDll_Get_IO = (LPFNDLLGETIOSPACE)GetProcAddress(GetModuleHandle("diodll.dll"), 
"GetIoSpaceByte"); 
lpFnDll_Set_IO = (LPFNDLLSETIOSPACE)GetProcAddress(GetModuleHandle("diodll.dll"), 
"SetIoSpaceByte"); 
} 
printf("Input Watch Dog Timer type, 1:Second ; 2:Minute :");
scanf("%d",&unit); 
printf("\nInput Timer to countdown:");
scanf("%d", &WDTtimer); 
printf("Start to countdown..."); 
//==Enter MB Pnp Mode== 
lpFnDll_Set_IO(0x2e, 0x87); 
lpFnDll_Set_IO(0x2e, 0x87); 
lpFnDll_Set_IO(0x2e, 0x07); 
lpFnDll_Set_IO(0x2f, 0x07); //SET LDN 07 
//set LDN07 FA 10 to 11 
lpFnDll_Set_IO(0x2e, 0xFA); 
WDTDATA = lpFnDll_Get_IO(0x2f); 
WDTDATA = setbit(WDTDATA, 0); 
lpFnDll_Set_IO(0x2f, WDTDATA); 
if (unit == 1)
{ 
lpFnDll_Set_IO(0x2e, 0xF6); 
lpFnDll_Set_IO(0x2f, WDTtimer); 
//start watchdog counting 
lpFnDll_Set_IO(0x2e, 0xF5); 
WDTDATA = lpFnDll_Get_IO(0x2f); 
WDTDATA = setbit(WDTDATA, 5); 
lpFnDll_Set_IO(0x2f, WDTDATA);
```

```
} 
else if (unit == 2)
{
```
//set WDT Timer

lpFnDll\_Set\_IO(0x2e, 0xF6);

lpFnDll\_Set\_IO(0x2f, WDTtimer); //set watchdog time unit to min lpFnDll\_Set\_IO(0x2e, 0xF5); WDTDATA = lpFnDll\_Get\_IO(0x2f);

WDTDATA = setbit(WDTDATA, 3); lpFnDll\_Set\_IO(0x2f, WDTDATA); //start watchdog counting lpFnDll\_Set\_IO(0x2e, 0xF5); WDTDATA = lpFnDll\_Get\_IO(0x2f); WDTDATA = setbit(WDTDATA, 5); lpFnDll\_Set\_IO(0x2f, WDTDATA); }

system("pause"); return 0;

}

**This page is intentionally left blank.**

# **APPENDIX B WAKE on LAN**

## **How to Set up Wake on LAN**

Please follow the following steps to set up Wake on LAN on Windows 11.

- 1. Press " II " w/ "S" or press "  $\Omega$  " on Windows desktop.
- 2. Enter "proset" in red area.

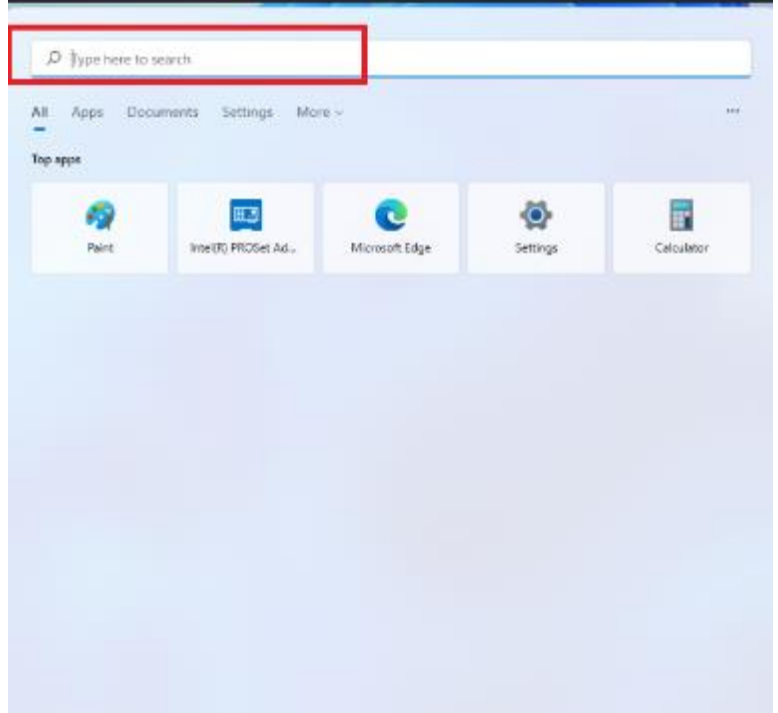

3. Select "Run as administrator"

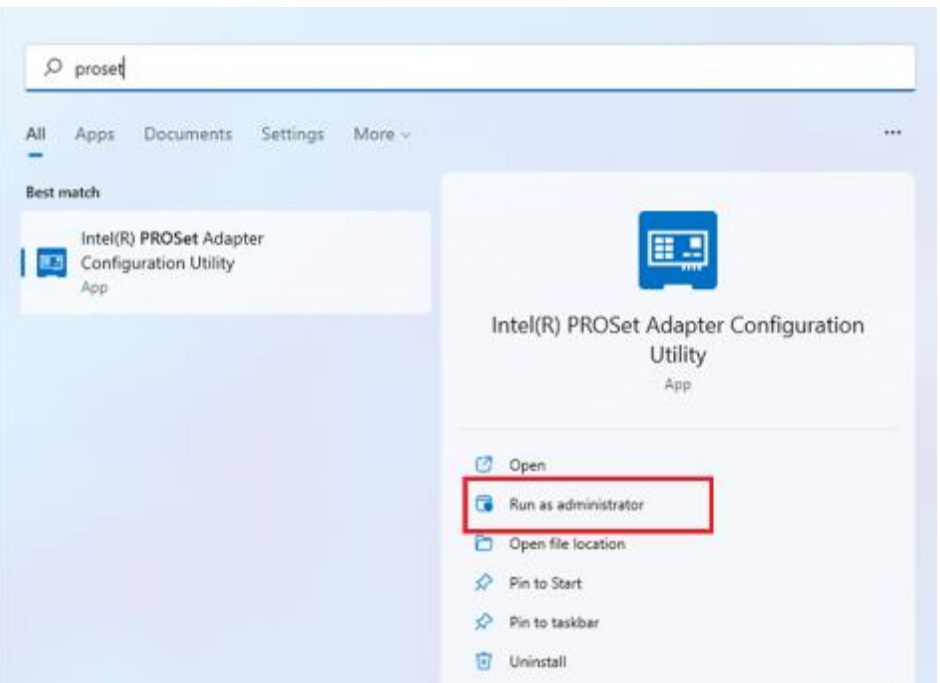

- 4. Select a LAN port (1) which will support "Wake on LAN", then enable functionality you need under "Adapter Settings" (2)
- 5. Press "Any Changes" (3).

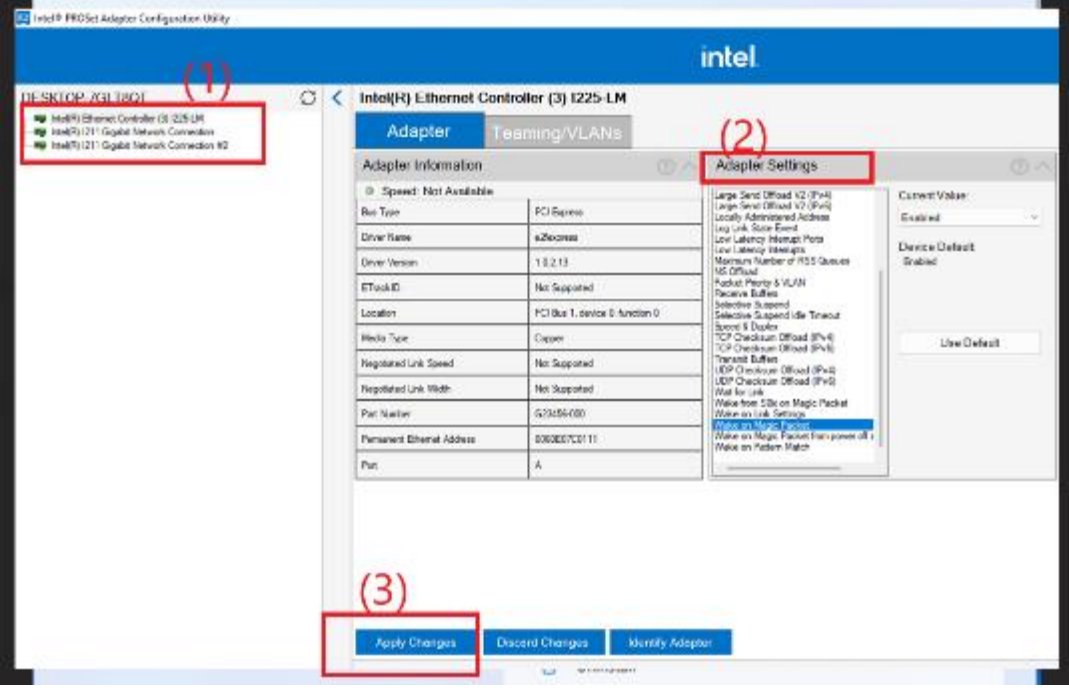

\*\*Please folllow step 4 and step 5 to set the other LAN ports for "Wake on LAN"

- 6. Press "  $\overline{\mathbb{F}}$  " w/ "S" or press "  $\Omega$  " on Windows desktop.
- 7. Enter "control panel" in red area.

### *IPC960A/IPC962A/IPC964A Series User's Manual*

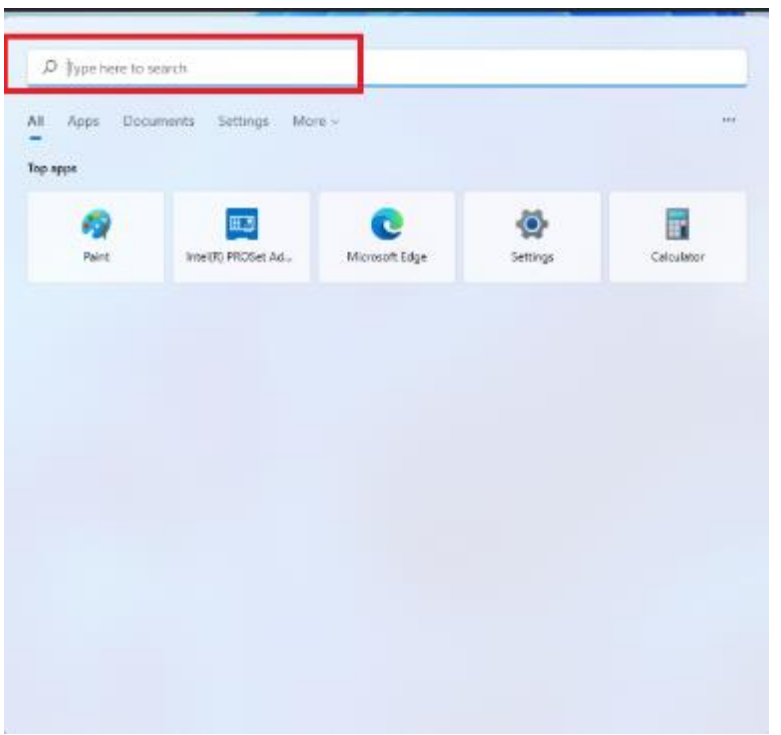

8. Select "Open".

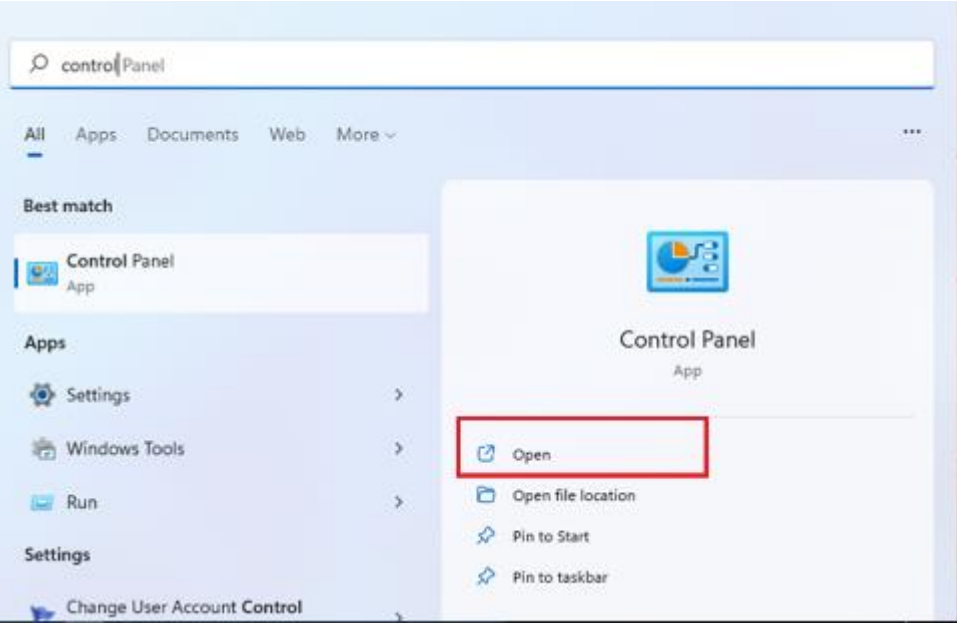

9. Press Power options → Change what the power button do

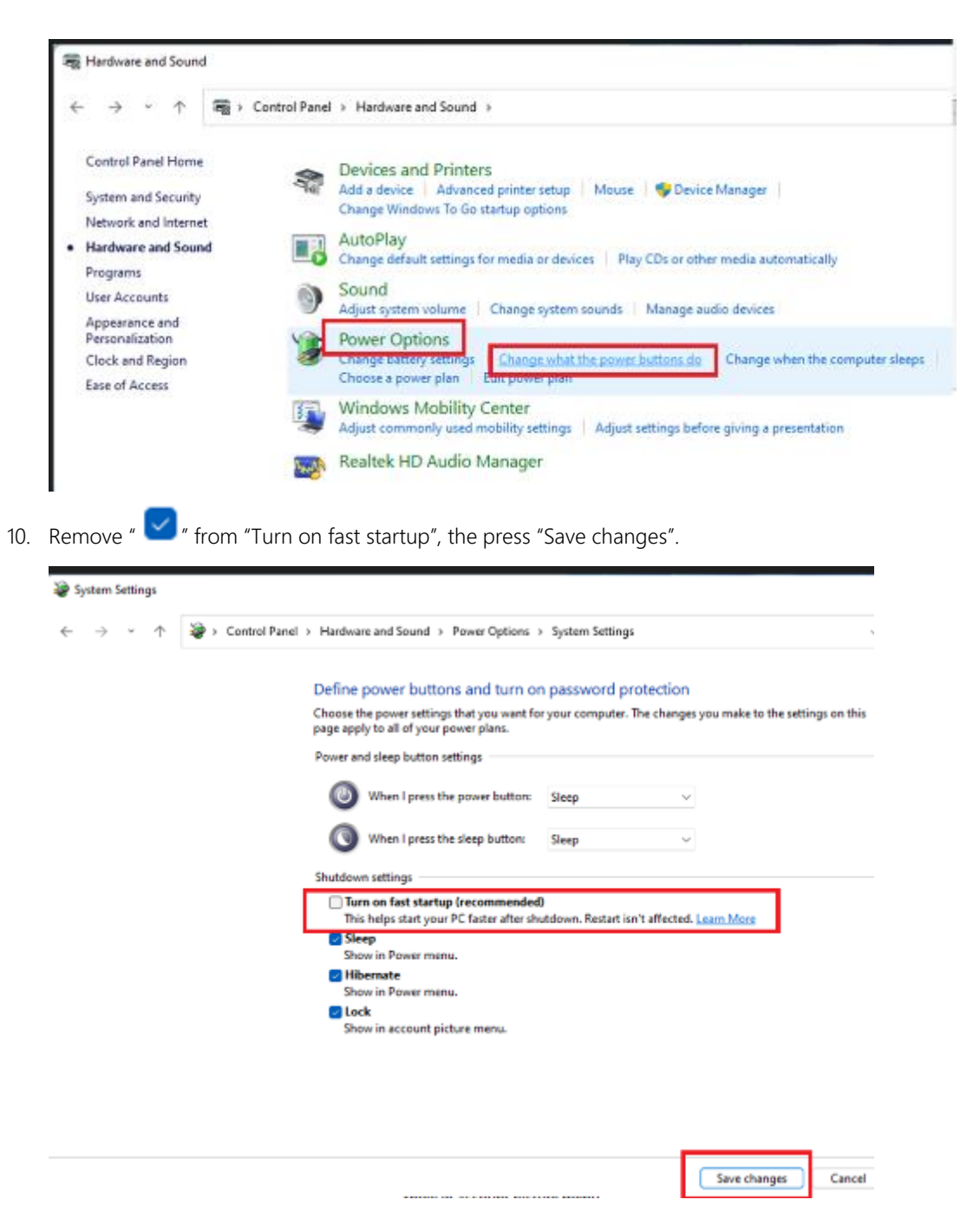

11. Reboot the system to enable the above settings. Installation is completed.

**This page is intentionally left blank.**

# **APPENDIX D HDD HOT-SWAPPABLE**

#### HDD HOT-SWAPPABLE

IPC960A/IPC962A/IPC964A offers two hot-swapp 2.5" HDD or SSD, people can easy install and replace the storages by following steps.

### Using HDD hot-swappable function

Step 1 Please press "Delete" after turn on the system, then following the path to enable the Hot Plug function.

BIOS setup→Advamced→SATA Controller(s)→SATA Mode Selection→

Serial ATA Port→Hot Plug enable

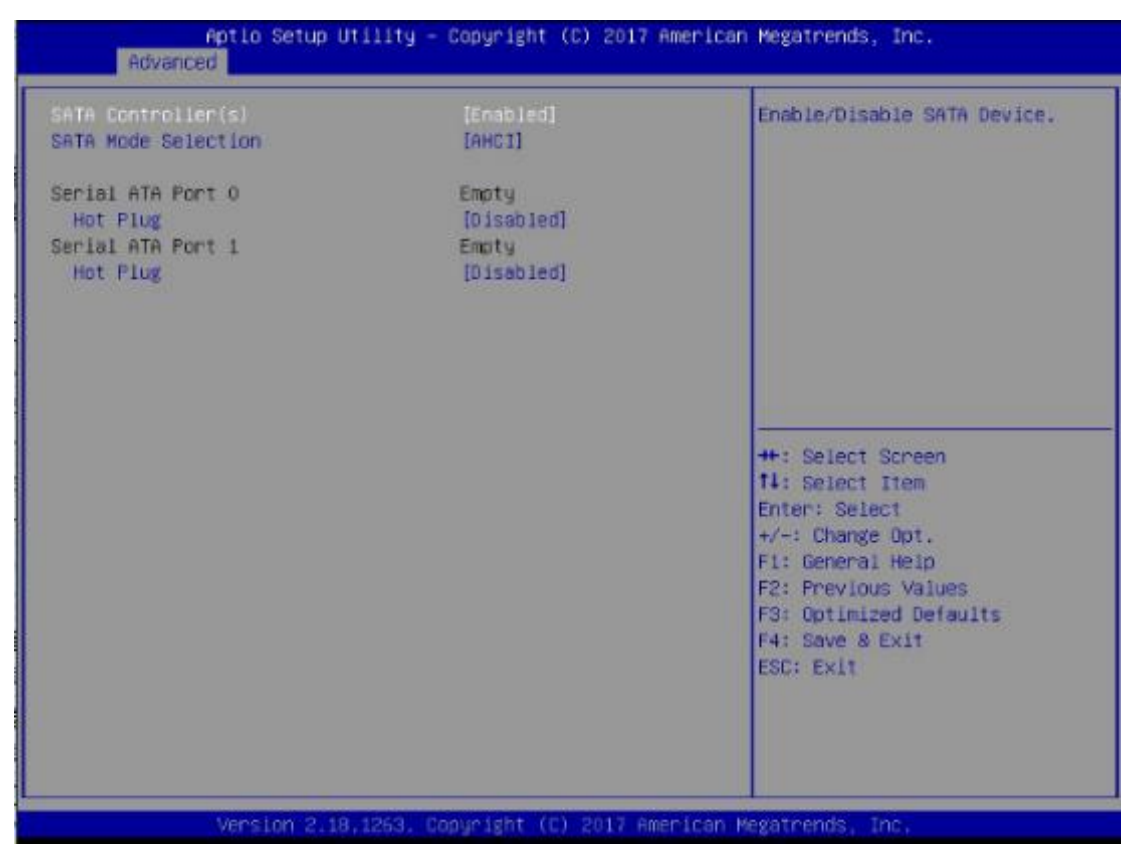

Step 2 System auto reboot, installation completed.

### *IPC960A/IPC962A/IPC964A Series User's Manual*

### Removing Hot-Swappable storage

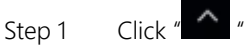

- Step 2 Select "Eject xxxx".
- Step 3 Remove the HDD devic after "Safe To Remove Hardware" shown.

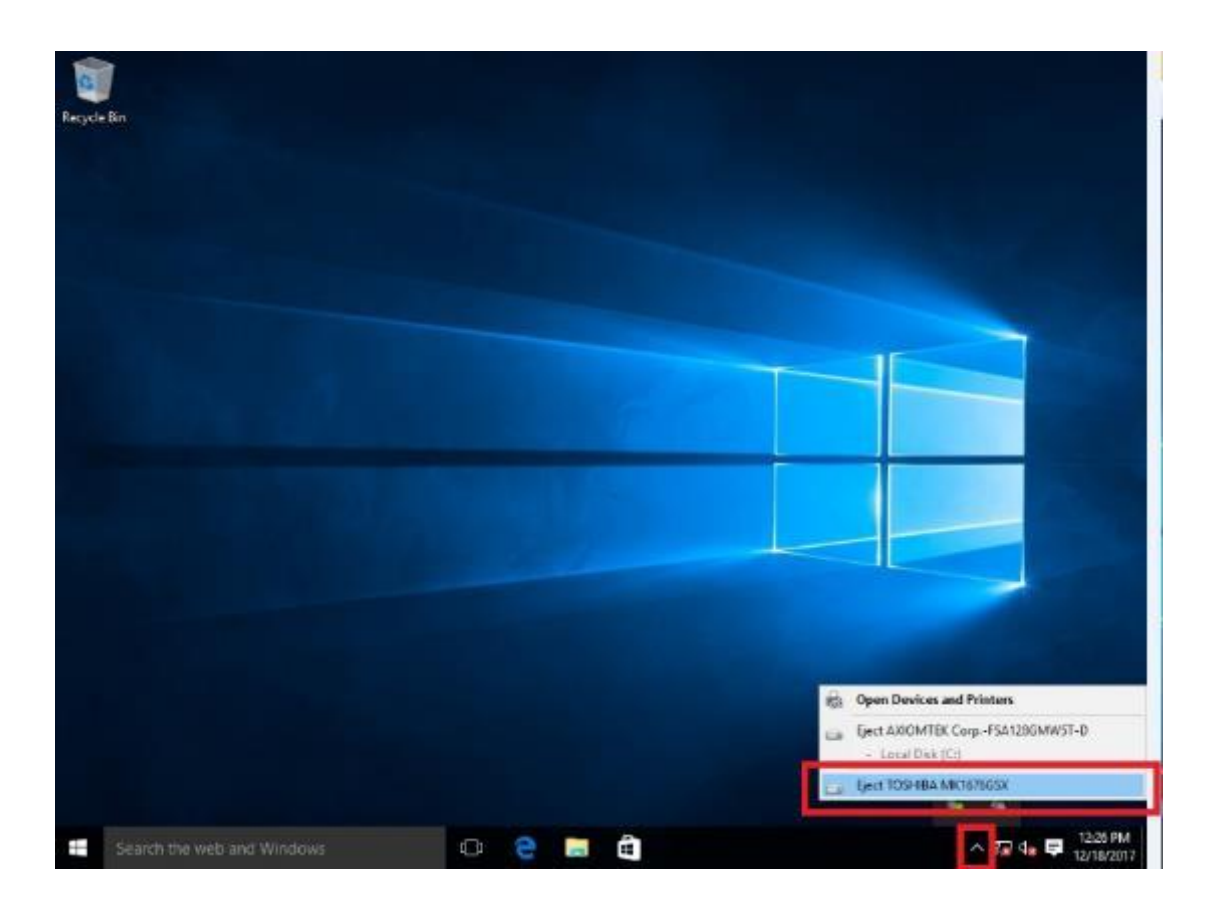

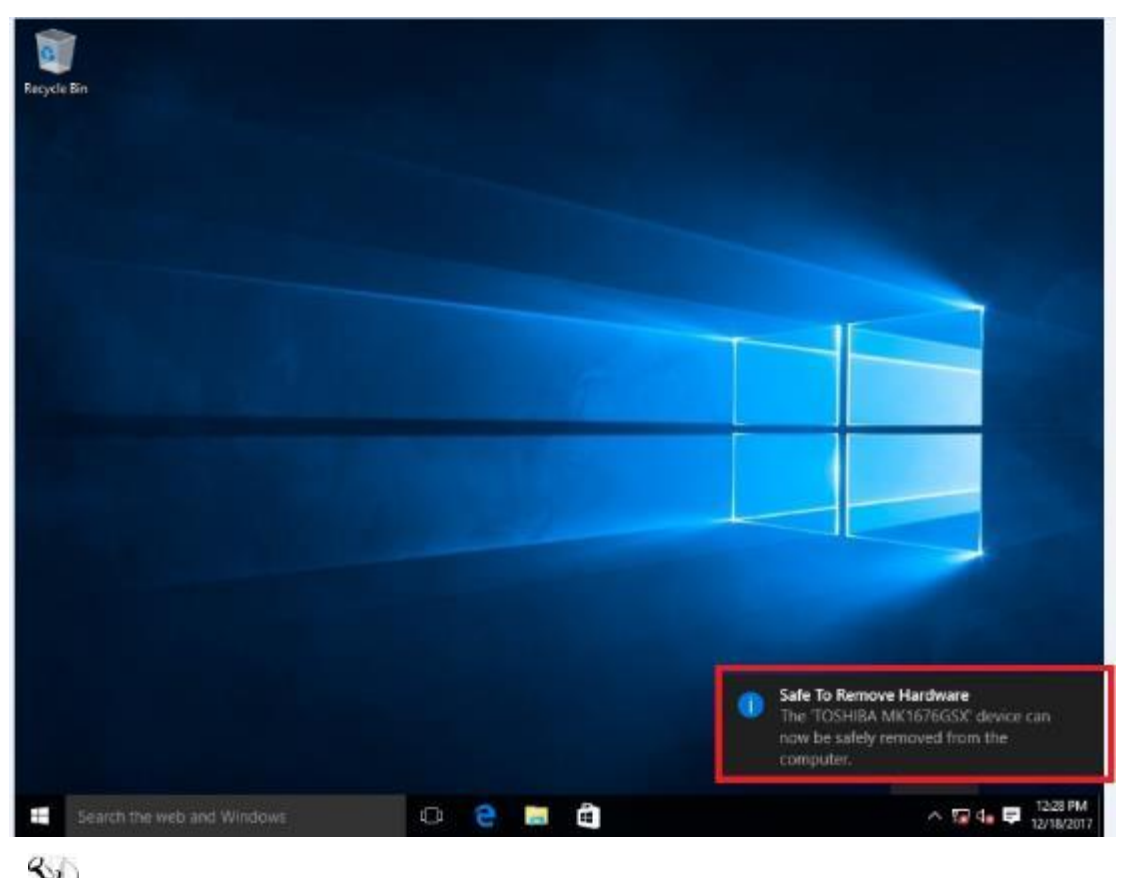

Note: Please close the programs which are in using before removing the devices.